**BECKHOFF** New Automation Technology

Dokumentation | DE

# EP9224-0037

Powerverteiler ENP auf EtherCAT P

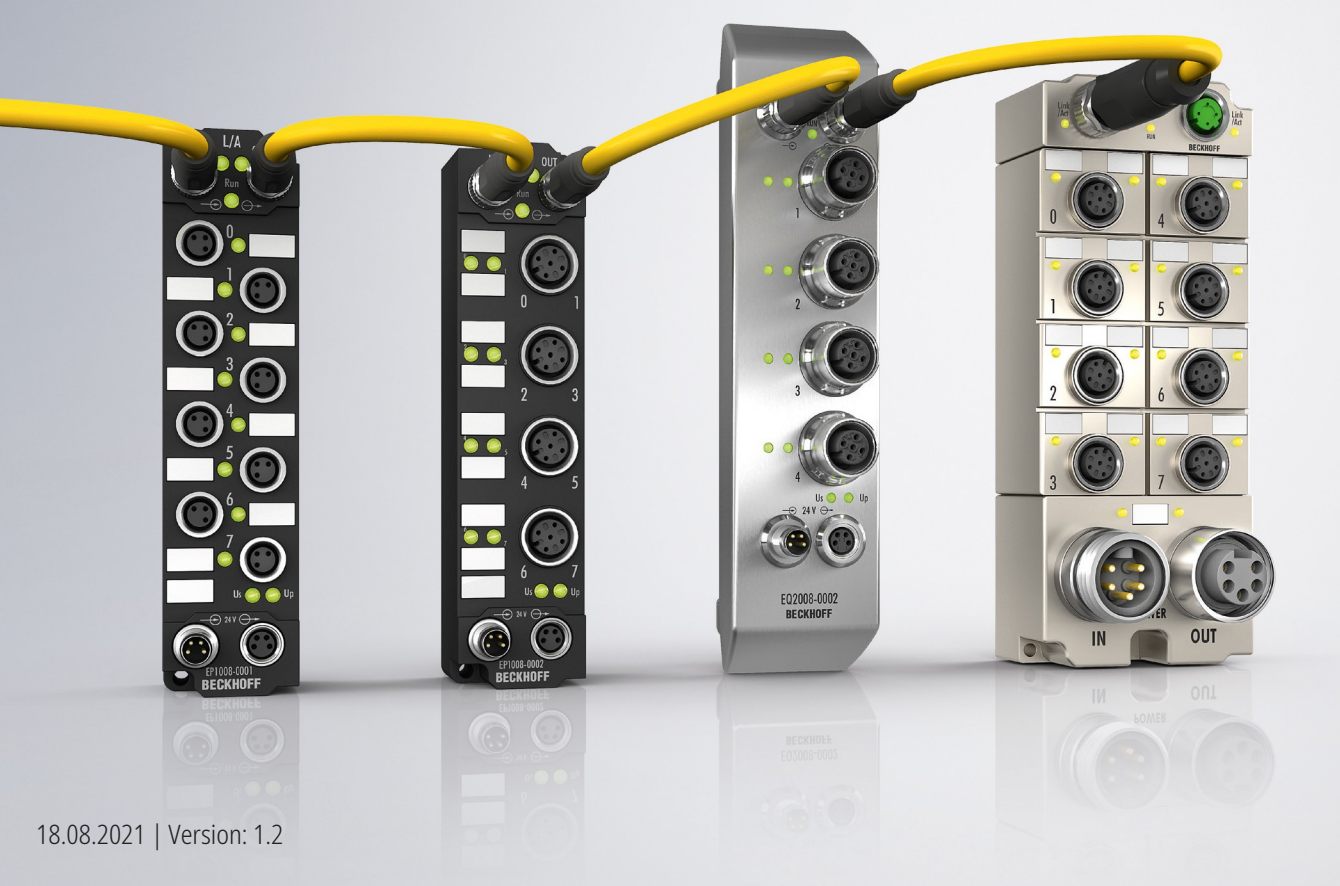

## Inhaltsverzeichnis

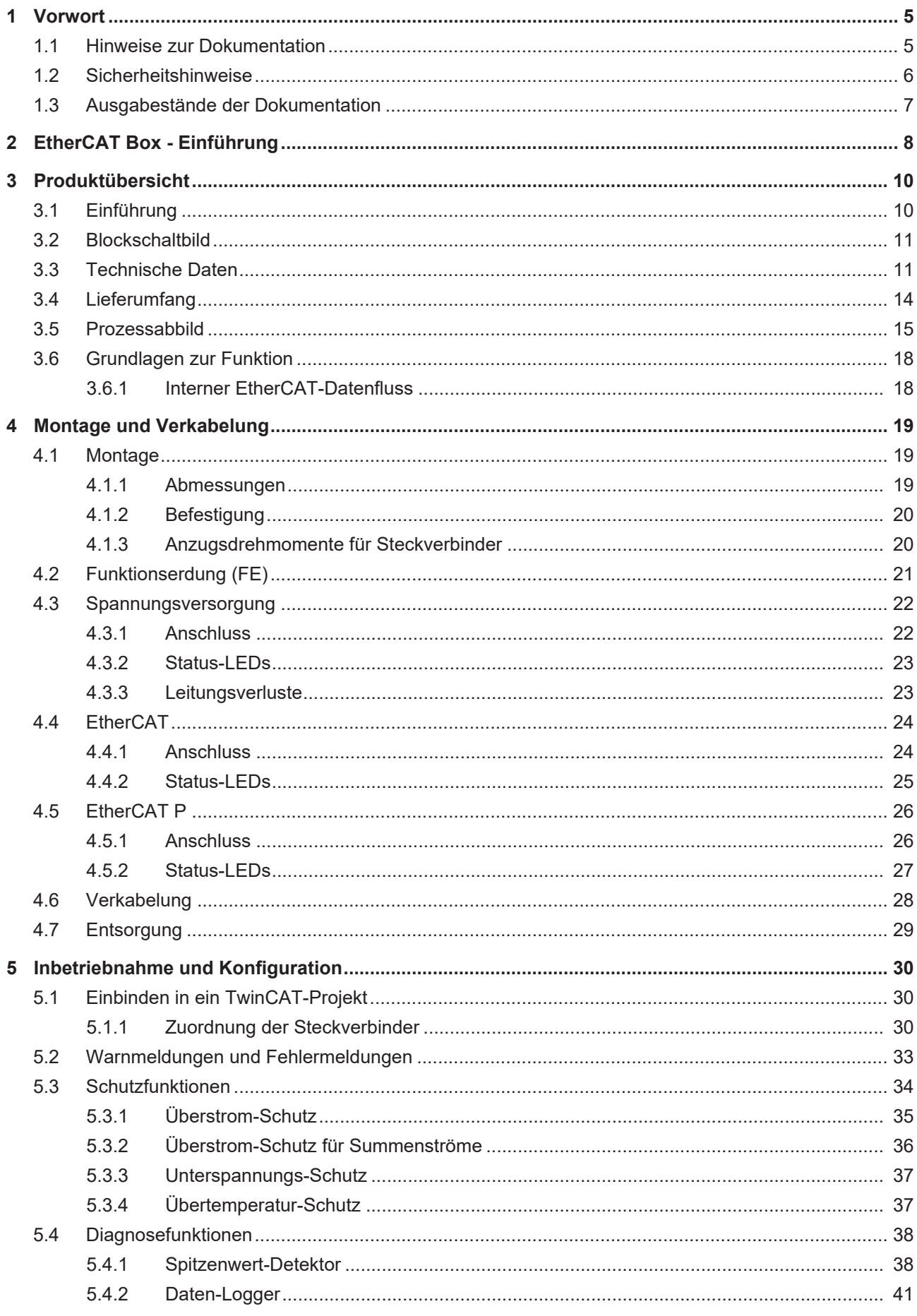

## **BECKHOFF**

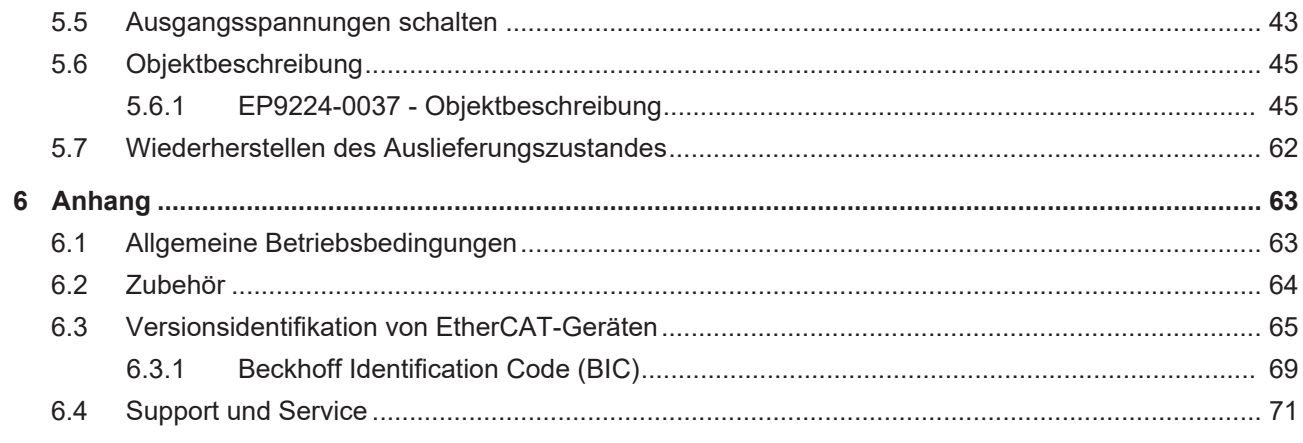

## <span id="page-4-0"></span>**1 Vorwort**

## <span id="page-4-1"></span>**1.1 Hinweise zur Dokumentation**

## **Zielgruppe**

Diese Beschreibung wendet sich ausschließlich an ausgebildetes Fachpersonal der Steuerungs- und Automatisierungstechnik, das mit den geltenden nationalen Normen vertraut ist.

Zur Installation und Inbetriebnahme der Komponenten ist die Beachtung der Dokumentation und der nachfolgenden Hinweise und Erklärungen unbedingt notwendig.

Das Fachpersonal ist verpflichtet, für jede Installation und Inbetriebnahme die zu dem betreffenden Zeitpunkt veröffentlichte Dokumentation zu verwenden.

Das Fachpersonal hat sicherzustellen, dass die Anwendung bzw. der Einsatz der beschriebenen Produkte alle Sicherheitsanforderungen, einschließlich sämtlicher anwendbaren Gesetze, Vorschriften, Bestimmungen und Normen erfüllt.

### **Disclaimer**

Diese Dokumentation wurde sorgfältig erstellt. Die beschriebenen Produkte werden jedoch ständig weiter entwickelt.

Wir behalten uns das Recht vor, die Dokumentation jederzeit und ohne Ankündigung zu überarbeiten und zu ändern.

Aus den Angaben, Abbildungen und Beschreibungen in dieser Dokumentation können keine Ansprüche auf Änderung bereits gelieferter Produkte geltend gemacht werden.

### **Marken**

Beckhoff®, TwinCAT®, TwinCAT/BSD®, TC/BSD®, EtherCAT®, EtherCAT G®, EtherCAT G10®, EtherCAT P®, Safety over EtherCAT®, TwinSAFE®, XFC®, XTS® und XPlanar® sind eingetragene und lizenzierte Marken der Beckhoff Automation GmbH. Die Verwendung anderer in dieser Dokumentation enthaltenen Marken oder Kennzeichen durch Dritte kann zu einer Verletzung von Rechten der Inhaber der entsprechenden Bezeichnungen führen.

### **Patente**

Die EtherCAT-Technologie ist patentrechtlich geschützt, insbesondere durch folgende Anmeldungen und Patente: EP1590927, EP1789857, EP1456722, EP2137893, DE102015105702 mit den entsprechenden Anmeldungen und Eintragungen in verschiedenen anderen Ländern.

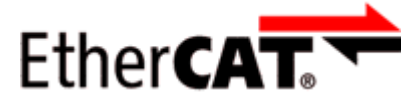

EtherCAT® ist eine eingetragene Marke und patentierte Technologie lizenziert durch die Beckhoff Automation GmbH, Deutschland.

## **Copyright**

© Beckhoff Automation GmbH & Co. KG, Deutschland.

Weitergabe sowie Vervielfältigung dieses Dokuments, Verwertung und Mitteilung seines Inhalts sind verboten, soweit nicht ausdrücklich gestattet.

Zuwiderhandlungen verpflichten zu Schadenersatz. Alle Rechte für den Fall der Patent-, Gebrauchsmusteroder Geschmacksmustereintragung vorbehalten.

## <span id="page-5-0"></span>**1.2 Sicherheitshinweise**

### **Sicherheitsbestimmungen**

Beachten Sie die folgenden Sicherheitshinweise und Erklärungen! Produktspezifische Sicherheitshinweise finden Sie auf den folgenden Seiten oder in den Bereichen Montage, Verdrahtung, Inbetriebnahme usw.

### **Haftungsausschluss**

Die gesamten Komponenten werden je nach Anwendungsbestimmungen in bestimmten Hard- und Software-Konfigurationen ausgeliefert. Änderungen der Hard- oder Software-Konfiguration, die über die dokumentierten Möglichkeiten hinausgehen, sind unzulässig und bewirken den Haftungsausschluss der Beckhoff Automation GmbH & Co. KG.

### **Qualifikation des Personals**

Diese Beschreibung wendet sich ausschließlich an ausgebildetes Fachpersonal der Steuerungs-, Automatisierungs- und Antriebstechnik, das mit den geltenden Normen vertraut ist.

### **Erklärung der Hinweise**

In der vorliegenden Dokumentation werden die folgenden Hinweise verwendet. Diese Hinweise sind aufmerksam zu lesen und unbedingt zu befolgen!

## **GEFAHR**

### **Akute Verletzungsgefahr!**

Wenn dieser Sicherheitshinweis nicht beachtet wird, besteht unmittelbare Gefahr für Leben und Gesundheit von Personen!

## **WARNUNG**

## **Verletzungsgefahr!**

Wenn dieser Sicherheitshinweis nicht beachtet wird, besteht Gefahr für Leben und Gesundheit von Personen!

## **VORSICHT**

### **Schädigung von Personen!**

Wenn dieser Sicherheitshinweis nicht beachtet wird, können Personen geschädigt werden!

## *HINWEIS*

### **Schädigung von Umwelt/Geräten oder Datenverlust**

Wenn dieser Hinweis nicht beachtet wird, können Umweltschäden, Gerätebeschädigungen oder Datenverlust entstehen.

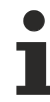

## **Tipp oder Fingerzeig**

Dieses Symbol kennzeichnet Informationen, die zum besseren Verständnis beitragen.

## <span id="page-6-0"></span>**1.3 Ausgabestände der Dokumentation**

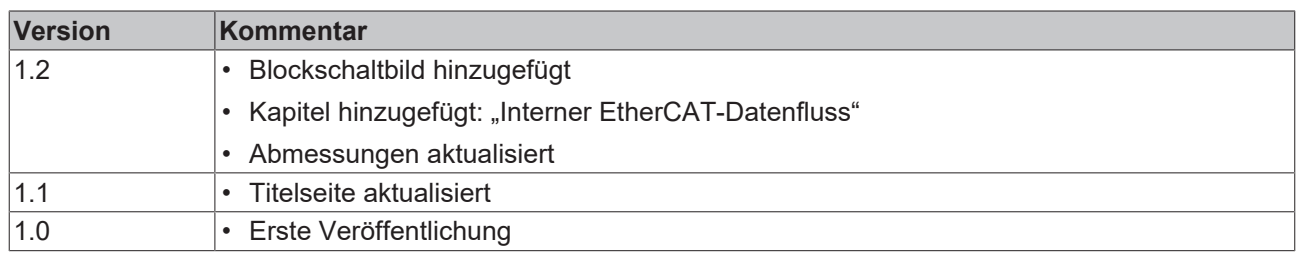

## **Firm- und Hardware-Stände**

Diese Dokumentation bezieht sich auf den zum Zeitpunkt ihrer Erstellung gültigen Firm- und Hardware-Stand.

Die Eigenschaften der Module werden stetig weiterentwickelt und verbessert. Module älteren Fertigungsstandes können nicht die gleichen Eigenschaften haben, wie Module neuen Standes. Bestehende Eigenschaften bleiben jedoch erhalten und werden nicht geändert, so dass ältere Module immer durch neue ersetzt werden können.

Den Firm- und Hardware-Stand (Auslieferungszustand) können Sie der auf der Seite der EtherCAT Box aufgedruckten Batch-Nummer (D-Nummer) entnehmen.

### **Syntax der Batch-Nummer (D-Nummer)**

D: WW YY FF HH WW - Produktionswoche (Kalenderwoche) YY - Produktionsjahr FF - Firmware-Stand HH - Hardware-Stand

Beispiel mit D-Nr. 29 10 02 01: 29 - Produktionswoche 29

10 - Produktionsjahr 2010 02 - Firmware-Stand 02 01 - Hardware-Stand 01

Weitere Informationen zu diesem Thema: [Versionsidentifikation von EtherCAT-Geräten \[](#page-64-0)[}](#page-64-0) [65\]](#page-64-0).

## <span id="page-7-0"></span>**2 EtherCAT Box - Einführung**

Das EtherCAT-System wird durch die EtherCAT-Box-Module in Schutzart IP67 erweitert. Durch das integrierte EtherCAT-Interface sind die Module ohne eine zusätzliche Kopplerbox direkt an ein EtherCAT-Netzwerk anschließbar. Die hohe EtherCAT-Performance bleibt also bis in jedes Modul erhalten.

Die außerordentlich geringen Abmessungen von nur 126 x 30 x 26,5 mm (H x B x T) sind identisch zu denen der Feldbus Box Erweiterungsmodule. Sie eignen sich somit besonders für Anwendungsfälle mit beengten Platzverhältnissen. Die geringe Masse der EtherCAT-Module begünstigt u. a. auch Applikationen, bei denen die I/O-Schnittstelle bewegt wird (z. B. an einem Roboterarm). Der EtherCAT-Anschluss erfolgt über geschirmte M8-Stecker.

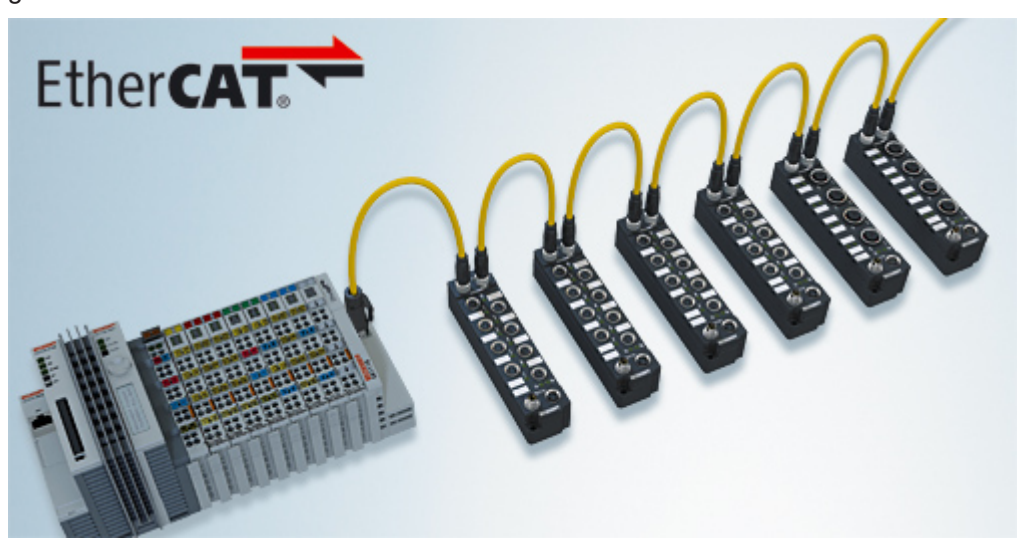

Abb. 1: EtherCAT-Box-Module in einem EtherCAT-Netzwerk

Die robuste Bauweise der EtherCAT-Box-Module erlaubt den Einsatz direkt an der Maschine. Schaltschrank und Klemmenkasten werden hier nicht mehr benötigt. Die Module sind voll vergossen und daher ideal vorbereitet für nasse, schmutzige oder staubige Umgebungsbedingungen.

Durch vorkonfektionierte Kabel vereinfacht sich die EtherCAT- und Signalverdrahtung erheblich. Verdrahtungsfehler werden weitestgehend vermieden und somit die Inbetriebnahmezeiten optimiert. Neben den vorkonfektionierten EtherCAT-, Power- und Sensorleitungen stehen auch feldkonfektionierbare Stecker und Kabel für maximale Flexibilität zur Verfügung. Der Anschluss der Sensorik und Aktorik erfolgt je nach Einsatzfall über M8- oder M12-Steckverbinder.

Die EtherCAT-Module decken das typische Anforderungsspektrum der I/O-Signale in Schutzart IP67 ab:

- digitale Eingänge mit unterschiedlichen Filtern (3,0 ms oder 10 μs)
- digitale Ausgänge mit 0,5 oder 2 A Ausgangsstrom
- analoge Ein- und Ausgänge mit 16 Bit Auflösung
- Thermoelement- und RTD-Eingänge
- Schrittmotormodule

Auch XFC (eXtreme Fast Control Technology)-Module wie z. B. Eingänge mit Time-Stamp sind verfügbar.

## **BECKHOFF**

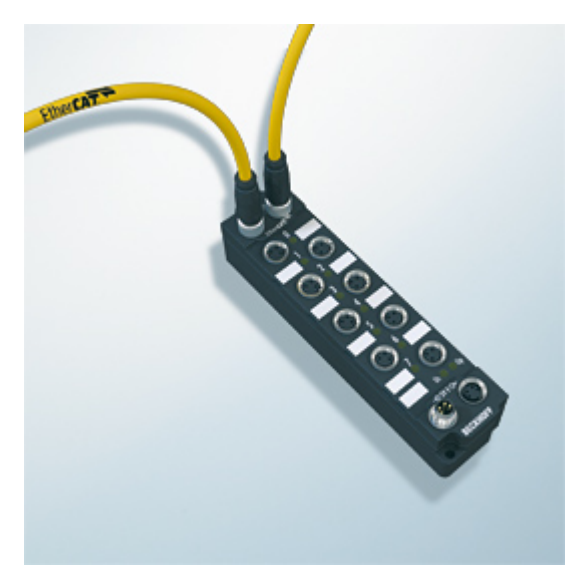

Abb. 2: EtherCAT Box mit M8-Anschlüssen für Sensor/Aktoren

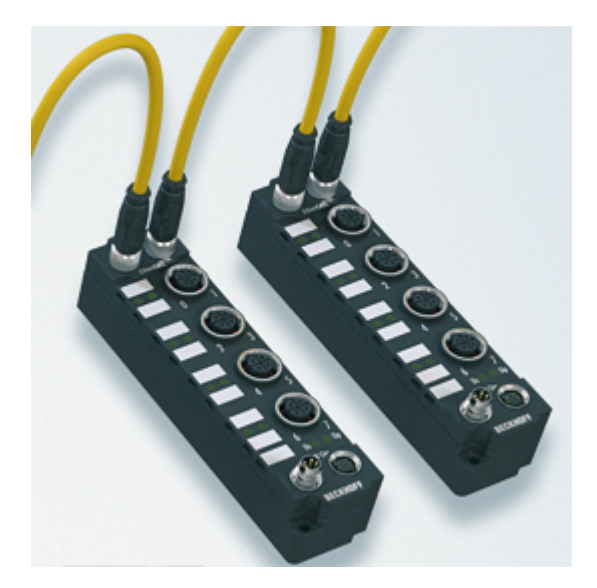

Abb. 3: EtherCAT Box mit M12-Anschlüssen für Sensor/Aktoren

## **Basis-Dokumentation zu EtherCAT**

Eine detaillierte Beschreibung des EtherCAT-Systems finden Sie in der System Basis-Dokumentation zu EtherCAT, die auf unserer Homepage (www.beckhoff.de) unter Downloads zur Verfügung steht.

## <span id="page-9-0"></span>**3 Produktübersicht**

## <span id="page-9-1"></span>**3.1 Einführung**

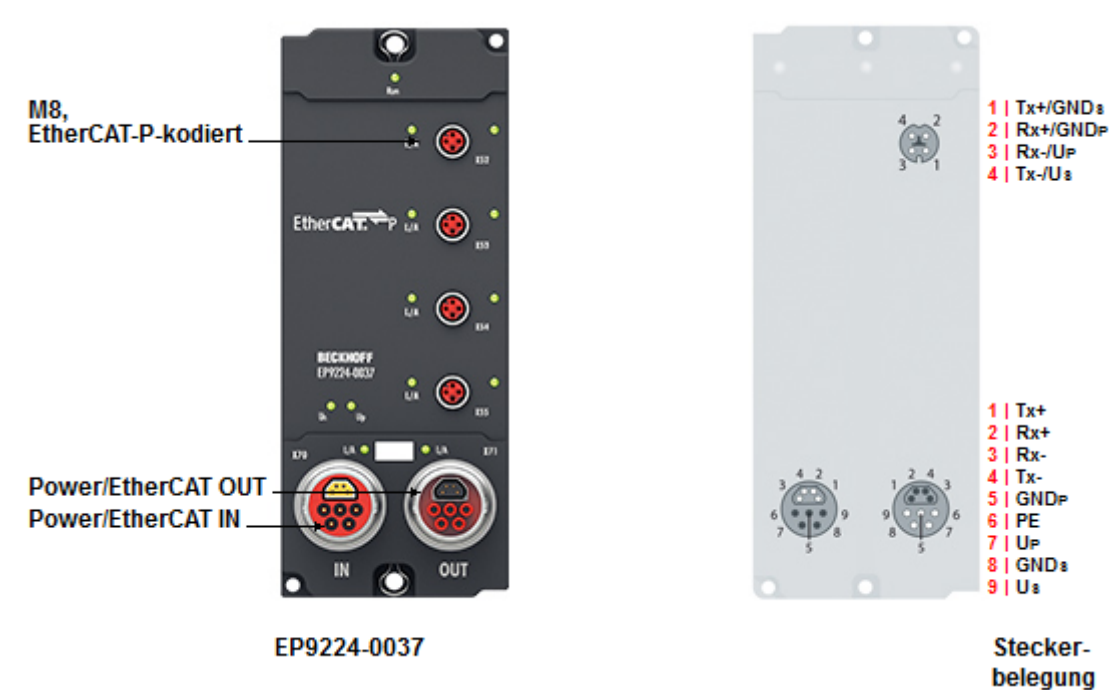

Abb. 4: EP9224-0037

### **EP9224-0037**

Die EtherCAT-Box EP9224-0037 verteilt ein EtherCAT-Signal auf vier EtherCAT-P-Ports.

Sie misst Versorgungsspannungen, Ausgangsströme und die eigene Temperatur. Die Messwerte stehen als Prozessdaten zur Verfügung.

Interne Schutzfunktionen nutzen die Messwerte, um im Fehlerfall Ausgangsspannungen der EtherCAT-P-Ports abzuschalten. Dadurch werden Schäden und Fehlfunktionen verhindert:

- Überlastung der Zuleitung
- Überlastung des Netzteils
- Überlastung von EtherCAT-P-Leitungen
- Unterspannung der Versorgungsspannungen

EP9224-0037 besitzt einen Spitzenwert-Detektor und einen Daten-Logger zur Diagnose von Fehlern.

## <span id="page-10-0"></span>**3.2 Blockschaltbild**

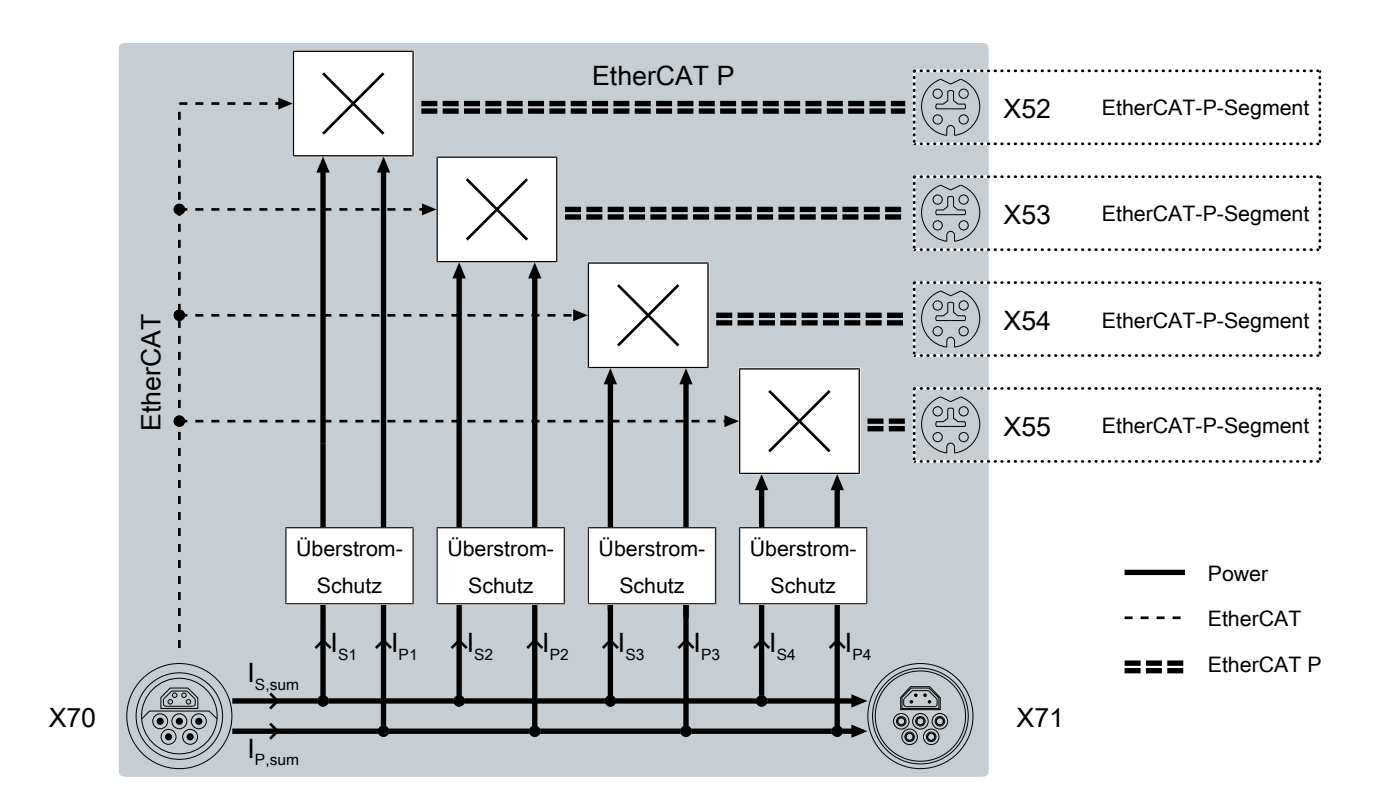

## <span id="page-10-1"></span>**3.3 Technische Daten**

Alle Werte sind typische Werte über den gesamten Temperaturbereich, wenn nicht anders angegeben.

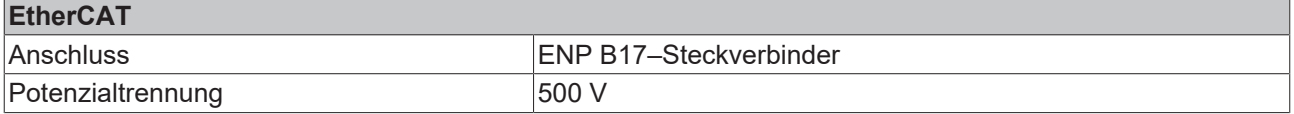

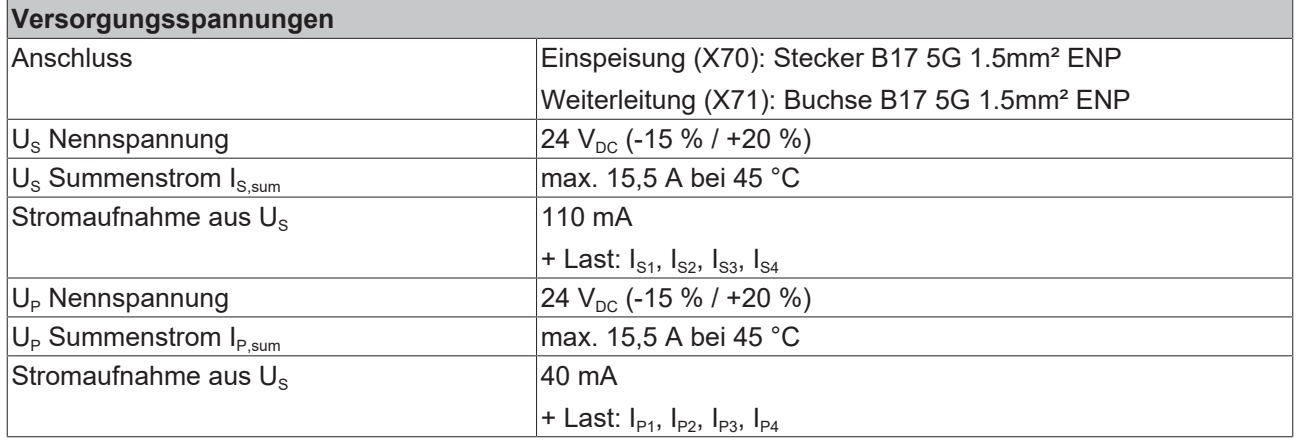

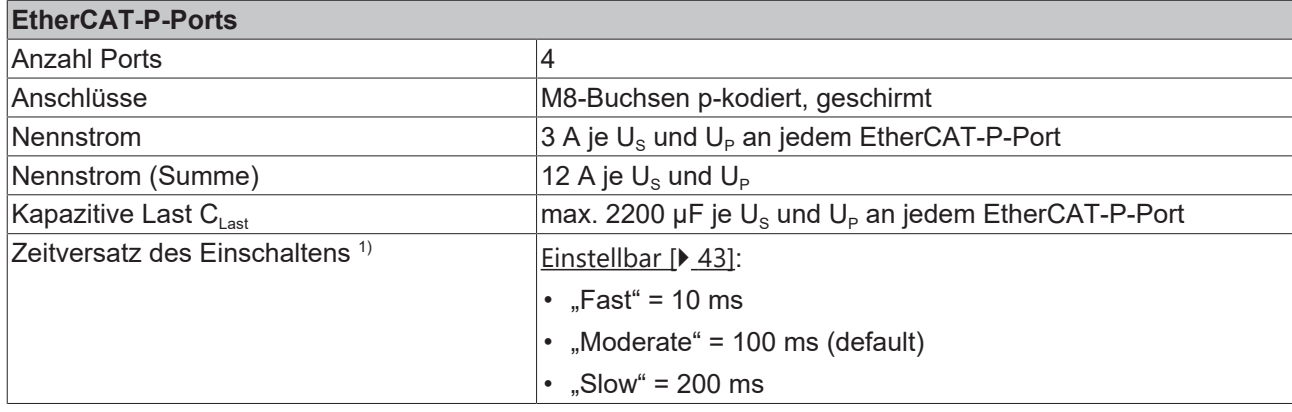

1) Die Ausgangsspannungen der EtherCAT-P-Ports werden beim Start nacheinander eingeschaltet, damit sich die Einschaltströme nicht addieren. Siehe Kapitel [Ausgangsspannungen schalten \[](#page-42-0) $\blacktriangleright$  [43\]](#page-42-0).

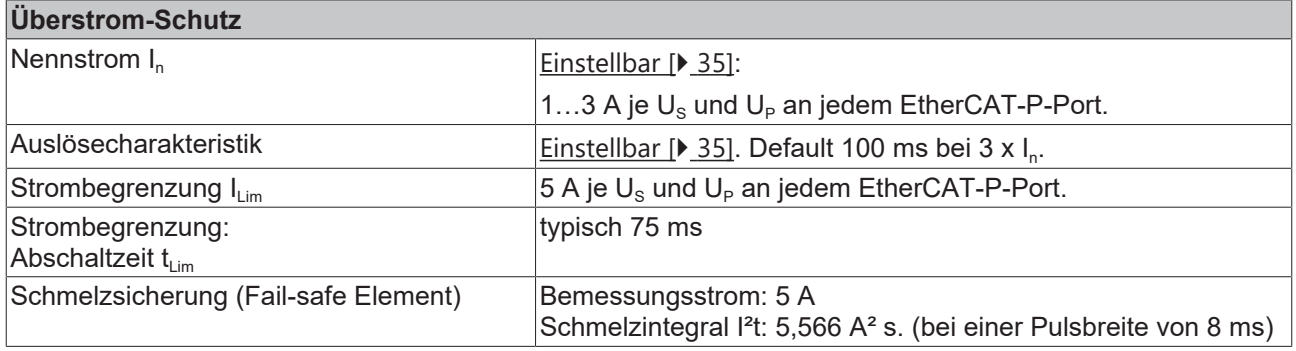

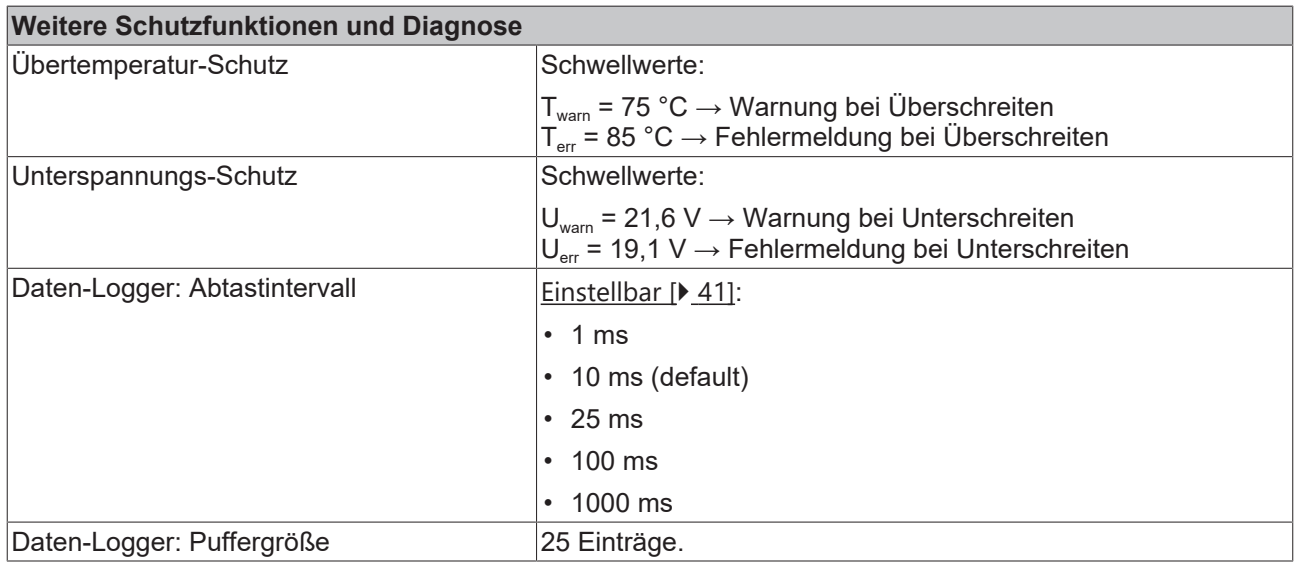

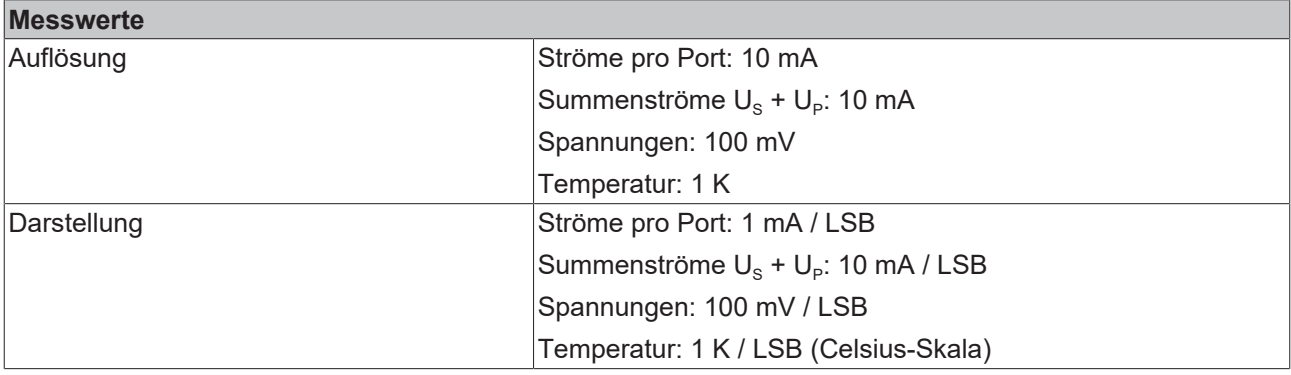

## **BECKHOFF**

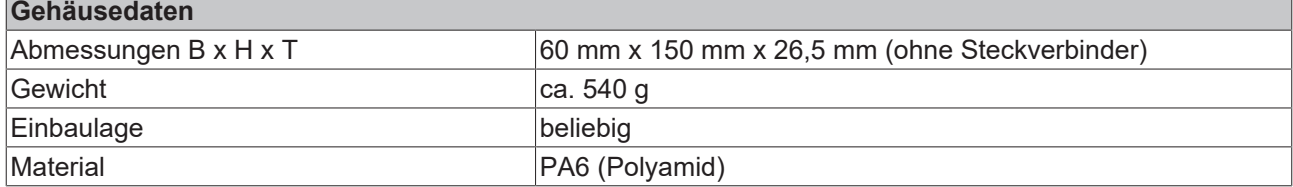

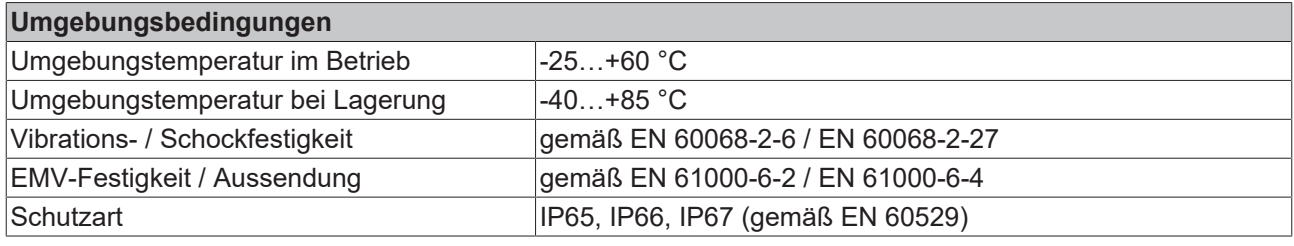

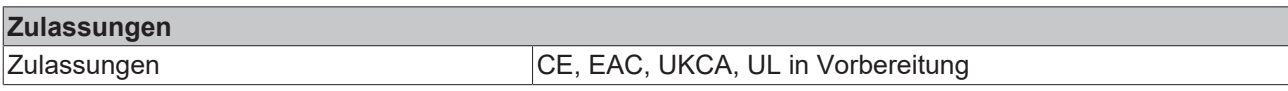

## **Zusätzliche Prüfungen**

Die Boxen sind folgenden zusätzlichen Prüfungen unterzogen worden:

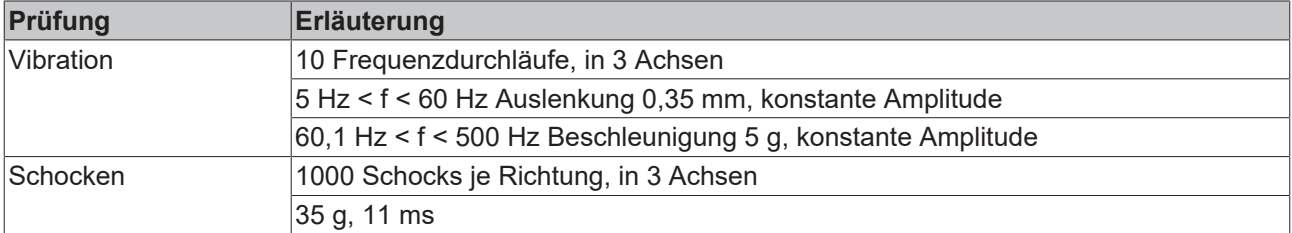

## <span id="page-13-0"></span>**3.4 Lieferumfang**

Vergewissern Sie sich, dass folgende Komponenten im Lieferumfang enthalten sind:

- 1x EtherCAT Box EP9224-0037
- 4x Schutzkappe für EtherCAT-P-Buchse (montiert)
- 10x Beschriftungsschild unbedruckt (1 Streifen à 10 Stück)

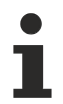

## **Vormontierte Schutzkappen gewährleisten keinen IP67-Schutz**

Schutzkappen werden werksseitig vormontiert, um Steckverbinder beim Transport zu schützen. Sie sind u.U. nicht fest genug angezogen, um die Schutzart IP67 zu gewährleisten. Stellen Sie den korrekten Sitz der Schutzkappen sicher, um die Schutzart IP67 zu gewährleisten.

## <span id="page-14-0"></span>**3.5 Prozessabbild**

Im Prozessabbild sind die EtherCAT-P-Ports mit "Channel 1" bis "Channel 4" bezeichnet. Die folgende Tabelle zeigt die Zuordnung zwischen den Bezeichnungen im Prozessabbild und den Bezeichnungen der EtherCAT-P-Ports:

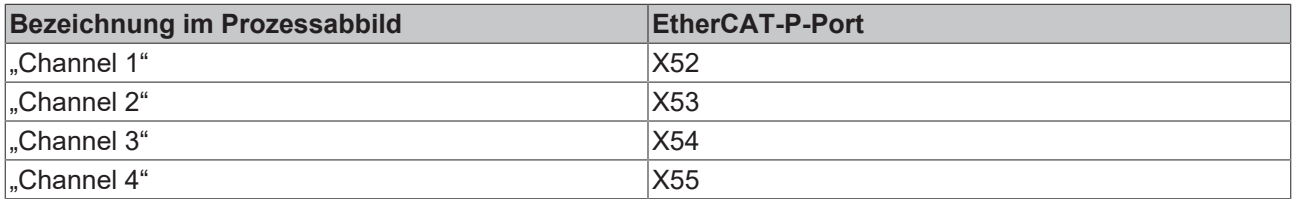

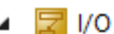

- $\overline{4}$   $\overline{P}$  Devices
	- Device 1 (EtherCAT)
		- <sup>슬</sup>를 Image
		- <sup>▲</sup> Image-Info
		- **2** SyncUnits Ь
		- $\Box$  Inputs Þ
		- b **D** Outputs
		- **In** InfoData b
		- $\triangle$   $\blacksquare$  Box 1 (EP9224-0037)
		- DPO Inputs Channel 1
			- DPO Inputs Channel 2 Þ
			- Þ DPO Inputs Channel 3 DPO Inputs Channel 4 Þ
		-
		- Þ **DPO** Inputs Device
			- Þ DPO Outputs Channel 1
		- DPO Outputs Channel 2
		- D **La** DPO Outputs Channel 3
		- **D La** DPO Outputs Channel 4 Þ **DPO Outputs Device**
		- **WcState** Þ
		- Þ
		- **In** InfoData **HHD** Box 2 (EP9224-1037)  $\overline{\phantom{a}}$ 
			- **D** InfoData

Die EP9224-0037 verfügt über vier Ausgangskanäle **DPO Inputs Channel n**.

Anschließend folgt ein Statuskanal für das gesamte Gerät **DPO Inputs Device**.

Im Ausgangsbereich gibt es vier Ausgangskanäle **DPO Outputs Channel n**.

Es folgt ein Ausgangs Wort für das gesamte Gerät **DPO Outputs Device**.

**WcState** und **InfoData** sind Standard EtherCAT System Variablen.

Da neben Power auch EtherCAT verteilt wird, ist ein **EP9224-1037** Device enthalten.

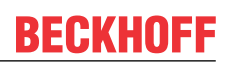

## **DPO Inputs Channel 1 bis 4**

- ▲ | | Box 1 (EP9224-0037)
	- ▲ **DPO** Inputs Channel 1
		- ▲ **D** Status
			- **图 Error Us**
			- **Error Up**
			- **₩** Warning Us
			- **₩** Warning Up
			- **图 Status Us**
			- **图 Status Up**
			- **E** Channel Error
			- **E** Error Sum Current
			- ₩ Warning Sum Current
			- **₩** TxPDO State
			- TxPDO Toggle
			- **E** Current Us
			- **E** Current Up

Die vier Kanäle verfügen jeweils über Statusbits und Status LEDs zur Anzeige des aktuellen Kanalzustands: **Error U**<sub>s</sub>: U<sub>s</sub> wurde auf Grund von Überstrom abgeschaltet

**Error U<sub>P</sub>: U<sub>P</sub> wurde auf Grund von Überstrom** abgeschaltet

Warning U<sub>s</sub>: Wenn der in CoE Objekt 80n0:12 eingestellte Stromwert weiter besteht, wird der Kanal abgeschaltet

**Warning U<sub>P</sub>: Wenn der in CoE Objekt 80n0:13** eingestellte Stromwert weiter besteht, wird der Kanal abgeschaltet

**Status U.**: Kanal Ein- oder ausgeschaltet

**Status U<sub>P</sub>: Kanal Ein- oder ausgeschaltet** 

**Channel Error**: Error U<sub>s</sub> oder Error U<sub>P</sub> ist TRUE

**Error Sum Current**: Der in CoE Objekt 8000:14 eingestellte Summenwert für Is und Ip des Kanals wurde zu lange überschritten.

**Warning Sum Current**: Wenn der Summenstrom für  $I_S$  +  $I_P$  des Kanals weiter besteht, wird der Kanal abgeschaltet.

**Current U<sub>S</sub>, Current U<sub>p</sub>: Je zwei 16 Bit Prozessworte** stellen den aktuellen Ausgangsstrom von  $U_s$  bzw.  $U_P$  dar.

## **DPO Inputs Device**

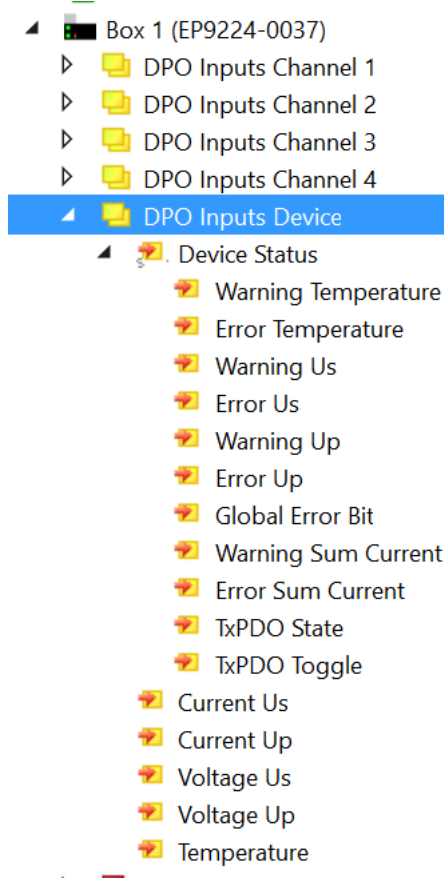

### **DPO Outputs Channel 1 bis 4**

DPO Outputs Channel 1 **D** Output Us

- **D** Output Up
- **Reset Us**
- **Reset Up**

## **DPO Outputs Device**

**4 DPO** Outputs Device ■ Enable Control Via Fieldbus Global Reset

Anschließend folgt ein Status Wort für das gesamte Gerät **DPO Inputs Device**.

**Temperature Warning**: Die interne Temperatur der EP9224 wird bald den Abschaltpunkt erreichen.

**Temperature Error**: Die interne Temperatur war zu hoch. Die Ausgängskanäle wurden abgeschaltet.

U<sub>S</sub>/U<sub>p</sub> Warning: Der Wert der Eingangsspannung U<sub>S</sub>/U<sub>p</sub> unterschreitet den oberen Schwellwert Uwarn.

U<sub>S</sub>/U<sub>P</sub> Error: Der Wert der Eingangsspannung U<sub>S</sub>/U<sub>P</sub> hat den unteren Schwellwert U<sub>err</sub> unterschritten. Die Ausgangsspannungen wurden abgeschaltet.

**Global Error Bit**: Es liegt mindestens eine Fehlermeldung vor.

**Sum Current Warning**: Der in CoE Objekt F80E:12 eingestellte Summenwert für  $I_s$  und  $I_p$  des Box wurde zu lange überschritten.

**Error Sum Current**: Wenn der in CoE Objekt 8000:14 eingestellte Summenwert für  $I_s$  und  $I_p$  des Kanals weiter so besteht, wird der Kanal abgeschaltet.

**Current U**<sub>S</sub>: Aktueller Summenstrom der Versorgungs-Eingangsbuchse Us

**Current U**P: Aktueller Summenstrom der Versorgungs-Eingangsbuchse Up

**Voltage U<sub>s</sub>: Aktuelle Eingangsspannung der** Versorgungs-Eingangsbuchse U<sub>s</sub> in 1/10V

Voltage U<sub>P</sub>: Aktuelle Eingangsspannung der Versorgungs-Eingangsbuchse U<sub>P</sub> in 1/10V

**Temperature**: Aktuelle interne Temperatur der Box

Die EP9224 verfügt über 4 x 16 Bit Ausgangsdaten der vier Ausgangskanäle **DPO Outputs Channel n**.

**Output U<sub>s</sub>/U<sub>p</sub>:** TRUE - Einschalten des Ausgangs, FALSE - Ausschalten des Ausgangs

**Reset U<sub>S</sub>/U<sub>P</sub>: TRUE - Rücksetzen im Fehlerfall.** 

Anschließend folgt ein Status Wort für das gesamte Gerät **DPO Outputs Device**.

**Enable Control Via Fieldbus**: TRUE - Steuerung aller Ausgänge über Ausgangsvariablen, FALSE - automatisches Einschalten abhängig von CoE-Einträgen

**Global Reset**: Zurücksetzen aller Fehler in der Box

## <span id="page-17-0"></span>**3.6 Grundlagen zur Funktion**

## <span id="page-17-1"></span>**3.6.1 Interner EtherCAT-Datenfluss**

EP9224-0037 enthält zwei EtherCAT Slave Controller (ESC).

Die folgende Abbildung zeigt den logischen Weg eines EtherCAT-Frames durch die beiden ESC. Die Ports an einem ESC, an denen kein Gerät angeschlossen ist, werden automatisch überbrückt.

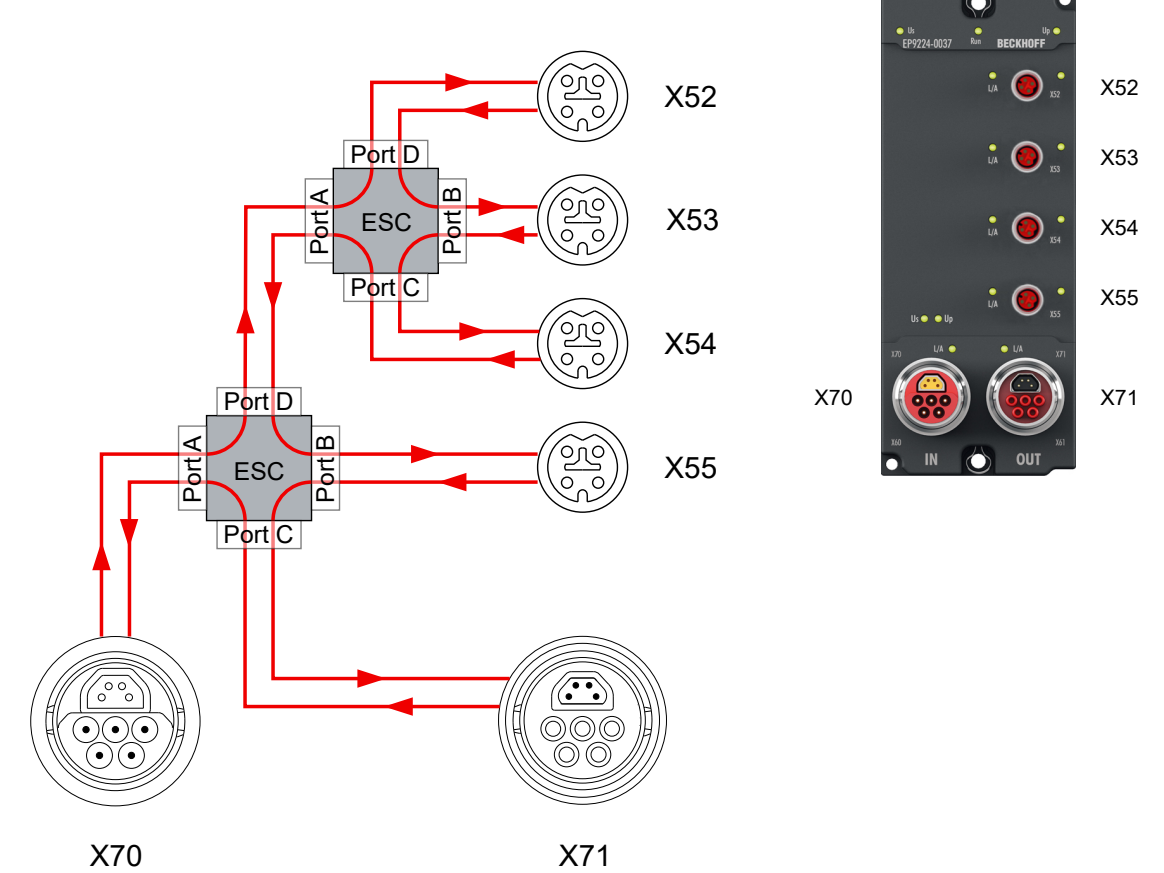

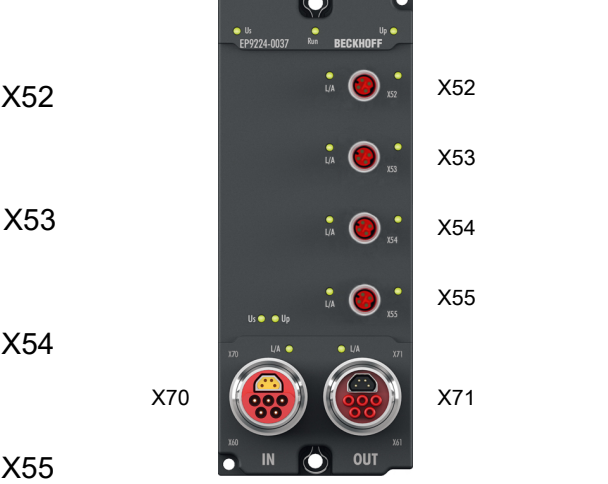

## **BECKHOFF**

## <span id="page-18-0"></span>**4 Montage und Verkabelung**

## <span id="page-18-1"></span>**4.1 Montage**

## <span id="page-18-2"></span>**4.1.1 Abmessungen**

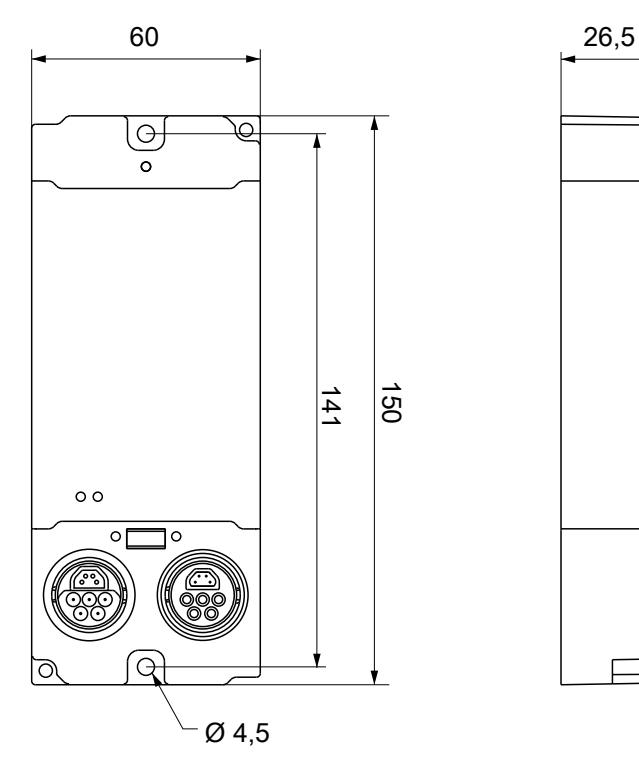

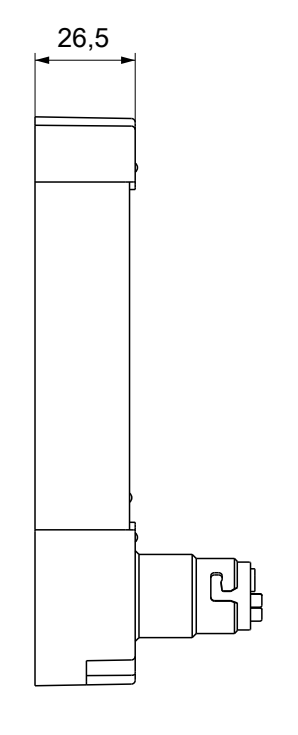

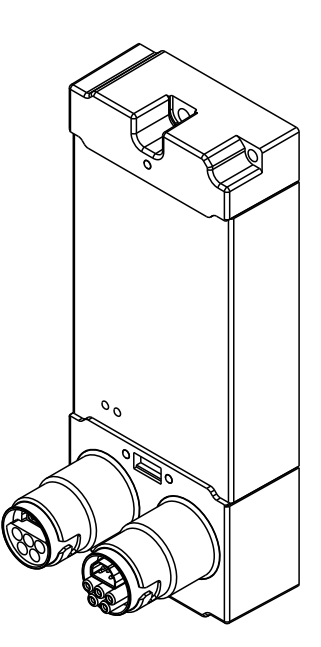

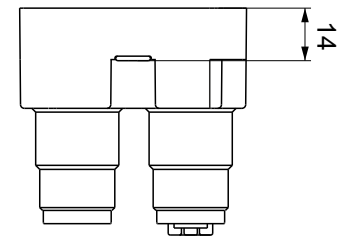

Alle Maße sind in Millimeter angegeben. Die Zeichnung ist nicht maßstabsgetreu.

## **Gehäuseeigenschaften**

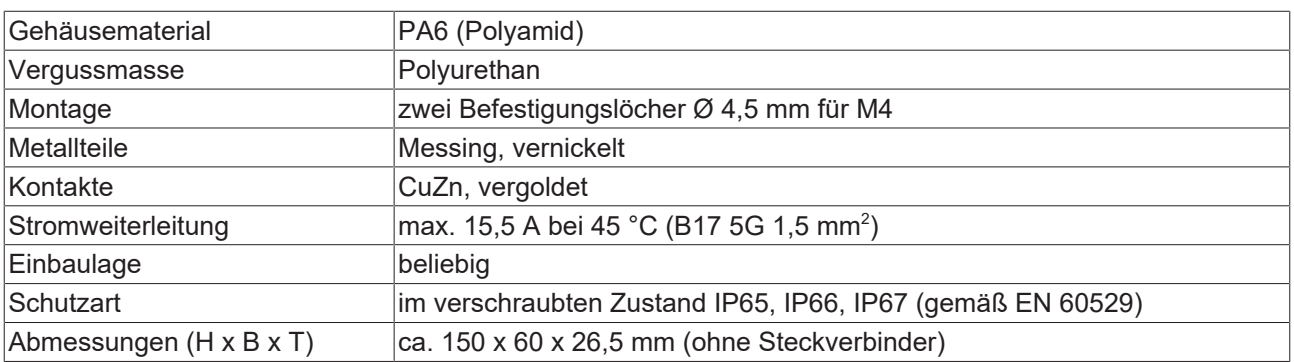

## <span id="page-19-0"></span>**4.1.2 Befestigung**

Montieren Sie EtherCAT-Box Module mit zwei M4-Schrauben an den zentriert angeordneten Befestigungslöchern.

Die Schrauben müssen länger als 15 mm sein. Die Befestigungslöcher der Module besitzen kein Gewinde.

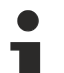

## **Anschlüsse vor Verschmutzung schützen**

Schützen Sie während der Montage alle Anschlüsse der Module vor Verschmutzung! Die Schutzarten IP65, IP66, IP67 (gemäß EN 60529) sind nur gewährleistet, wenn alle Anschlüsse verkabelt oder verschlossen sind! Nicht benutzte Anschlüsse müssen mit entsprechenden Schutzkappen verschlossen werden (Steckersets und Schutzkappen siehe Beckhoff-Katalog)!

## **Kühlplatte**

Das Modul EP9224-0037 verfügt auf der Unterseite über eine Kühlplatte. Zur effektiven Ableitung der entstehenden Verlustleistung muss die Box möglichst flächig auf eine Metallbasis, z.B. das Maschinenbett geschraubt werden. Wenn nicht gewährleistet ist, dass die Verlustleistung des Moduls über die Kühlplatte abgeführt wird, kann es zur temperaturabhängigen Selbstabschaltung der Box kommen. Dann wird ein entsprechendes Temperatur-Error-Bit gesetzt!

Beachten Sie bei der Montage, dass die Feldbusanschlüsse die Gesamthöhe noch vergrößern. Siehe Kapitel Zubehör.

## <span id="page-19-1"></span>**4.1.3 Anzugsdrehmomente für Steckverbinder**

### **M8-Steckverbinder: X52, X53, X54, X55**

Schrauben Sie M8-Steckverbinder mit einem Drehmomentschlüssel fest. (z.B. ZB8801 von Beckhoff) Drehmoment: 0,4 Nm.

### **B17-Steckverbinder: X70, X71**

Schrauben Sie B17-Steckverbinder mit der Hand fest:

Stecken Sie den Kabel-Steckverbinder bis zum Anschlag auf den Steckverbinder an der Box. Drehen Sie die Überwurfmutter des Kabel-Steckverbinders im Uhrzeigersinn um ca. 1/8 Umdrehung bis zum Anschlag.

## <span id="page-20-0"></span>**4.2 Funktionserdung (FE)**

## **Funktionserdung über die Befestigungslöcher**

Die [Befestigungslöcher \[](#page-19-0)▶ [20\]](#page-19-0) dienen gleichzeitig als Anschlüsse für die Funktionserdung (FE). Stellen Sie sicher, dass die Box über beide Befestigungsschrauben niederimpedant geerdet ist.

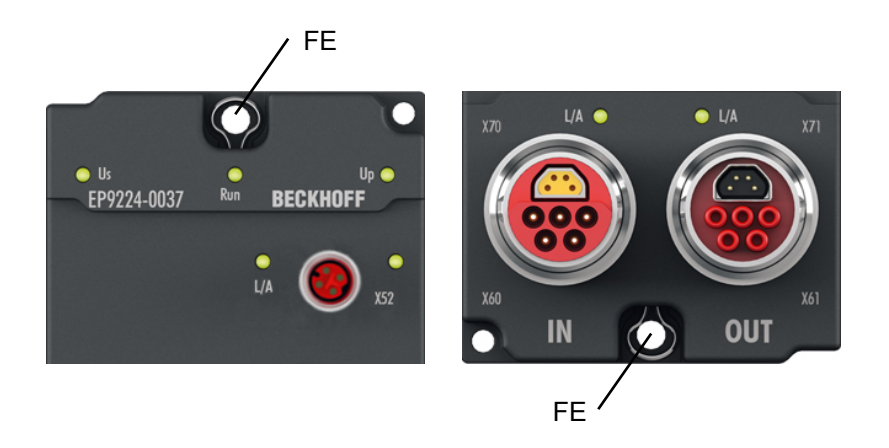

Abb. 5: Funktionserdung über die Befestigungslöcher

## **Funktionserdung über die Zuleitungen**

Die mit "FE" bezeichneten Pins 6 der B17-Steckverbinder sind nicht direkt mit dem Funktionserde-Potential der Befestigungslöcher verbunden.

Führen Sie die Funktionserdung der Adern "FE" gemäß den folgenden Hinweisen aus:

- Wenn die Gegenstelle ein Gerät mit B17-Steckverbinder ist: verbinden Sie die Geräte mit einer konfektionierten Leitung. Bestellnummer: Beckhoff ZK7208-3031-Axxx.
- Ansonsten: Erden Sie die Ader "PE" niederimpedant möglichst nahe an der Gegenstelle.
- Lassen Sie die Überwurfmuttern und Gehäuse der B17-Steckverbinder unkontaktiert.

## <span id="page-21-0"></span>**4.3 Spannungsversorgung**

EtherCAT-Box-Module werden mit zwei galvanisch getrennten Versorgungsspannungen versorgt:

#### **Steuerspannung U<sub>s</sub>**

Aus der Steuerspannung U<sub>s</sub> werden der Feldbus, die Prozessor-Logik, die Eingänge und auch die Sensorik versorgt. Die Steuerspannung ist galvanisch von Feldbusteil getrennt.

### **Peripheriespannung U<sub>P</sub>**

Die Peripheriespannung U<sub>P</sub> versorgt die digitalen Ausgänge, sie kann separat zugeführt werden. Wird die Peripheriespannung abgeschaltet, so bleiben die Feldbus-Funktion sowie Versorgung und Funktion der Eingänge erhalten.

## <span id="page-21-1"></span>**4.3.1 Anschluss**

Die Einspeisung und Weiterleitung der Versorgungsspannungen erfolgt über zwei 5-polige ENP B17 Hybrid-Steckverbinder am unteren Ende der Module:

- X70 "IN": linker B17-Steckverbinder zur Einspeisung der Versorgungsspannungen
- X71 "OUT": rechter B17-Steckverbinder zur Weiterleitung der Versorgungsspannungen

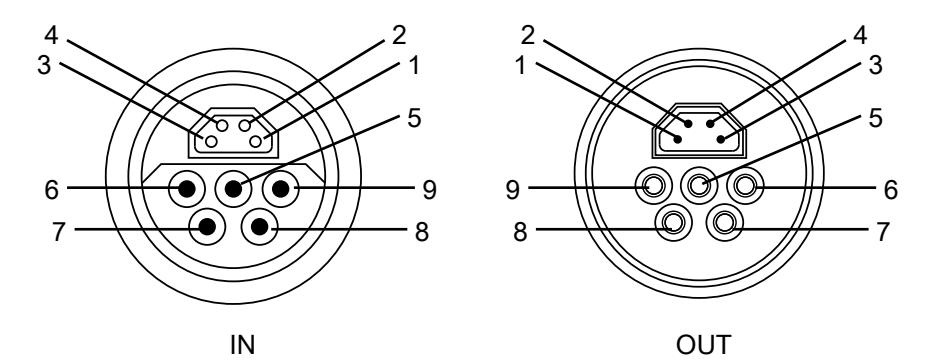

Abb. 6: B17 Pinbelegung

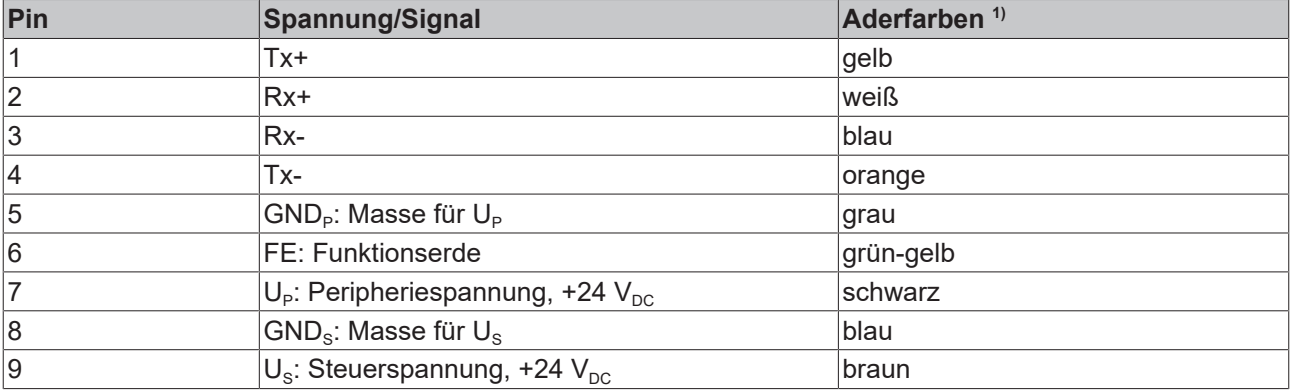

<sup>1)</sup> Die Aderfarben gelten für Kabel, Steckverbinder und Flansche der Typen

- Beckhoff ZB7203-xxxx
- Beckhoff ZK7208-xxxx

## <span id="page-22-0"></span>**4.3.2 Status-LEDs**

Der Status der Versorgungsspannungen wird durch zwei LEDs signalisiert. Eine Status-LED leuchtet grün, wenn die jeweilige Versorgungsspannung am Versorgungsspannung-Eingang anliegt.

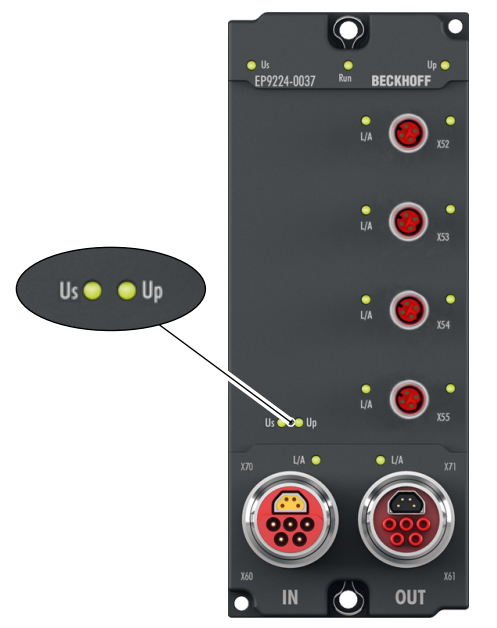

Abb. 7: Status-LEDs für die Versorgungsspannungen

## <span id="page-22-1"></span>**4.3.3 Leitungsverluste**

Berücksichtigen Sie bei der Planung einer Anlage den Spannungsabfall an der Versorgungs-Zuleitung. Vermeiden Sie, dass der Spannungsabfall so hoch wird, dass die Versorgungsspannung an der Box unter den minimal zulässigen Wert sinkt. Siehe [Technische Daten \[](#page-10-1) $\blacktriangleright$  [11\]](#page-10-1).

Berücksichtigen Sie auch Spannungsschwankungen des Netzteils.

Die folgende Grafik zeigt die Abhängigkeit des Spannungsabfalls von Aderquerschnitt, Strom und Leitungslänge:

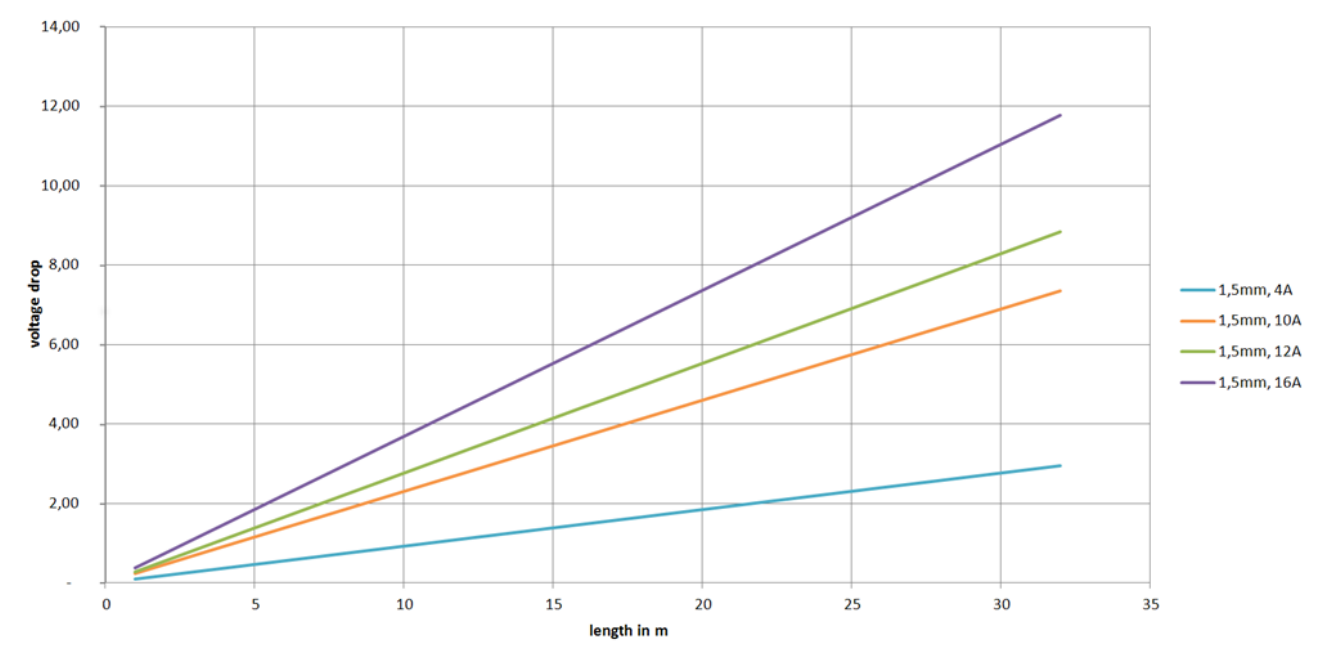

Abb. 8: Verluste an der Versorgungs-Zuleitung

## <span id="page-23-0"></span>**4.4 EtherCAT**

## <span id="page-23-1"></span>**4.4.1 Anschluss**

Für den ankommenden und weiterführenden EtherCAT-Anschluss verfügt EP9224-0037 über zwei 9-polige B17-Steckverbinder mit je

- 4-poligem trapezförmigem EtherCAT Kern
- 5-poligem Spannungsversorgungs-Teil

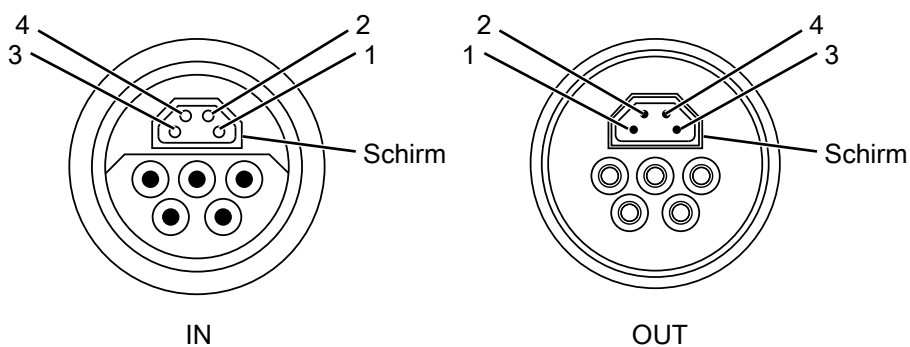

Abb. 9: EtherCAT-Pinbelegung

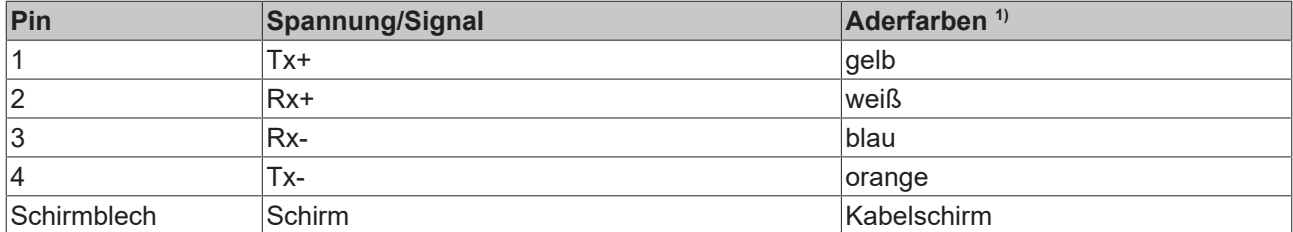

<sup>1)</sup> Die Aderfarben gelten für Kabel, Steckverbinder und Flansche der Typen

- Beckhoff ZB7203-xxxx
- Beckhoff ZK7208-xxxx

## <span id="page-24-0"></span>**4.4.2 Status-LEDs**

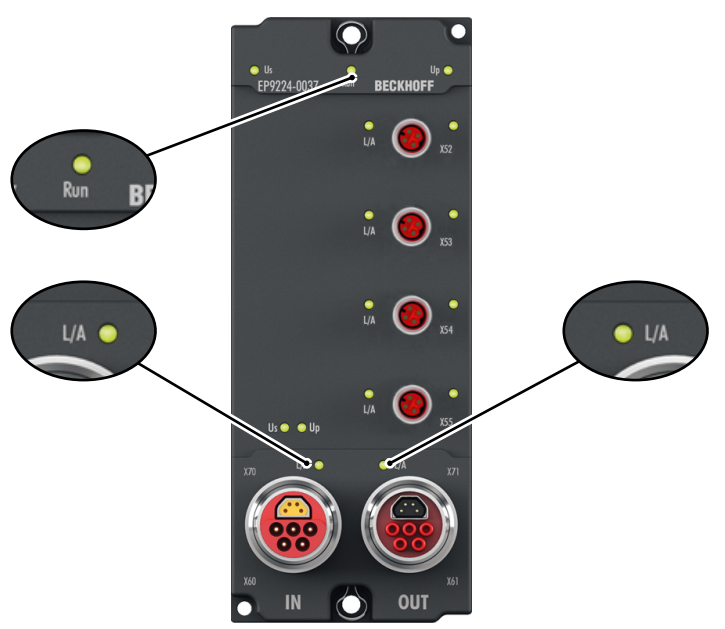

Abb. 10: EtherCAT-LEDs

## **L/A (Link/Act)**

Neben jeder EtherCAT-/EtherCAT-P-Buchse befindet sich eine grüne LED, die mit "L/A" oder "Link/Act" beschriftet ist. Die LED signalisiert den Kommunikationsstatus der jeweiligen Buchse:

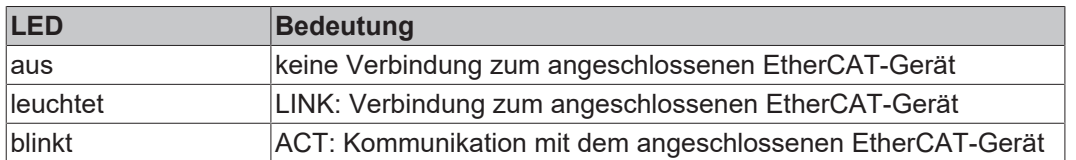

### **Run**

Jeder EtherCAT-Slave und jeder EtherCAT-P-Slave hat eine grüne LED, die mit "Run" beschriftet ist. Die LED signalisiert den Status des Slaves im EtherCAT-Netzwerk:

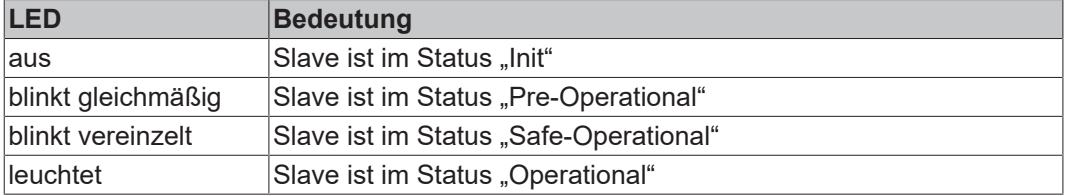

Eine Beschreibung der Stati von EtherCAT-Slaves finden Sie unter dem Link <https://infosys.beckhoff.com/content/1031/ethercatsystem/1036980875.html?id=7880939435136235481>.

## <span id="page-25-0"></span>**4.5 EtherCAT P**

*HINWEIS*

## **Defekt durch Parallelschaltung möglich.**

EtherCAT-P-Ausgänge nicht parallel schalten.

EP9224-0037 setzt das eingehende EtherCAT-Signal in ein EtherCAT-P-Signal um, indem sie das EtherCAT-Signal mit den angelegten Versorgungsspannungen kombiniert. Das EtherCAT-P-Signal steht an vier Ausgangs-Ports zur Verfügung: X52, X53, X54, X55.

### **Galvanische Trennung**

Die Massen von Steuerspannung (GND<sub>s</sub>) und Peripheriespannung (GND<sub>P</sub>) sind galvanisch voneinander getrennt, um die galvanische Trennung der Peripheriegeräte an U<sub>P</sub> von der Steuerspannung zu gewährleisten.

## <span id="page-25-1"></span>**4.5.1 Anschluss**

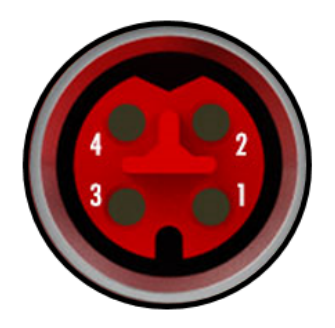

Abb. 11: M8-Buchse, p-kodiert

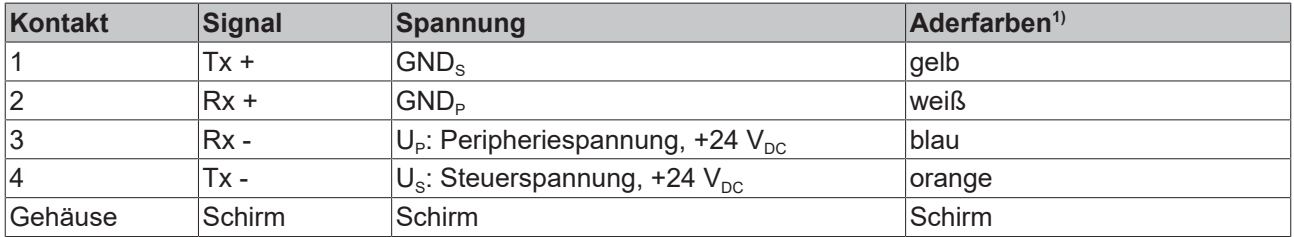

1) Die Aderfarben gelten für EtherCAT-P-Leitungen und ECP-Leitungen von Beckhoff.

## <span id="page-26-0"></span>**4.5.2 Status-LEDs**

∩  $\frac{1}{2}$  Us<br>EP9224-0037 (1)  $\qquad \qquad (2)$  $L/A$ 

Der Status eines EtherCAT-P-Ports wird durch zwei LEDs signalisiert:

Abb. 12: LEDs von EtherCAT-P-Ports (am Beispiel X54)

## **(1) EtherCAT Link/Activity (L/A)**

Die L/A-LEDs von EtherCAT-P-Ports verhalten sich wie die L/A-LEDs von EtherCAT-Ports. Siehe Kapitel [Status-LEDs \[](#page-24-0)> [25\]](#page-24-0) von EtherCAT-Ports.

**OU1** 

### **(2) Ausgangsspannungs-Status**

Jedem EtherCAT-P-Port ist eine LED zugeordnet, die den Zustand der Ausgangsspannungen dieses Ports signalisiert.

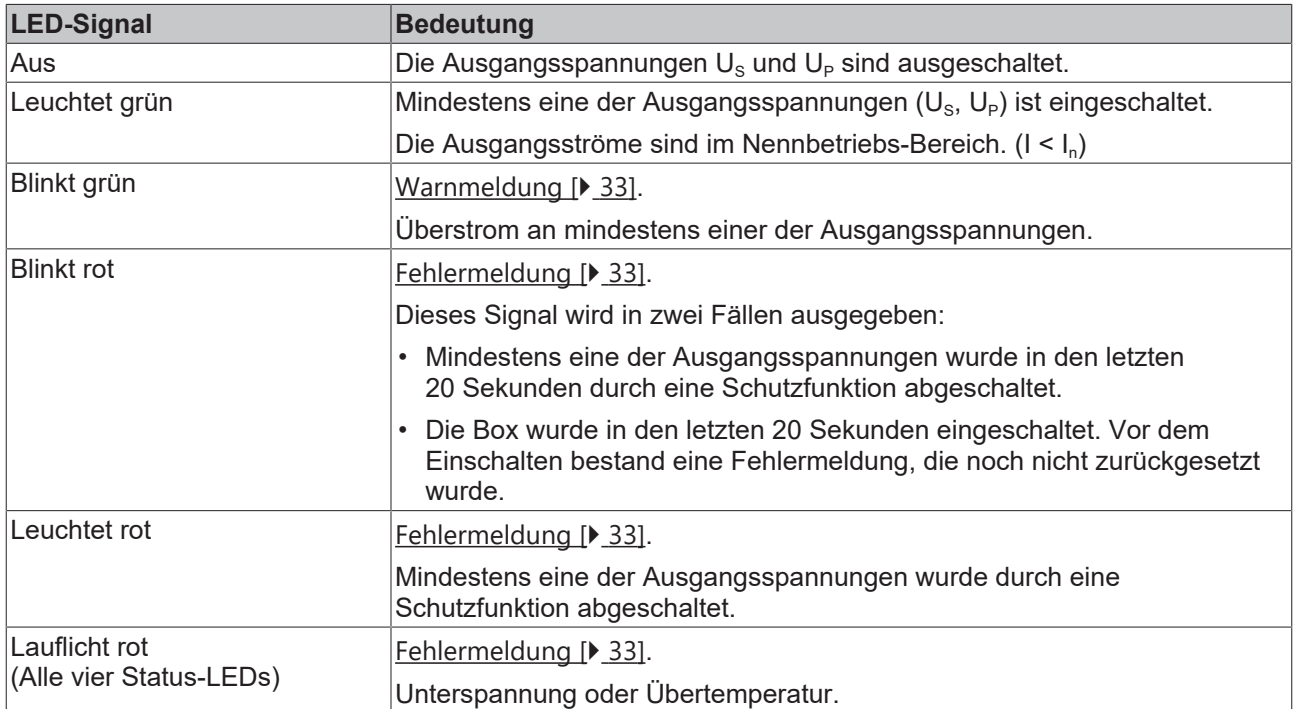

## <span id="page-27-0"></span>**4.6 Verkabelung**

Verwenden Sie zur Verbindung von EtherCAT-Geräten geschirmte Ethernet-Kabel, die mindestens der Kategorie 5 (CAT5) nach EN 50173 bzw. ISO/IEC 11801 entsprechen.

EtherCAT nutzt vier Adern für die Signalübertragung.

Aufgrund der automatischen Leitungserkennung "Auto MDI-X" können Sie zwischen EtherCAT-Geräten von Beckhoff sowohl symmetrisch (1:1) belegte, als auch gekreuzte Kabel (Cross-Over) verwenden.

[Detaillierte Empfehlungen zur Verkabelung von EtherCAT-Geräten](https://infosys.beckhoff.com/content/1031/ethernetcabling/index.html?id=9036324586467170897)

## <span id="page-28-0"></span>**4.7 Entsorgung**

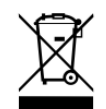

Mit einer durchgestrichenen Abfalltonne gekennzeichnete Produkte dürfen nicht in den Hausmüll. Das Gerät gilt bei der Entsorgung als Elektro- und Elektronik-Altgerät. Die nationalen Vorgaben zur Entsorgung von Elektro- und Elektronik-Altgeräten sind zu beachten.

## <span id="page-29-0"></span>**5 Inbetriebnahme und Konfiguration**

## <span id="page-29-1"></span>**5.1 Einbinden in ein TwinCAT-Projekt**

Die Vorgehensweise zum Einbinden in ein TwinCAT-Projekt ist in dieser [Schnellstartanleitung](https://download.beckhoff.com/download/document/io/ethercat-box/EpIoConfigurationDe.pdf) beschrieben.

## <span id="page-29-2"></span>**5.1.1 Zuordnung der Steckverbinder**

Dieses Kapitel beschreibt die Zuordnung der Steckverbinder von EP9224-0037 zu ihrer Darstellung in TwinCAT. Sie benötigen diese Zuordnung, um ein EtherCAT-Netzwerk bei der "offline"-Konfiguration in TwinCAT richtig nachzubilden.

Eine EP9224-0037 wird im IO-Baum von TwinCAT durch zwei IO-Module dargestellt:

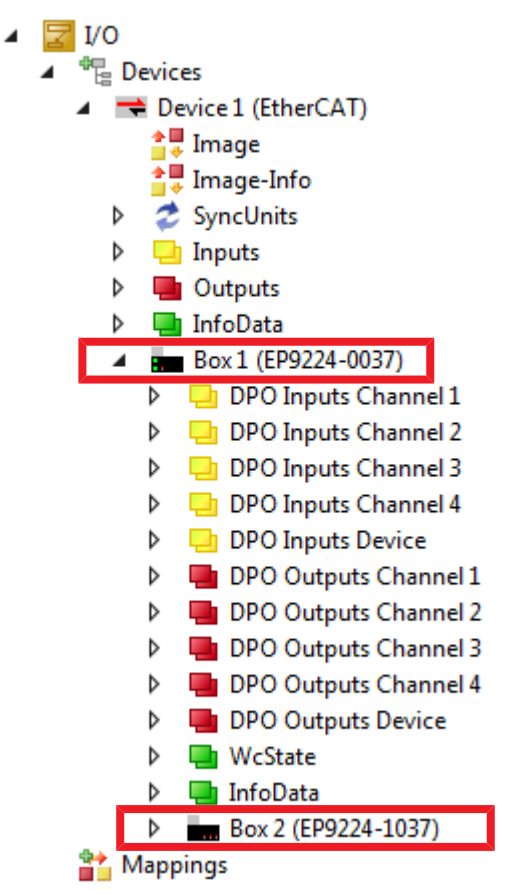

Abb. 13: EP9224-0037 im IO-Baum von TwinCAT

Jedes IO-Modul hat vier Ports. Einige Ports repräsentieren Steckverbinder, andere repräsentieren interne Schnittstellen. Die folgende Darstellung zeigt die Zuordnung der Steckverbinder zu den Ports der IO-Module in TwinCAT:

## **BECKHOFF**

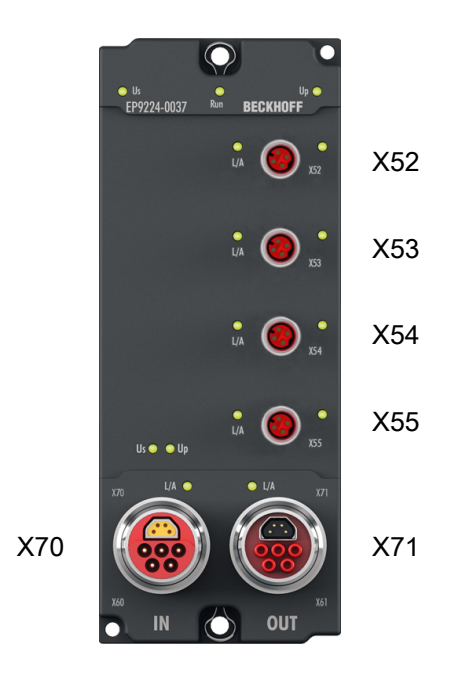

Abb. 14: Bezeichnungen der Steckverbinder

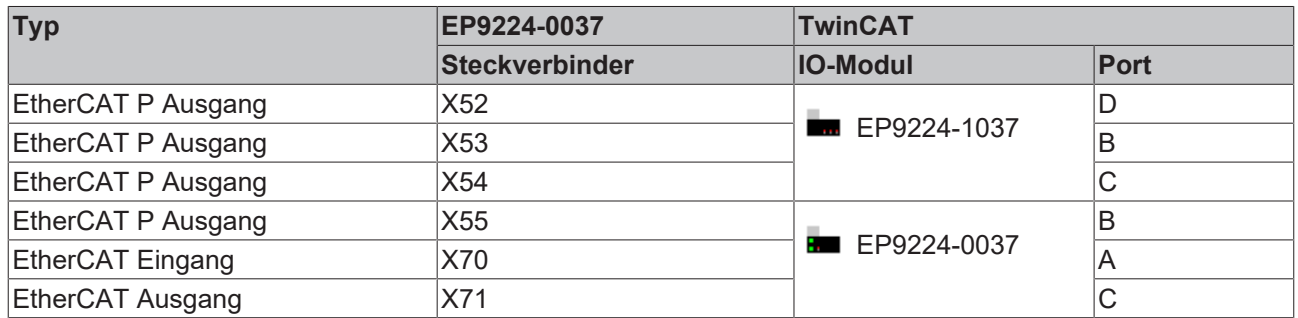

Auf der folgenden Seite finden Sie Beispiele für die Anwendung der Tabelle.

### **Beispiel: Eine EtherCAT-P-Box an EP9224-0037 anfügen**

- $\checkmark$  Voraussetzung: eine EP9224-0037 ist im IO-Baum in TwinCAT angefügt.
- 1. Entscheiden Sie, an welchem Steckverbinder der EP9224-0037 die EtherCAT-P-Box angeschlossen werden soll. (z.B. an X54)
- 2. Ermitteln Sie mithilfe der Tabelle das entsprechende IO-Modul und den Port. (z.B. EP9224-1037, Port C)
- 3. Klicken Sie im IO-Baum mit der rechten Maustaste auf das ermittelte IO-Modul. (z.B. EP9224-1037)
- 4. Klicken Sie auf den Menüpunkt **Add new Item…**
- 5. Wählen Sie im erscheinenden Fenster die anzufügende EtherCAT-P-Box und den ermittelten Port. (z.B. EPP1008-0001, Port C)

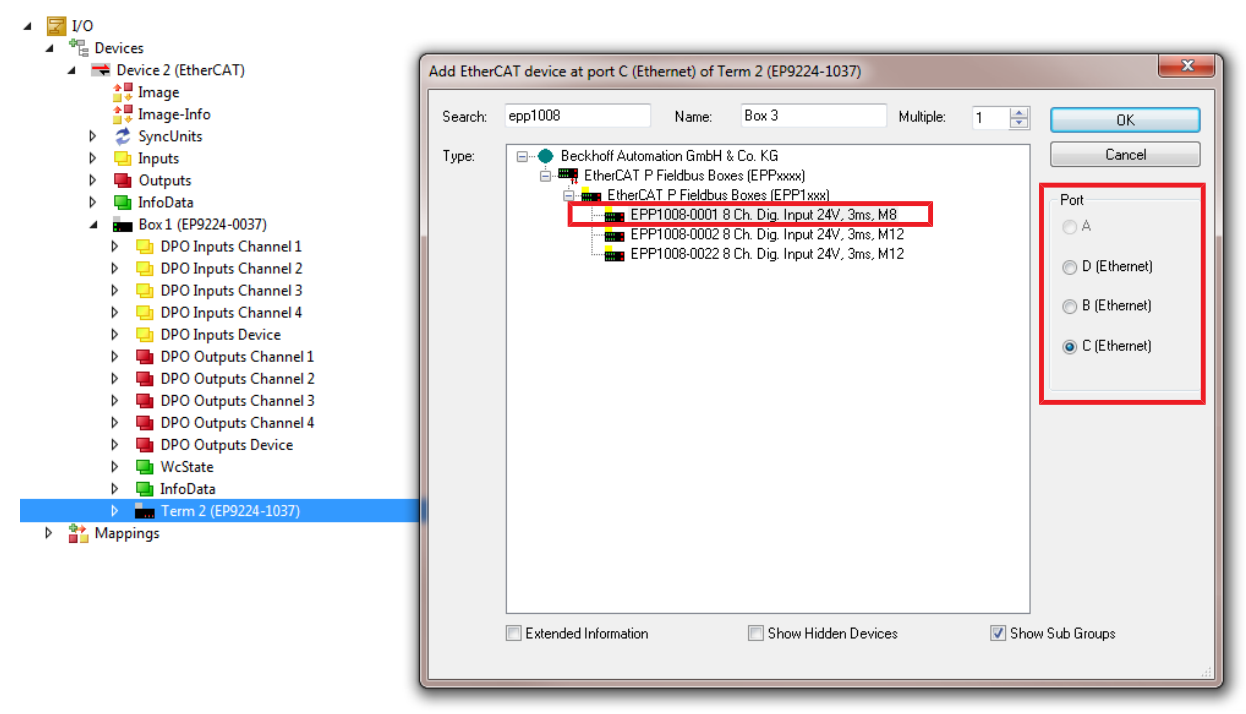

- 6. Klicken Sie auf die Schaltfläche **OK**
- $\Rightarrow$  Ergebnis: Die Box wurde an der richtigen Stelle im IO-Baum angefügt.

### **Beispiel: Eine bereits angefügte EtherCAT-P-Box an einen anderen Steckverbinder anschließen**

- 1. Doppelklicken Sie auf die EtherCAT-P-Box im IO-Baum. (z.B. eine EPP1008-0001, die bisher an X54 angeschlossen war)
- 2. Klicken Sie auf den Karteireiter **EtherCAT**.
- 3. Ermitteln Sie mithilfe der Tabelle das entsprechende IO-Modul und den Port des neuen Steckverbinders.  $(z.B. X55 \rightarrow EP9224-0037, Port B)$
- 4. Wählen Sie im Dropdown-Listenfeld **Previous Port** das ermittelte IO-Modul und den Port aus.  $(Z.B. , Box 1 (EP9224-0037) - B<sup>*</sup>)$
- $\Rightarrow$  Ergebnis: Die EtherCAT-P-Box ist an dem neuen Steckverbinder angeschlossen.

### **Die IO-Konfiguration grafisch überprüfen**

- 1. Doppelklicken Sie auf das EtherCAT Master-Gerät im IO-Baum.
- 2. Klicken Sie auf den Karteireiter **EtherCAT**.
- 3. Klicken Sie auf die Schaltfläche **Topology**.
- $\Rightarrow$  Ergebnis: Sie sehen eine grafische Abbildung der in TwinCAT angelegten Netzwerkstruktur. Bewegen Sie den Mauszeiger über die Symbole der IO-Module, um deren Beschreibung anzuzeigen.

## <span id="page-32-0"></span>**5.2 Warnmeldungen und Fehlermeldungen**

Schutzfunktionen geben Warnmeldungen und Fehlermeldungen aus.

**Warnmeldungen** sind temporär. Sie zeigen an, dass sich eine Messgröße außerhalb des Nennbetriebs-Bereichs befindet. Wenn die Messgröße wieder in den Nennbetriebs-Bereich kommt, wird die Warnmeldung zurückgenommen.

**Fehlermeldungen** sind beständig. Sie bleiben bestehen, bis sie aktiv zurückgesetzt werden: [Fehler-Status](#page-33-0) [zurücksetzen \[](#page-33-0) $\blacktriangleright$  [34\]](#page-33-0). Sie bleiben auch nach einem Spannungsreset (U<sub>s</sub>) bestehen.

Eine Schutzfunktion signalisiert durch eine Fehlermeldung, dass sie mindestens eine Ausgangsspannung abgeschaltet hat.

Warnmeldungen und Fehlermeldungen werden auf zwei Wegen signalisiert:

- [Status-LEDs \[](#page-26-0) $\triangleright$  [27\]](#page-26-0)
- Status-Bits in den Prozessdaten

Nutzen Sie die Status-Bits, um die Ursache für Warnungen oder Fehler einzugrenzen.

#### **Status-Bits für Sammelfehler**

• "Global Error Bit"

(Eingangsvariable "DPO Inputs Device" > "Device Status"). Dieses Status-Bit wird bei jeder Fehlermeldung gesetzt. Wenn es nicht gesetzt ist, liegt von keiner Schutzfunktion eine Fehlermeldung vor.

• "Channel Error"

(Eingangsvariablen "DPO Inputs Channel n" > "Status"). Diese Status-Bits werden bei jeder Fehlermeldung gesetzt, die den jeweiligen EtherCAT-P-Port betreffen.

#### **Globale Status-Bits**

Eingangsvariable: "DPO Inputs Device" > "Device Status":

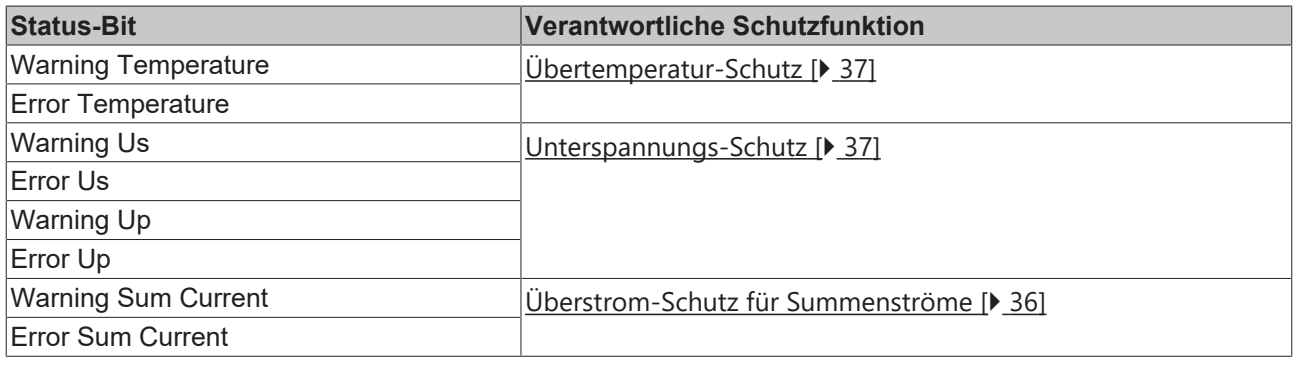

#### **Status-Bits pro EtherCAT-P-Port**

Eingangsvariable: "DPO Inputs Channel n" > "Status" (n = 0 für X52, n = 1 für X53, n = 2 für X54, n = 3 für X55)

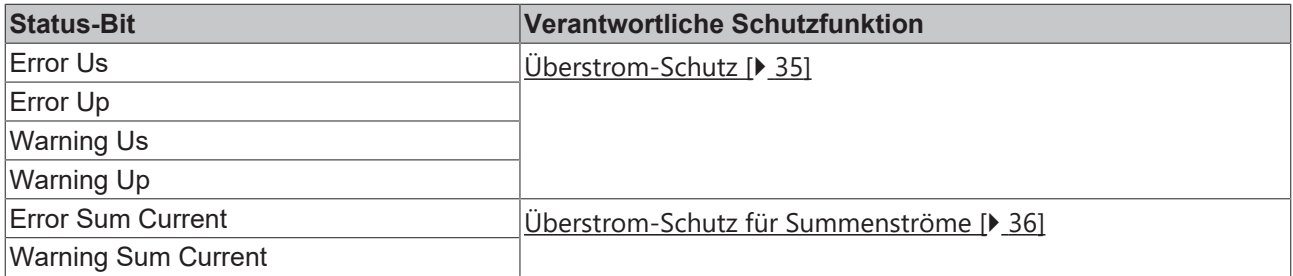

## <span id="page-33-0"></span>**5.3 Schutzfunktionen**

Schutzfunktionen schützen vor Überlast und Fehlfunktionen, indem Sie im Fehlerfall Ausgangsspannungen von EtherCAT-P-Ports abschalten.

Sie melden Warnungen und Fehler: [Warnmeldungen und Fehlermeldungen \[](#page-32-0) $\blacktriangleright$  [33\]](#page-32-0).

#### **Fehler-Status zurücksetzen**

Wenn eine Schutzfunktion einen Fehler gemeldet hat, müssen Sie den Fehler-Status zurücksetzen, damit abgeschaltete Versorgungsspannungen wieder eingeschaltet werden:

- 1. Beseitigen Sie die Ursache des Fehlers.
- 2. Geben Sie eine positive Flanke auf die Ausgangsvariable: "DPO Outputs Device" > "Global Reset".

Bemerkung: Die Bezeichnung "Reset" bezieht sich nur auf den Fehler-Status. Parameter und Einstellungen bleiben unverändert.

Weitere Informationen finden Sie in den Abschnitten "Fehler-Status zurücksetzen" der Kapitel für die einzelnen Schutzfunktionen.

## <span id="page-34-0"></span>**5.3.1 Überstrom-Schutz**

An jedem EtherCAT-P-Port sind beide Ausgangsspannungen ( $U_s$  und  $U_P$ ) gegen Überstrom geschützt.

Der Überstrom-Schutz lässt sich in mehrere Betriebsbereiche aufteilen:

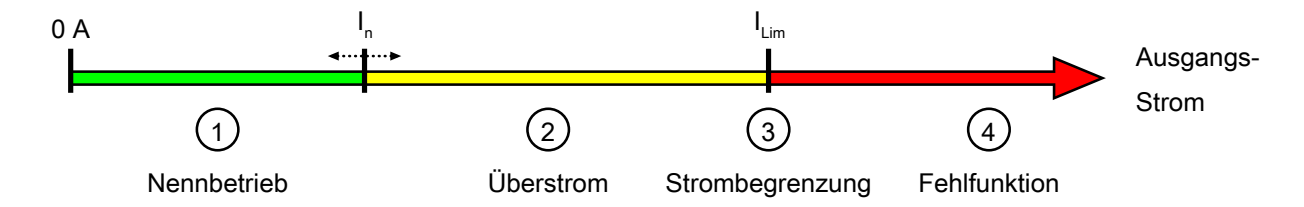

Abb. 15: Überstrom-Schutz Betriebsbereiche

### **(1) Nennbetrieb**

Im Nennbetrieb ist der Überstrom-Schutz inaktiv.

## **(2) Überstrom**

Wenn der Nennstrom I. überschritten wird, wird dies als Überstrom erkannt. Es wird eine [Warnmeldung](#page-32-0) [\[](#page-32-0)[}](#page-32-0) [33\]](#page-32-0) ausgegeben.

Wenn der Überstrom bestehen bleibt, wird die jeweilige Ausgangsspannung gemäß der Auslösecharakteristik abgeschaltet und es wird eine [Fehlermeldung \[](#page-32-0)[}](#page-32-0) [33\]](#page-32-0) ausgegeben.

Nennstrom und Auslösecharakteristik können für jeden Ausgangsstrom individuell parametriert werden:

- Nennstrom  $\mathsf{I}$ .: CoE-Index 80x0:12 "Nominal Current Us" CoE-Index 80x0:13 "Nominal Current Up" Wertebereich: siehe Kapitel [Technische Daten \[](#page-10-1) $\blacktriangleright$  [11\]](#page-10-1).
- Auslösecharakteristik: CoE-Index 80x0:11 "Characteristic"

Die Auslösecharakteristik ist vergleichbar mit der Auslösecharakteristik von Schmelzsicherungen. Die Sicherung löst verzögert aus, abhängig von der Höhe des Überstroms:

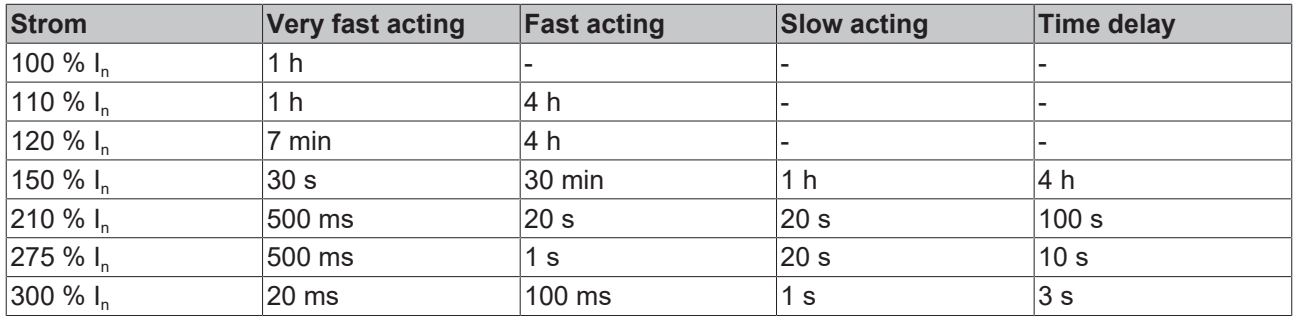

## **(3) Strombegrenzung**

Die Strombegrenzung begrenzt jeden Ausgangsstrom auf I<sub>Lim</sub>. I<sub>Lim</sub> ist höher als der Nennstrom I<sub>n</sub>.

Die Strombegrenzung schaltet die Versorgungsspannung des jeweiligen Ausgangs ab, wenn sie den Strom länger als t<sub>Lim</sub> begrenzen muss. Es wird eine [Fehlermeldung \[](#page-32-0) $\triangleright$  [33\]](#page-32-0) ausgegeben. ILim und tLim sind nicht parametrierbar. Siehe Kapitel [Technische Daten \[](#page-10-1)[}](#page-10-1) [11\]](#page-10-1).

Die Verzögerung des Abschaltvorgangs um t<sub>Lim</sub> erlaubt kurzzeitige Überströme, um u.a. das Einschalten kapazitiver Lasten zu ermöglichen.

Strombegrenzung und Überstrom-Schutz sind gleichzeitig aktiv. Je nach Parametrierung kann es vorkommen, dass der Überstrom-Schutz einen Ausgang abschaltet, bevor  $t_{\text{Lim}}$  verstrichen ist.

### **(4) Fehlfunktion**

Für den Fall einer Fehlfunktion von Überstrom-Schutz und Strombegrenzung ist jede Ausgangsspannung durch einen Kurzschlussschutz abgesichert. Der Kurzschlussschutz ist so dimensioniert, dass er nur aktiv wird, wenn der Überstrom-Schutz und die Strombegrenzung ausfallen.

Als letzte Rückfall-Position ist jede Ausgangsspannung mit einer Schmelzsicherung abgesichert. Wenn die Schmelzsicherung ausgelöst hat, ist die Box defekt. Die Spezifikationen der Schmelzsicherung finden Sie im Kapitel [Technische Daten \[](#page-10-1)[}](#page-10-1) [11\]](#page-10-1).

### **Fehler-Status zurücksetzen**

Wenn eine Ausgangsspannung durch den Überstrom-Schutz abgeschaltet wurde, kann sie wieder aktiviert werden durch eine der folgenden Aktionen:

- eine positive Flanke an der Ausgangsvariablen "DPO Inputs Channel n" > "Reset Ux" des jeweiligen EtherCAT-P-Ports (n = 0 für X52, n = 1 für X53, n = 2 für X54, n = 3 für X55)
- eine positive Flanke an der Ausgangsvariablen "DPO Outputs Device" > "Global Reset"

Die Fehlermeldung wird dadurch auch zurückgesetzt.

## <span id="page-35-0"></span>**5.3.2 Überstrom-Schutz für Summenströme**

EP9224-0037 ermittelt zwei Arten von Summenströmen:

- Summenstrom für jeden einzelnen EtherCAT-P-Port (berechnet)  $U_{\rm S}$  +  $U_{\rm P}$
- Summenstrom für alle EtherCAT-P-Ports (gemessen)  $\sum$  (U<sub>S</sub> + U<sub>P)</sub>

In der Werkseinstellung ist der Überstrom-Schutz für Summenströme deaktiviert. Er kann für jeden Summenstrom individuell aktiviert und parametriert werden:

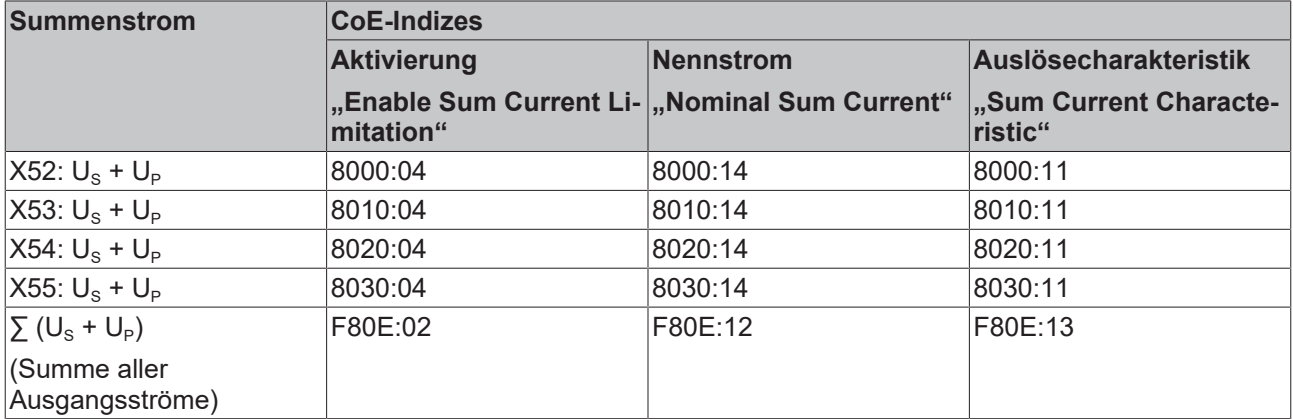
### **5.3.3 Unterspannungs-Schutz**

Der Unterspannungs-Schutz verhindert, dass angeschlossene EtherCAT-P-Geräte mit zu niedriger Versorgungsspannung betrieben werden. Dadurch wird eine Fehlfunktion der EtherCAT-P-Geräte infolge von Unterspannung ausgeschlossen.

Der Unterspannung-Schutz hat zwei Schwellwerte, siehe [Technische Daten \[](#page-10-0)[}](#page-10-0) [11\]](#page-10-0):

- $U_{\text{warm}}$ : Wenn eine Versorgungsspannung U<sub>S</sub> oder U<sub>P</sub> den oberen Schwellwert U<sub>warn</sub> unterschreitet, wird eine Warnmeldung ausgegeben.
- $U_{\text{err}}$ : Wenn eine Versorgungsspannung den unteren Schwellwert U<sub>err</sub> unterschreitet, werden alle Ausgänge abgeschaltet und es wird eine Fehlermeldung ausgegeben.

Die Schwellwerte des Unterspannungs-Schutzes sind nicht parametrierbar.

#### **Deaktivierung für U<sup>p</sup>**

Der Unterspannungs-Schutz für die Peripheriespannung U<sub>P</sub> kann deaktiviert werden im CoE-Index F80E:05 "Disable Up Undervoltage Error". Das ist sinnvoll in Anwendungen, in denen U<sub>P</sub> nicht benötigt wird. In solchen Anwendung müsste U<sub>P</sub> ansonsten nur angeschlossen werden, um den Unterspannungs-Schutz nicht auszulösen.

#### **Fehler-Status zurücksetzen**

Wenn die Ausgangsspannungen durch den Unterspannungs-Schutz abgeschaltet wurden, können sie auf zwei Wegen wieder aktiviert werden:

- eine positive Flanke an der Ausgangsvariablen "DPO Inputs Device" > "Global Reset".
- Ein Spannungsreset  $(U_s)$

Voraussetzung: Beide Versorgungsspannungen sind zu diesem Zeitpunkt höher als der obere Schwellwert  $U_{\text{warm}}$ 

### **5.3.4 Übertemperatur-Schutz**

Der Übertemperatur-Schutz überwacht die interne Temperatur von EP9224-0037.

Er hat zwei Schwellwerte (siehe [Technische Daten \[](#page-10-0)[}](#page-10-0) [11\]](#page-10-0)):

- $T_{\text{warm}}$ : Wenn die interne Temperatur  $T_{\text{warm}}$  übersteigt, gibt die Box eine Warnmeldung aus.
- T<sub>err</sub>: Wenn die interne Temperatur T<sub>err</sub> übersteigt, gibt die Box eine Fehlermeldung aus und schaltet alle Ausgangsspannungen ab.

#### **Fehler-Status zurücksetzen**

- 1. Lassen Sie die Box abkühlen, bis die interne Temperatur unter  $T_{warm}$  gesunken ist.
- 2. Geben Sie eine positive Flanke auf die Ausgangsvariable .DPO Outputs Device" > .Global Reset".
- ð Die Fehlermeldung wird zurückgesetzt.
- $\Rightarrow$  Alle Ausgangsspannungen werden wieder eingeschaltet, sofern keine andere Schutzfunktion einen Fehler meldet.

## **5.4 Diagnosefunktionen**

### **5.4.1 Spitzenwert-Detektor**

Der Spitzenwert-Detektor detektiert zwei Arten von Ereignissen:

- Auftreten des Extremwerts einer Messgröße (Ausgangsstrom, Versorgungsspannung, Temperatur).
- Ausgabe einer Warnmeldung oder Fehlermeldung.

Zu jedem Zeitpunkt stehen der Wert des höchsten Extremwerts und der Zeitpunkt des Auftretens in Eingangsvariablen zur Verfügung.

Die folgenden Diagramme verdeutlichen die Wirkungsweise des Spitzenwert-Detektors am Beispiel des Maximums einer Messgröße:

Messgröße

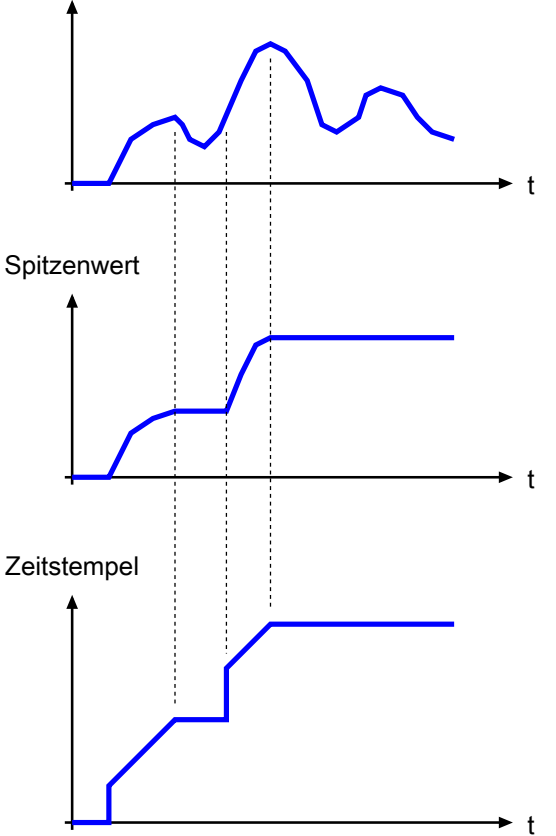

Abb. 16: Spitzenwert-Detektor Beispiel: Maximum einer Messgröße

#### **Spitzenwert-Detektor Aktivieren**

Sie müssen zusätzliche Prozessdatenobjekte im Prozessabbild aktivieren, um den Spitzenwert-Detektor nutzen zu können:

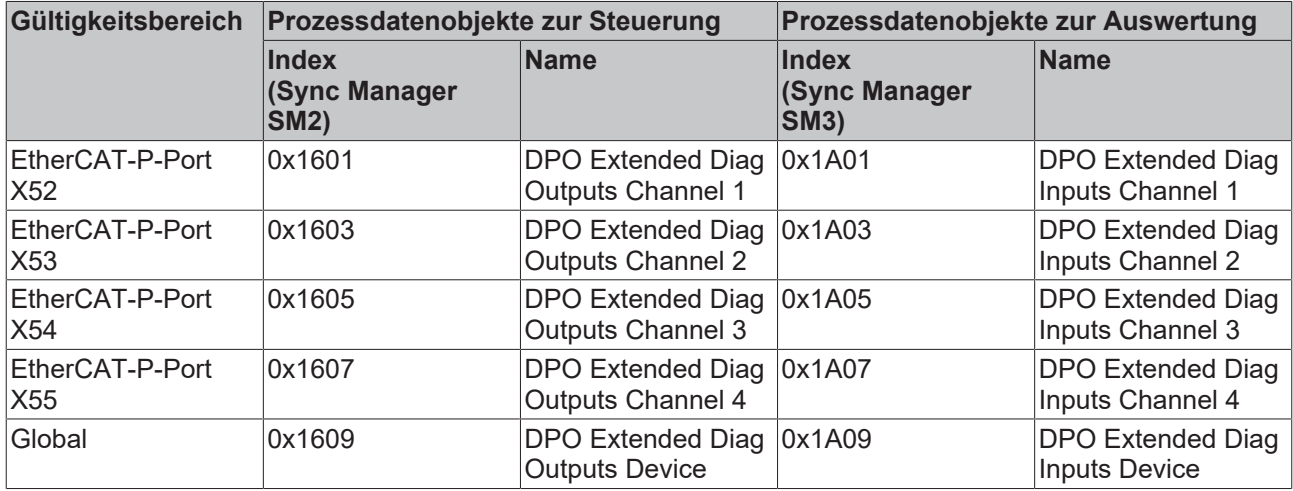

Gehen Sie dazu wie folgt vor:

- 1. Doppelklicken Sie im IO-Baum auf das IO-Modul EP9224-0037.
- 2. Klicken Sie auf den Karteireiter **Process Data**.
- 3. Klicken Sie im Feld Sync Manager auf den Eintrag "Outputs".
- 4. Setzen Sie im Feld **PDO Assignment (0x1C12)** bei den gewünschten PDOs einen Haken.  $\Rightarrow$  Das entsprechende Prozessdatenobjekt "DPO Extended Diag Outputs [...]" erscheint im IO-Baum.
- 5. Klicken Sie im Feld Sync Manager auf den Eintrag "Inputs".
- 6. Setzen Sie im Feld **PDO Assignment (0x1C13)** bei den gewünschten PDOs einen Haken.  $\Rightarrow$  Das entsprechende Prozessdatenobjekt "DPO Extended Diag Inputs [...]" erscheint im IO-Baum.
- ð Ergebnis: Die Prozessdatenobjekte zur Steuerung und Auswertung des Spitzenwert-Detektors sind aktiviert.

#### **Messgrößen/Meldungen Auswählen**

Sie können zehn Messgrößen oder Meldungen auswählen, für die Ereignisse detektiert werden sollen:

- Zwei Messgrößen oder Meldungen pro EtherCAT-P-Port.
- Zwei globale Messgrößen oder Meldungen, die die ganze Box betreffen (Temperaturen, Versorgungsspannungen, Summenströme).

Die folgende Tabelle zeigt die CoE-Indizes, in denen die Messgrößen oder Meldungen ausgewählt werden können:

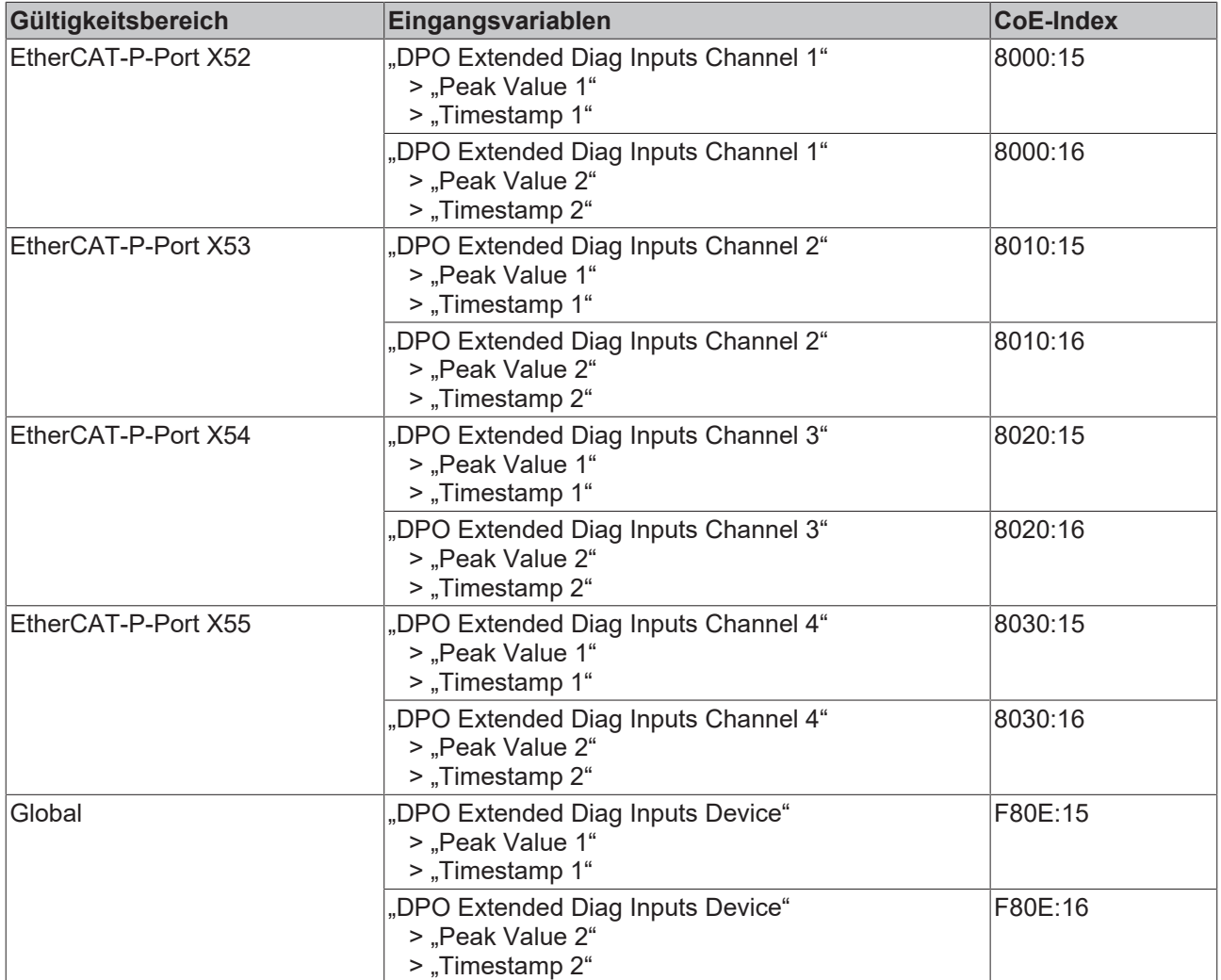

#### **Zurücksetzen**

Das Zurücksetzen des Spitzenwert-Detektors führt dazu, dass der aktuelle Messwert und der aktuelle Zeitstempel als neuer Spitzenwert und neuer Zeitstempel übernommen werden.

Sie können den Spitzenwert-Detektor für jeden Port und für die globalen Spitzenwerte individuell zurücksetzen.

Geben Sie dazu eine positive Flanke auf die jeweilige Ausgangsvariable "Reset Extended Diag Data".

#### **Auswertung**

Die Spitzenwerte und Zeitstempel finden Sie in den Prozessdatenobjekten "DPO Extended Diag Inputs" als Eingangsvariablen:

- Spitzenwert "Peak Value 1" und den dazugehörigen Zeitstempel "Timestamp 1"
- Spitzenwert "Peak Value 2" und den dazugehörigen Zeitstempel "Timestamp 2"

### **5.4.2 Daten-Logger**

Der Daten-Logger ermöglicht die Aufzeichnung von Messwerten. Die Aufzeichnung kann zur Analyse von Fehlern genutzt werden.

Nachdem die Aufzeichnung gestartet wurde, speichert sie alle Messwerte kontinuierlich in einem Ringpuffer. Die Aufzeichnung stoppt automatisch, wenn eine Schutzfunktion einen Fehler meldet. Mit den aufgezeichneten Messwerten können Sie die Ereignisse nachvollziehen, die zu dem Fehler geführt haben.

#### **Steuerung aktivieren**

Sie müssen zusätzliche Prozessdatenobjekte im Prozessabbild aktivieren, um den Daten-Logger steuern zu können:

- PDO 0x1610 (Sync Manager SM2 "Outputs")
- PDO 0x1A10 (Sync Manager SM3 "Inputs")

Gehen Sie dazu wie folgt vor:

- $\checkmark$  Voraussetzung: eine EP9224-0037 ist im IO-Baum in TwinCAT angefügt.
- 1. Doppelklicken Sie im IO-Baum auf das IO-Modul EP9224-0037.
- 2. Klicken Sie auf den Karteireiter **Process Data**.
- 3. Klicken Sie im Feld Sync Manager auf den Eintrag "Outputs".
- 4. Setzen Sie im Feld **PDO Assignment (0x1C12)** bei dem Eintrag "0x1610" einen Haken.  $\Rightarrow$  Das Prozessdatenobjekt "LOG Control" erscheint im IO-Baum.
- 5. Klicken Sie im Feld **Sync Manager** auf den Eintrag "Inputs".
- 6. Setzen Sie im Feld **PDO Assignment (0x1C13)** bei dem Eintrag "0x1A10" einen Haken. ð Das Prozessdatenobjekt "LOG Status" erscheint im IO-Baum.
- $\Rightarrow$  Ergebnis: Die Prozessdatenobiekte zur Steuerung des Daten-Loggers sind aktiviert.

#### **Parametrierung**

Die Abtastrate der Aufzeichnung kann im Index 8040:11 "Sampling Rate" ausgewählt werden.

#### **Aufzeichnung starten**

Im Prozessdatenobjekt "LOG Control" befindet sich die Ausgangsvariable "Start Logger". Die Aufzeichnung wird gestartet durch eine positive Flanke an dieser Ausgangsvariablen.

Wenn die Aufzeichnung läuft, ist das Status-Bit "LOG Status" > "Status" > "Logger Running"

gesetzt.

#### **Aufzeichnung stoppen**

Die Aufzeichnung stoppt in zwei Fällen:

- wenn eine Schutzfunktion einen Fehler meldet.
- bei einer positiven Flanke an der Ausgangsvariablen .LOG Control" > ..Control" > ..Stop Logger".

Wenn die Aufzeichnung gestoppt ist, hat die Eingangsvariable

 "LOG Status" > "Status" > "Logger Running" den Wert "0".

#### **Aufgezeichnete Messwerte auswerten**

Die aufgezeichneten Messwerte stehen als .csv-Datei zur Verfügung. Die Datei muss von der Box auf den Steuerungs-Rechner hochgeladen werden, um sie auswerten zu können.

Gehen Sie wie folgt vor, um die aufgezeichneten Messwerte auf den Steuerungs-Rechner hochzuladen:

- 1. Doppelklicken Sie im IO-Baum auf das IO-Modul EP9224-0037.
- 2. Klicken Sie auf den Karteireiter **Online**.
- 3. Klicken Sie auf die Schaltfläche **Upload.**
	- $\Rightarrow$  Ein Dialogfenster mit dem Titel "Speichern unter" erscheint.
- 4. Wählen Sie ein Verzeichnis und schreiben Sie in das Feld **Dateiname**: "logdata.csv"
- 5. Klicken Sie auf die Schaltfläche **Speichern**.
	- $\Rightarrow$  Ein Dialogfenster mit dem Titel "Edit FoE Name" erscheint.
- 6. Klicken Sie auf die Schaltfläche **OK**.
- ð Die Datei mit den Messwerten wurde auf den Steuerungs-Rechner hochgeladen.

#### **Dateiformat**

Die Datei mit den Messwerten beginnt mit einer Kopfzeile "\*\*\*\* Logfile from Ethercat Slave \*\*\*\*".

Darunter folgen

- ein Datei-Header
- eine Messwert-Tabelle

Format des Datei-Headers:

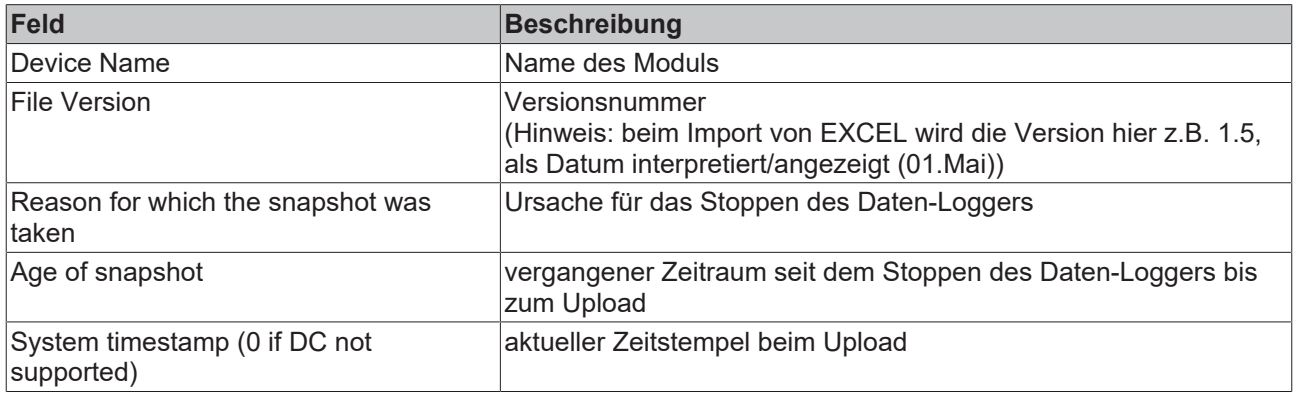

#### Format der Messwert-Tabelle:

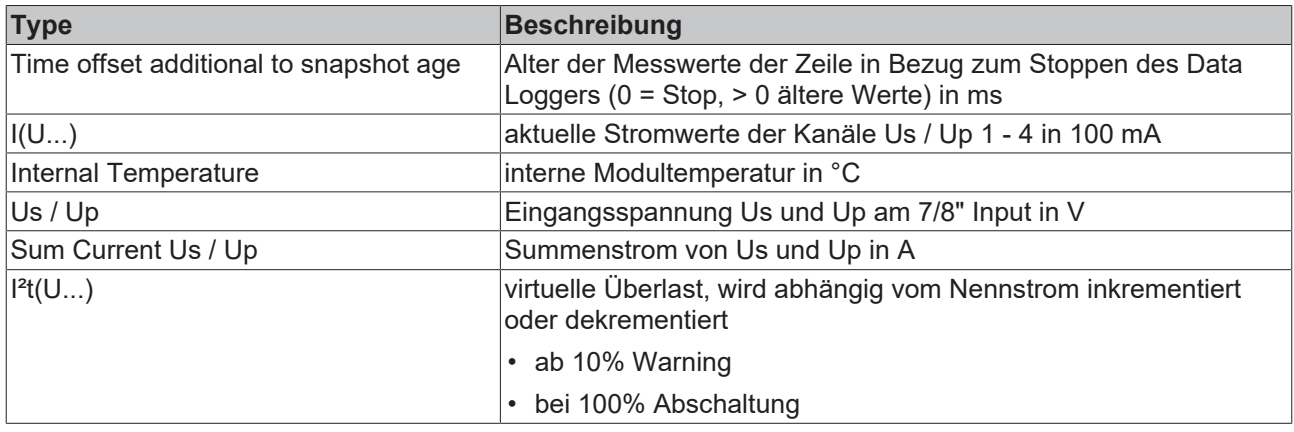

## **5.5 Ausgangsspannungen schalten**

Für jeden EtherCAT-P-Port können die Ausgangsspannungen  $U_s$  und  $U_p$  individuell geschaltet werden.

[Schutzfunktionen \[](#page-33-0)[}](#page-33-0) [34\]](#page-33-0) können das Einschalten der Ausgangsspannungen verhindern.

Eine eingeschaltete Ausgangsspannung wird auf zwei Wegen signalisiert:

- [Status-LEDs \[](#page-26-0) $\triangleright$  [27\]](#page-26-0).
- Status-Bits in den Prozessdaten:

"DPO Inputs Channel n" > "Status" > "Status Us" "DPO Inputs Channel n" > "Status" > "Status Up" (mit: n = 0 für X52, n = 1 für X53, n = 2 für X54, n = 3 für X55)

Die Ausgangsvariable "DPO Outputs Device" > "Enable Control Via Fieldbus" bestimmt, ob die Ausgangsspannungen automatisch oder manuell geschaltet werden:

• "0": automatisch (Werkseinstellung)

"Enable Control Via Fieldbus" ändern.

 $\cdot$  "1": manuell

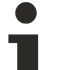

**Unbeabsichtigtes Schalten von Ausgangsspannungen möglich.**

Wenn Sie den Wert von "Enable Control Via Fieldbus" ändern, kann es passieren, dass Ausgangsspannungen eingeschaltet oder ausgeschaltet werden. Um das zu verhindern, gleichen Sie die Werte der unten genannten CoE-Indizes (automatisches Schalten) und Ausgangsvariablen (manuelles Schalten) aneinander an, bevor Sie den Wert von

#### **Automatisches Schalten**

Sie können festlegen, ob die Ausgangsspannungen beim Anlegen der Versorgungsspannung  $U_s$ automatisch eingeschaltet werden.

Die folgende Tabelle zeigt die Zuordnung zwischen den Ausgangsspannungen und den CoE-Indizes, die das automatische Einschalten steuern.

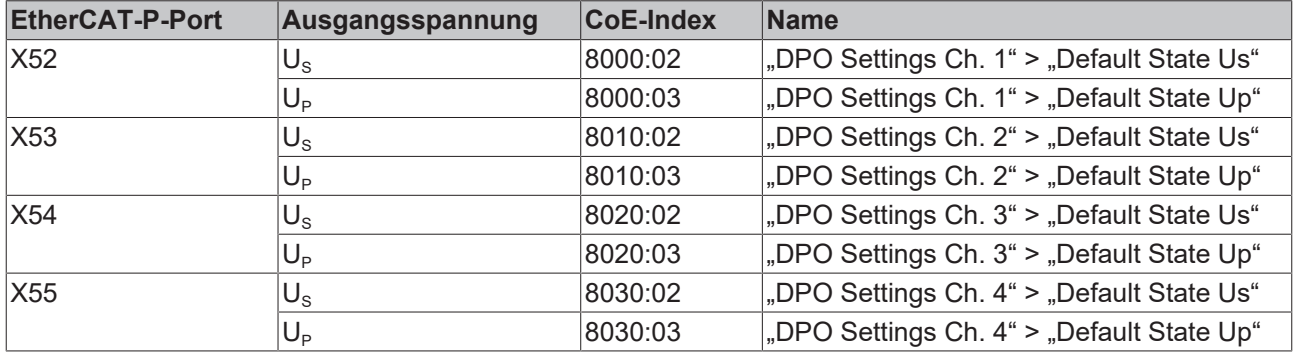

Wertebereich:

- "1":  $U_S/U_P$  wird beim Anlegen von  $U_S$  automatisch eingeschaltet (Werkseinstellung).
- "0":  $U_S/U_P$  bleibt beim Anlegen von  $U_S$  ausgeschaltet.

Die Ausgangsspannungen werden zeitlich versetzt eingeschaltet. Der zeitliche Versatz verhindert, dass sich die Einschaltströme der angeschlossenen EtherCAT-P-Geräte addieren.

Sie können den zeitlichen Versatz in CoE-Index F80E:11 "Startup Delay" einstellen:

- $•.0$ ": .Fast"
- .1": .Moderate"
- $\cdot$  ...2": ..Slow"

#### **Manuelles Schalten**

Setzen Sie "Enable Control Via Fieldbus" auf "1", um Ausgangsspannungen manuell über Ausgangsvariablen zu schalten.

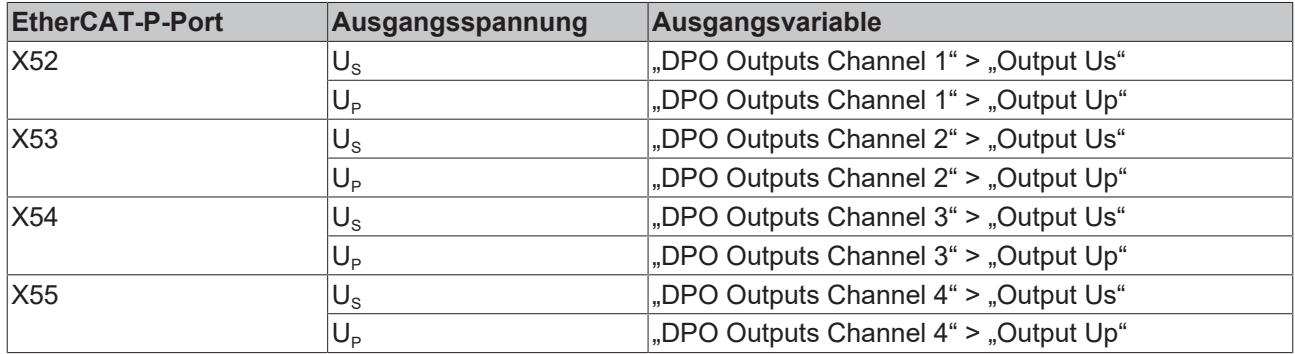

## **5.6 Objektbeschreibung**

### **5.6.1 EP9224-0037 - Objektbeschreibung**

#### **Parametrierung**

Die Parametrierung der Klemme wird über den CoE - Online Reiter (mit Doppelklick auf das entsprechende Objekt) bzw. über den Prozessdatenreiter (Zuordnung der PDOs) vorgenommen.

#### **EtherCAT XML Device Description**

Die Darstellung entspricht der Anzeige der CoE-Objekte aus der EtherCAT XML Device Description. Es wird empfohlen, die entsprechende aktuellste XML-Datei im Download-Bereich auf der Beckhoff Website herunterzuladen (http://www.beckhoff.de/german/default.htm?download/elconfg.htm) und entsprechend der Installationsanweisungen zu installieren.

In der CoE-Übersicht sind Objekte mit verschiedenem Einsatzzweck enthalten:

- Objekte die zur Parametrierung bei der Inbetriebnahme nötig sind
- Objekte die zum regulären Betrieb z.B. durch ADS-Zugriff bestimmt sind
- Objekte die interne Settings anzeigen und ggf. nicht veränderlich sind
- Weitere Profilspezifische Objekte, die Ein- und Ausgänge, sowie Statusinformationen anzeigen

Im Folgenden werden zuerst die im normalen Betrieb benötigten Objekte vorgestellt, dann die für eine vollständige Übersicht noch fehlenden Objekte.

#### **5.6.1.1 Objekte zur Parametrierung**

#### **5.6.1.1.1 Index 1011 Restore default parameters**

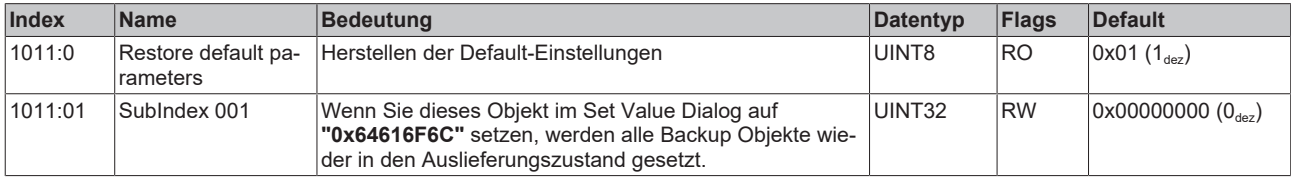

### **5.6.1.1.2 Index 8000 DPO Settings Ch.1**

Parameter für den EtherCAT-P-Port X52.

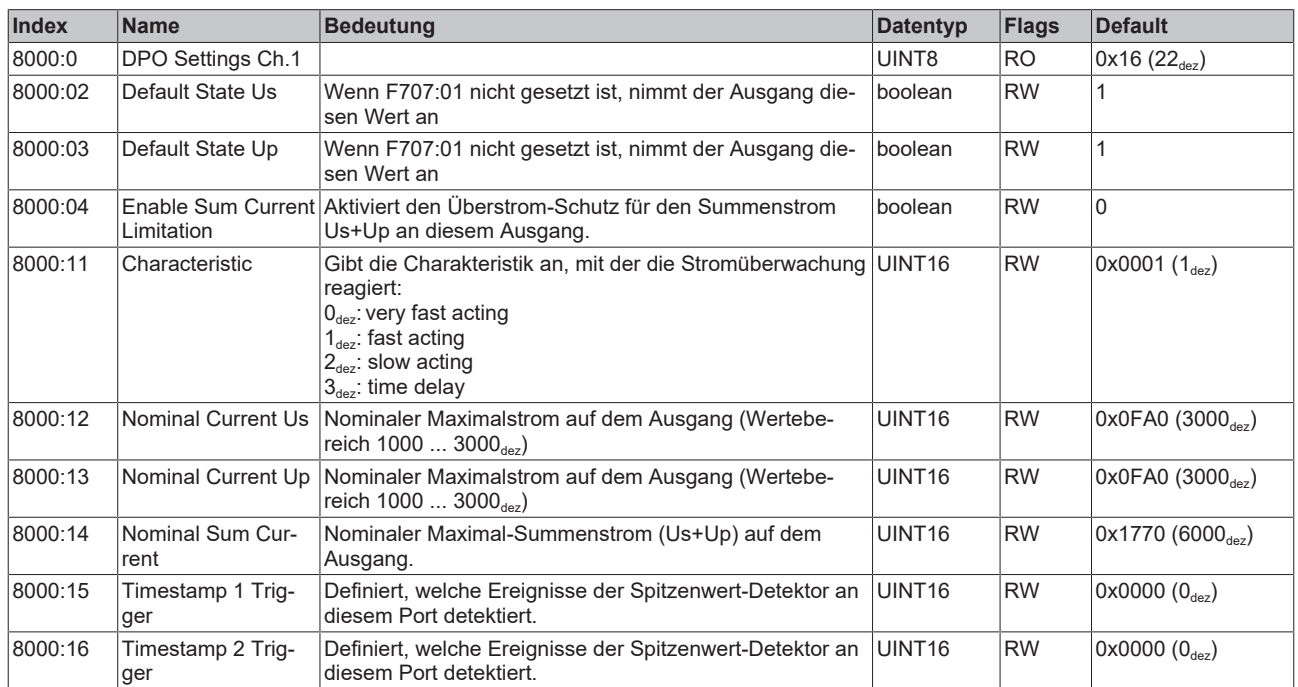

### **5.6.1.1.3 Index 8010 DPO Settings Ch.2**

Parameter für den EtherCAT-P-Port X53.

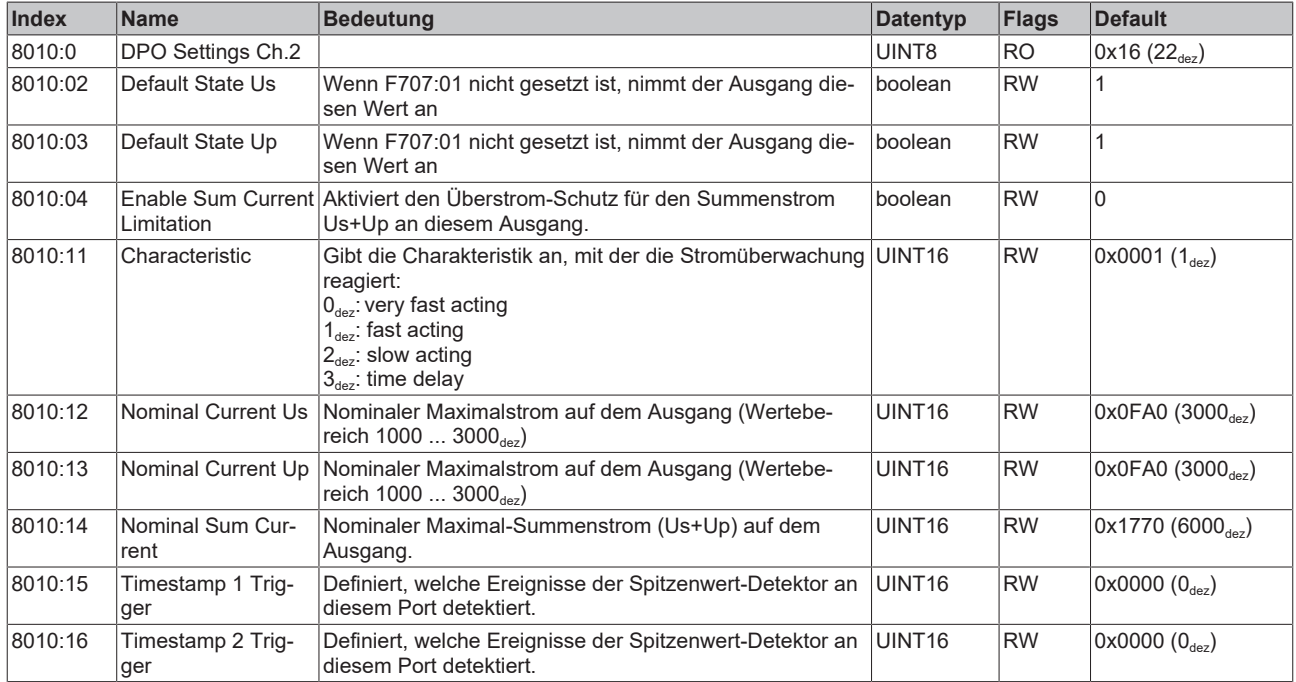

### **5.6.1.1.4 Index 8020 DPO Settings Ch.3**

Parameter für den EtherCAT-P-Port X54.

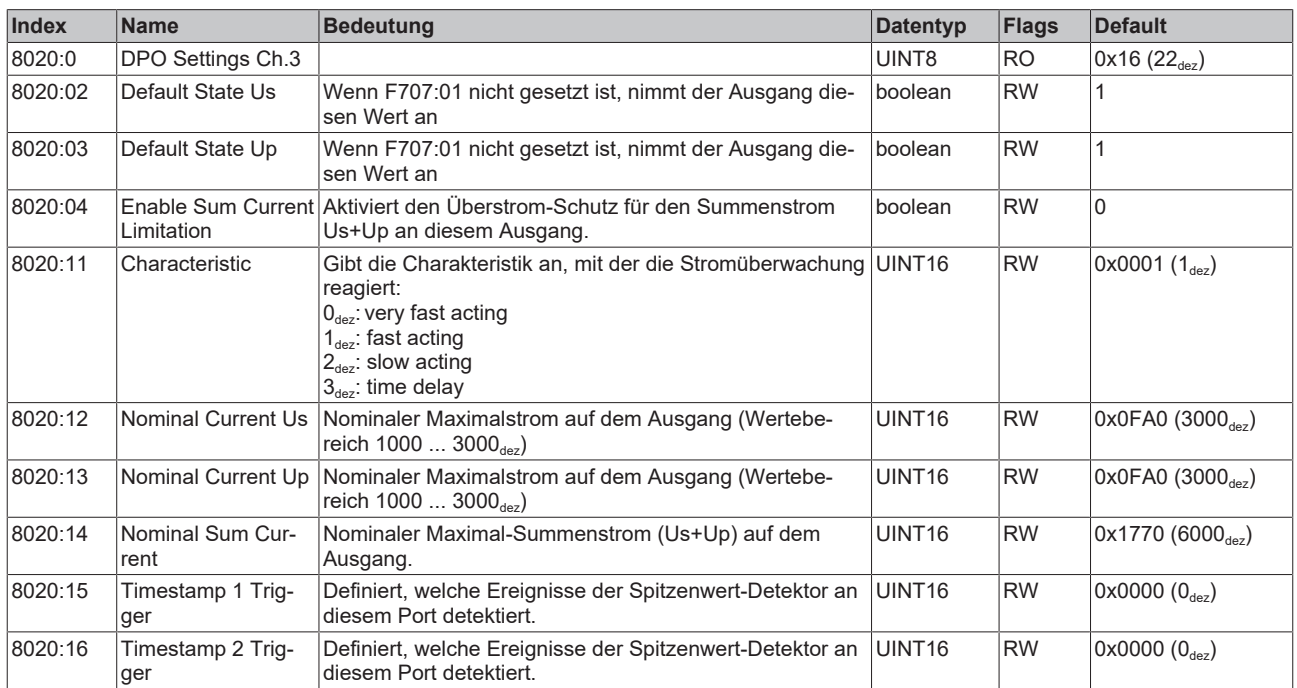

### **5.6.1.1.5 Index 8030 DPO Settings Ch.4**

Parameter für den EtherCAT-P-Port X55.

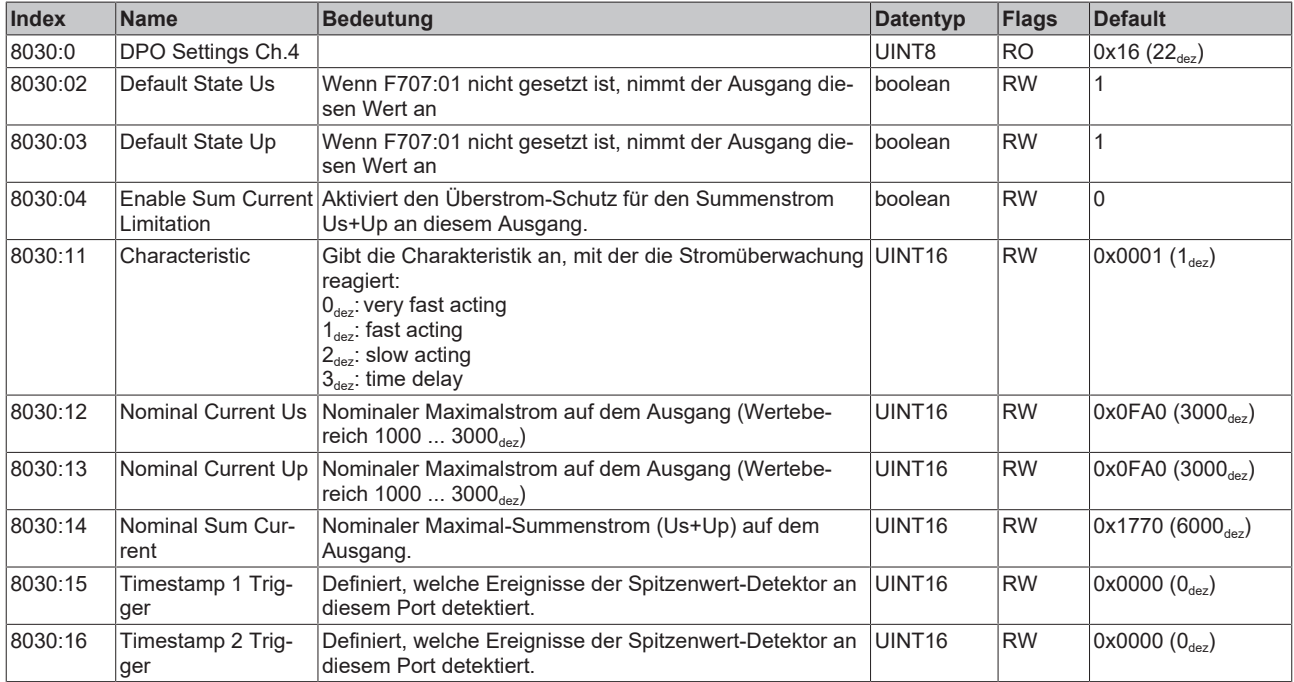

### **5.6.1.1.6 Index F707 DPO Outputs Device**

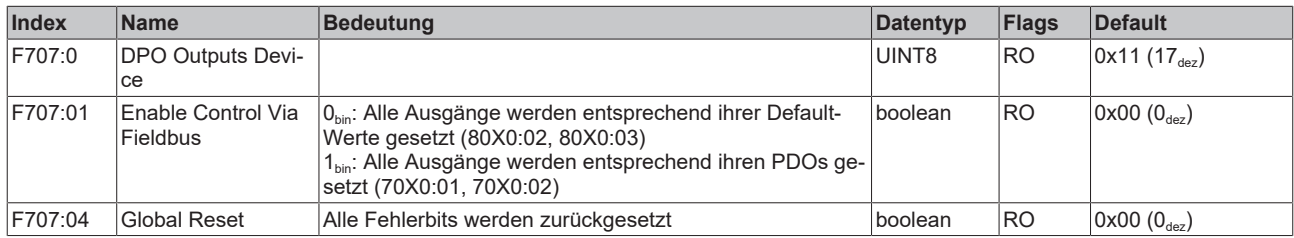

### **5.6.1.1.7 Index F80E DPO Settings Device**

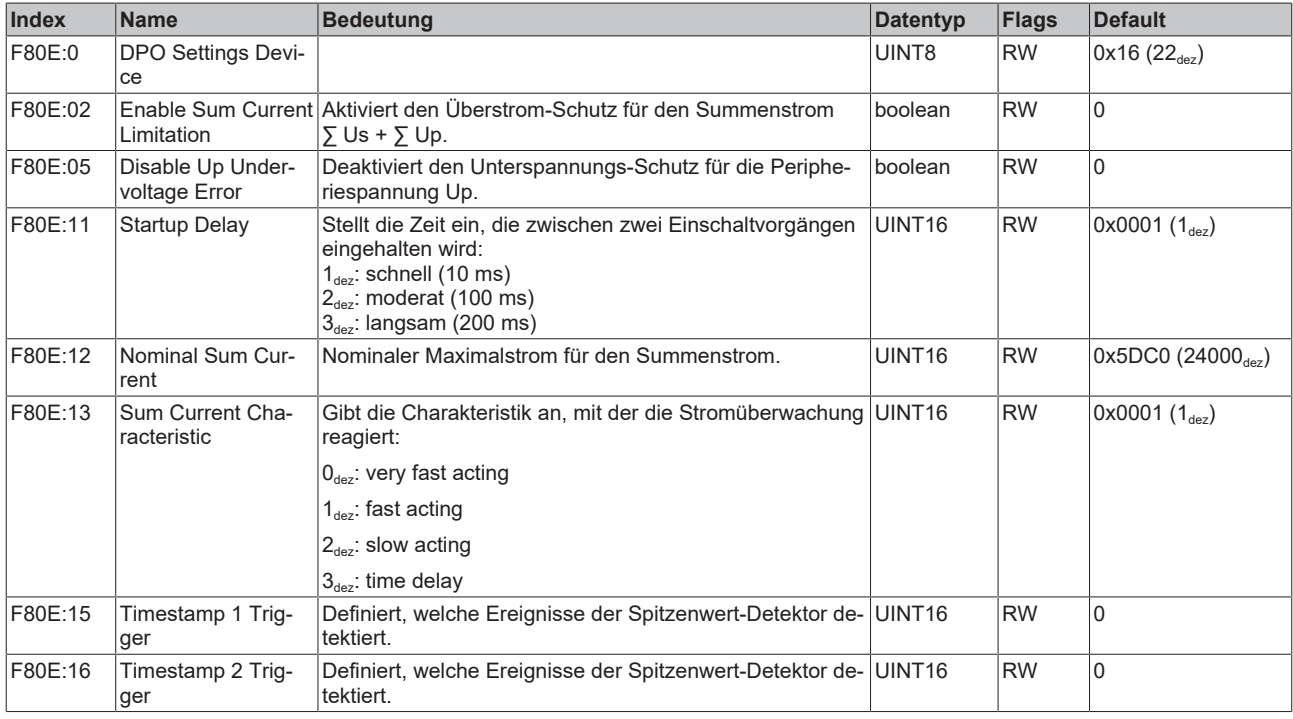

#### **5.6.1.2 Standardobjekte**

Die Standardobjekte haben für alle EtherCAT-Slaves die gleiche Bedeutung.

### **5.6.1.2.1 Index 1000 Device type**

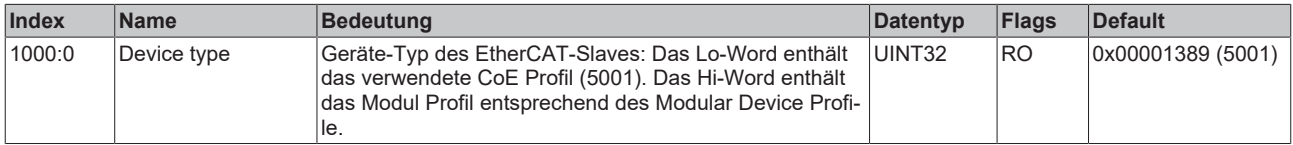

#### **5.6.1.2.2 Index 1008 Device name**

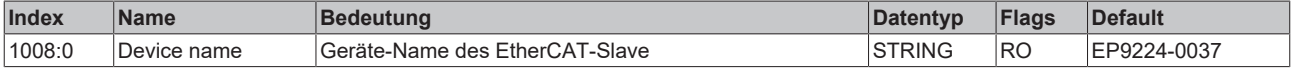

### **5.6.1.2.3 Index 1009 Hardware version**

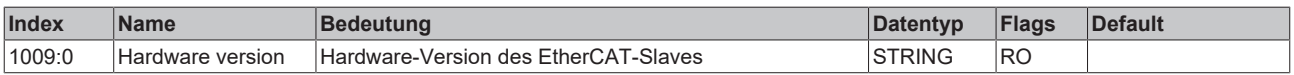

### **5.6.1.2.4 Index 100A Software version**

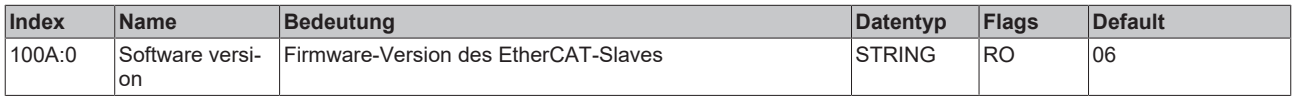

#### **5.6.1.2.5 Index 1018 Identity**

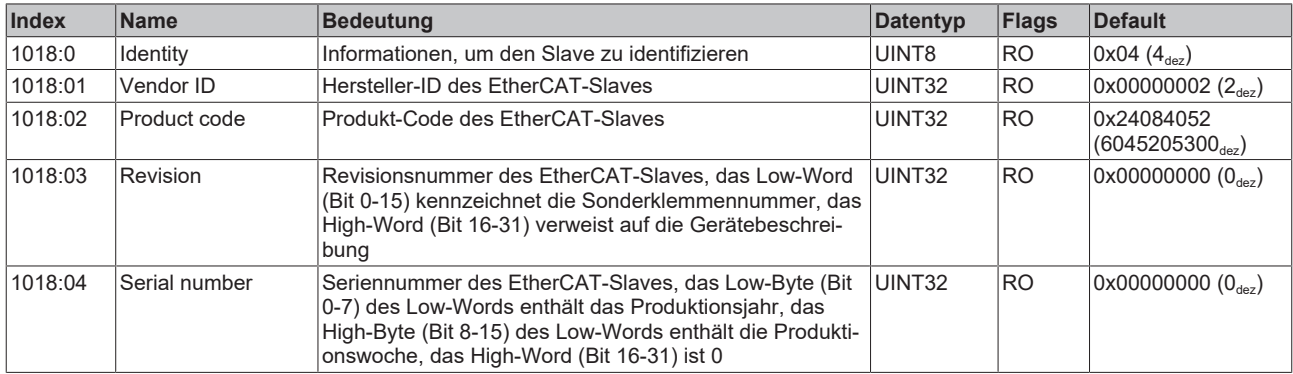

#### **5.6.1.2.6 Index 10F0 Backup parameter handling**

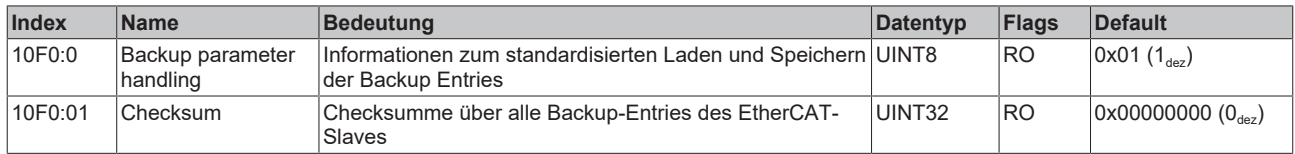

### **5.6.1.2.7 Index 1600 DPO RxPDO-Map Outputs Ch.1**

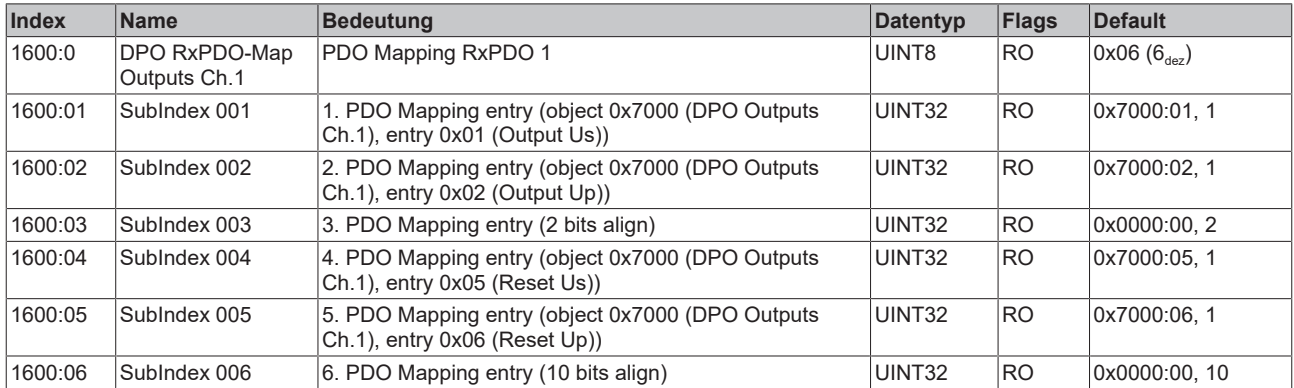

### **5.6.1.2.8 Index 1601 DPO RxPDO-Map Outputs Ch.2**

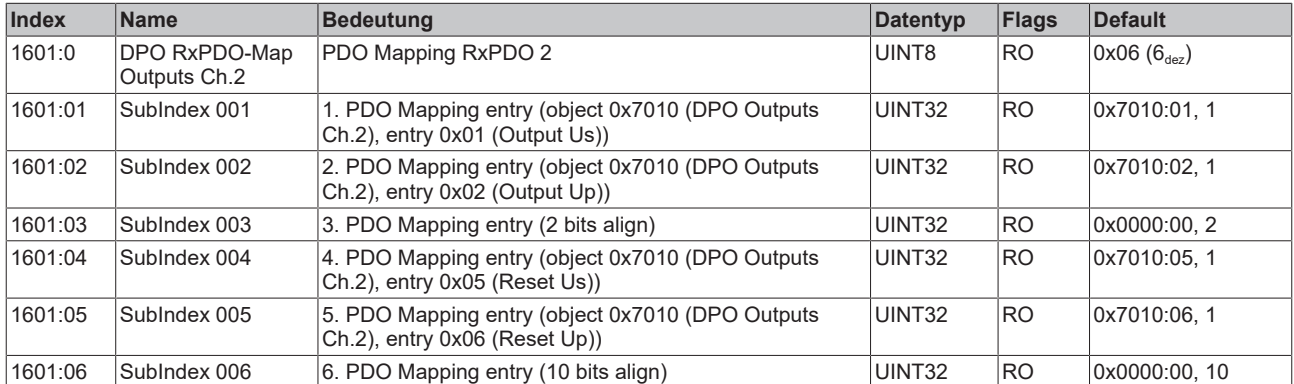

### **5.6.1.2.9 Index 1602 DPO RxPDO-Map Outputs Ch.3**

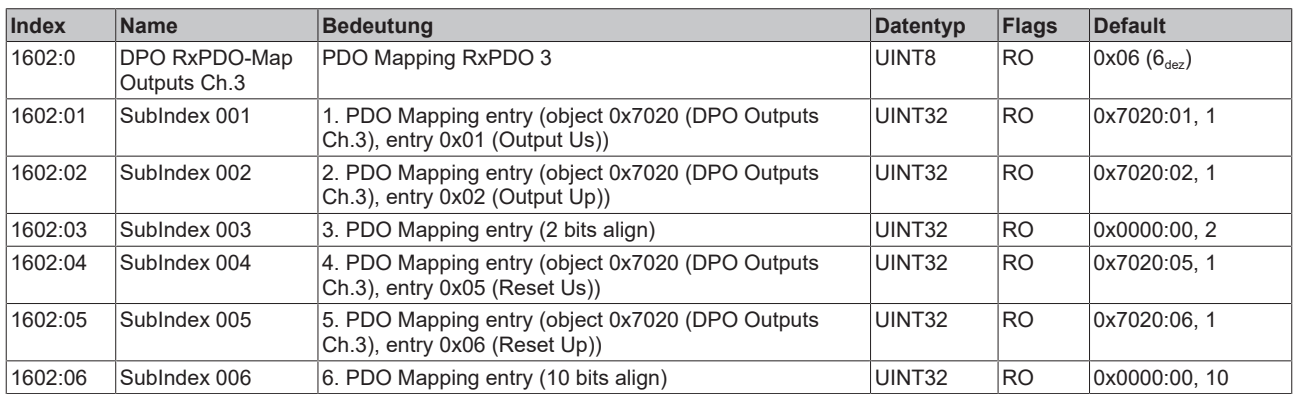

### **5.6.1.2.10 Index 1603 DPO RxPDO-Map Outputs Ch.4**

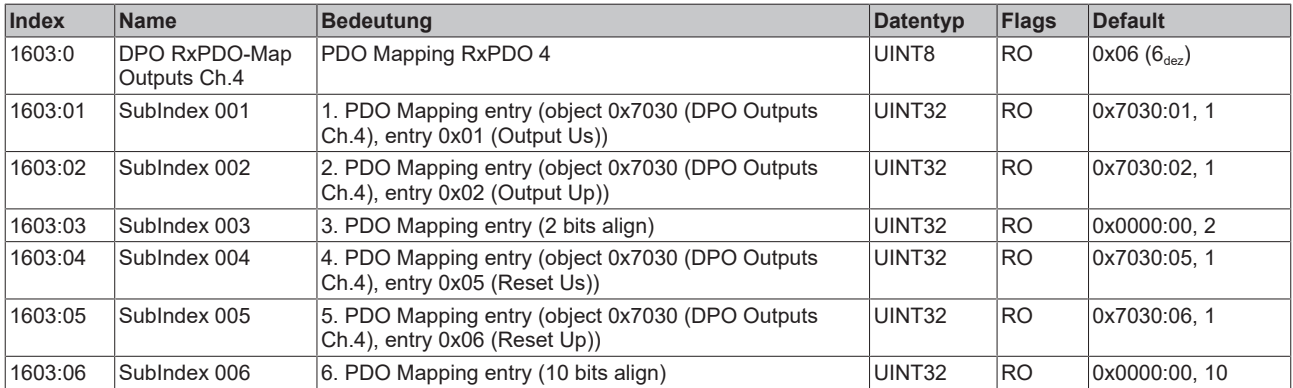

### **5.6.1.2.11 Index 1604 DPO RxPDO-Map Outputs Device**

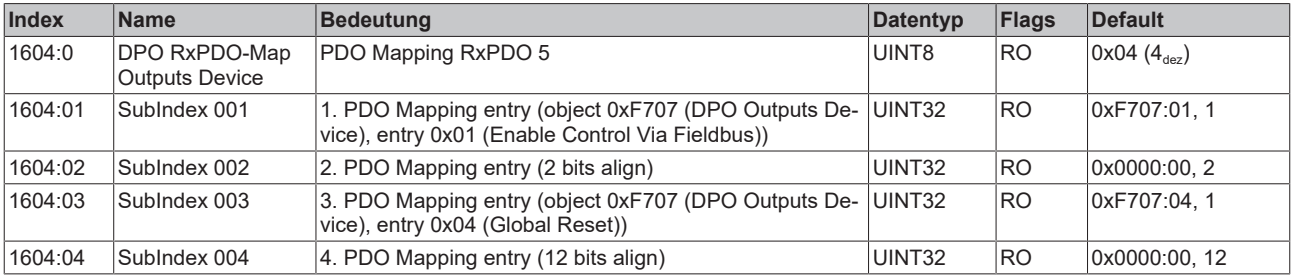

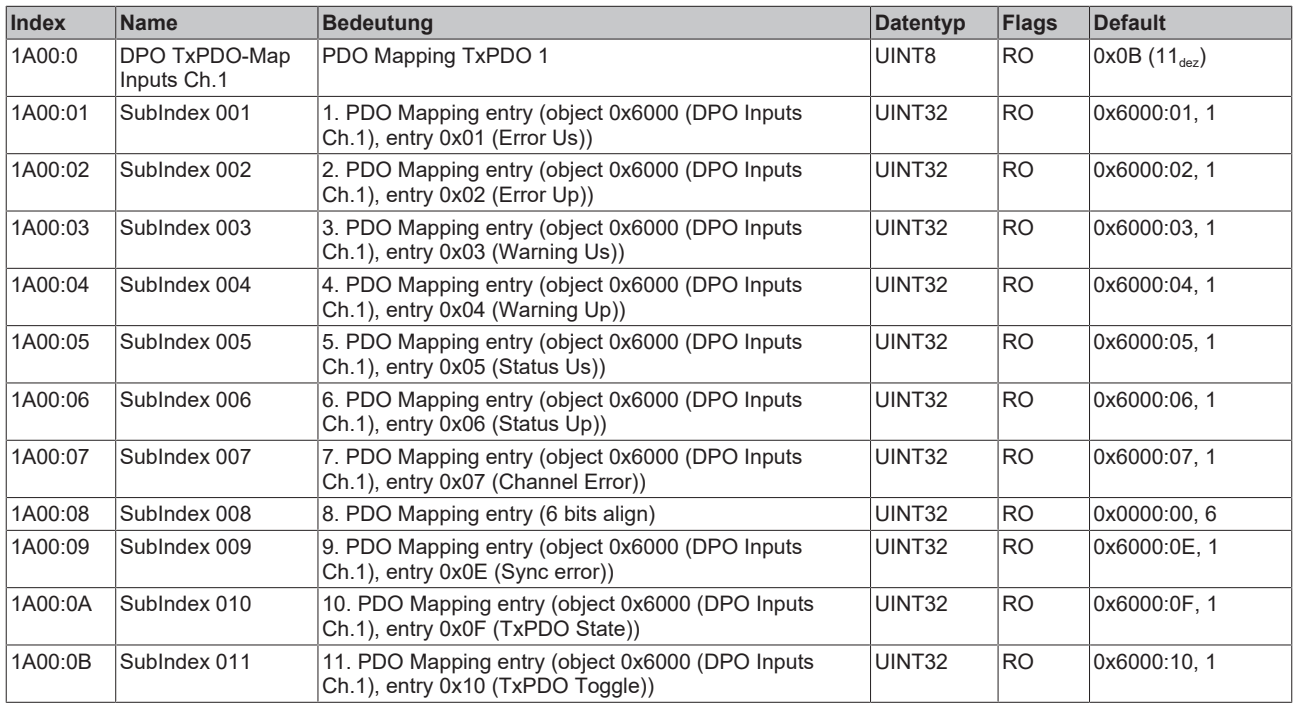

### **5.6.1.2.12 Index 1A00 DPO TxPDO-Map Inputs Ch.1**

### **5.6.1.2.13 Index 1A01 DPO TxPDO-Map Inputs Ch.2**

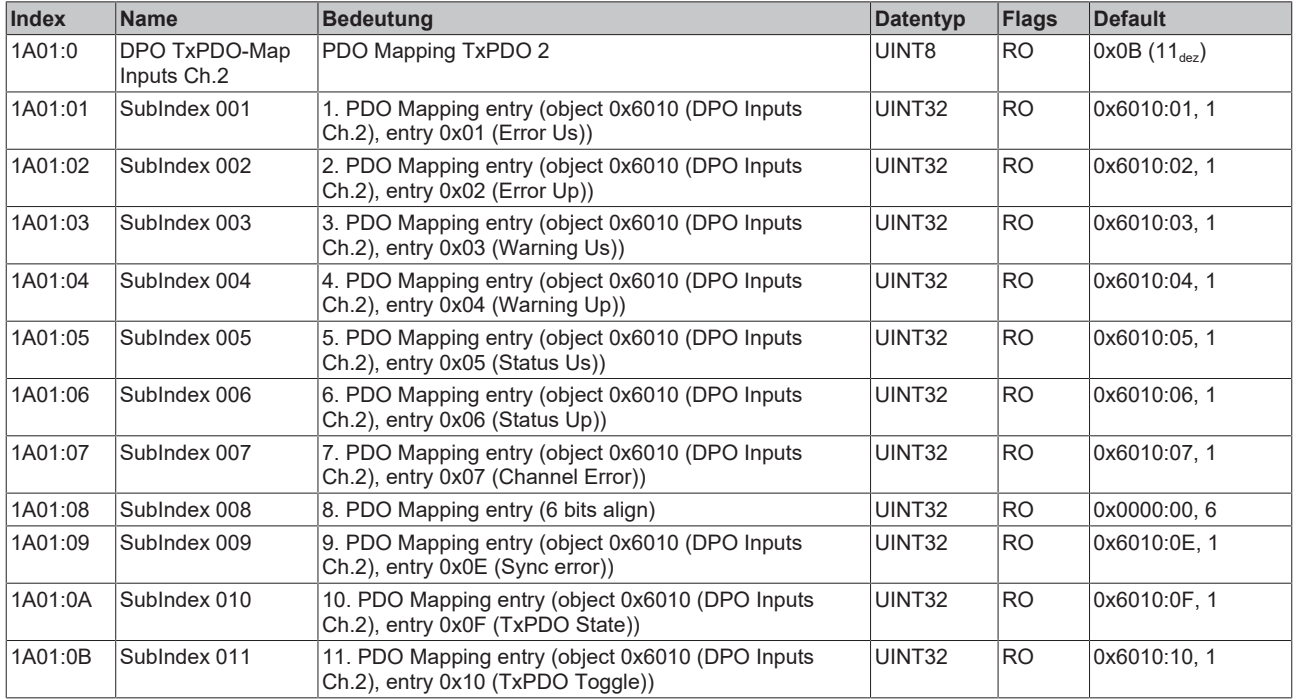

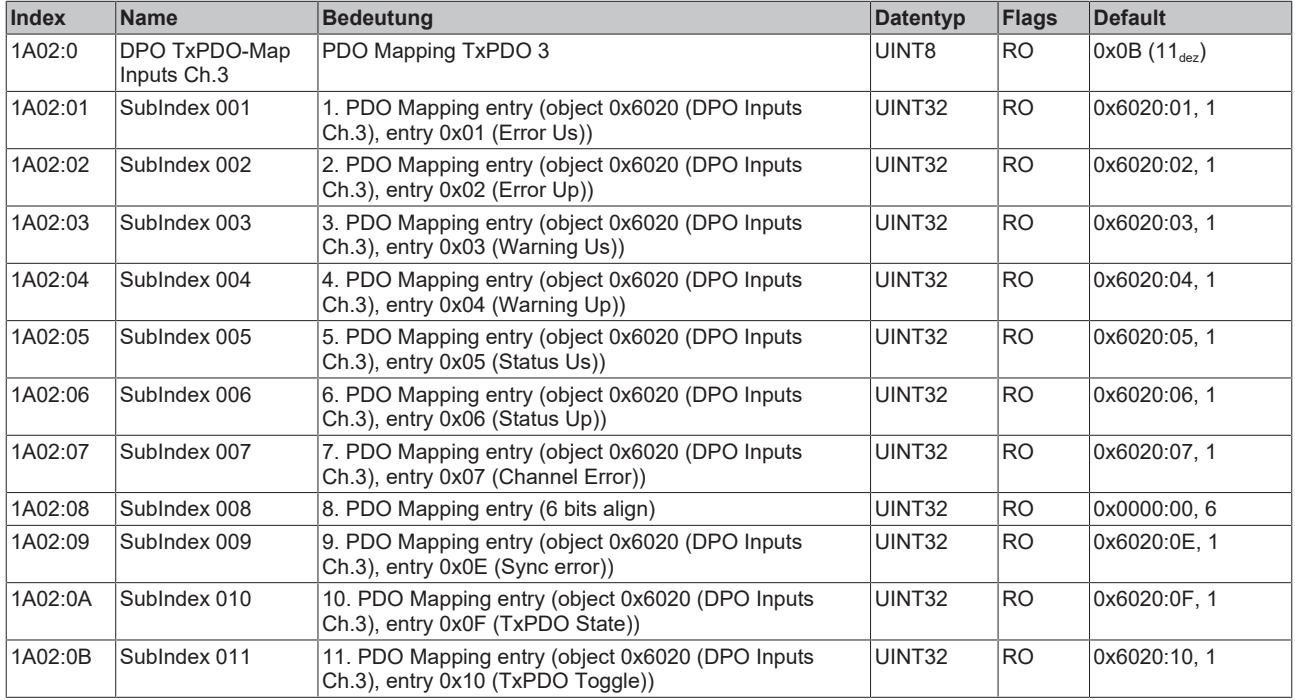

### **5.6.1.2.14 Index 1A02 DPO TxPDO-Map Inputs Ch.3**

### **5.6.1.2.15 Index 1A03 DPO TxPDO-Map Inputs Ch.4**

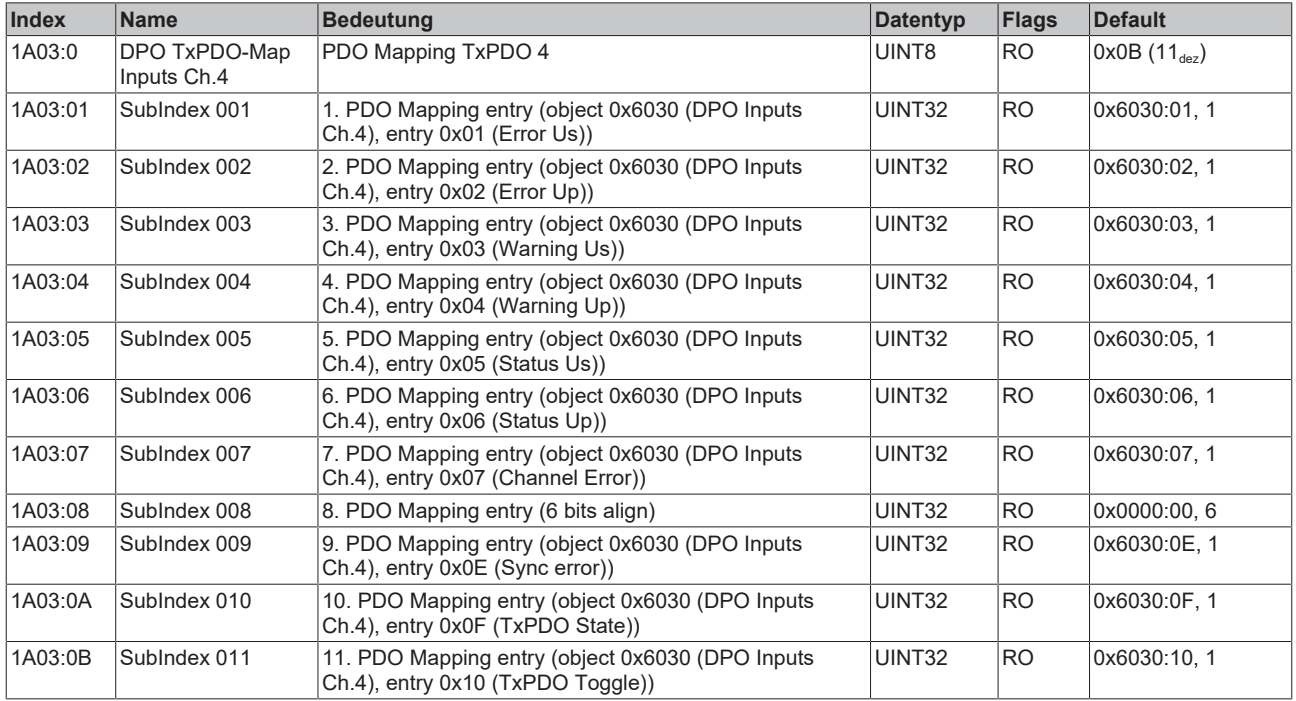

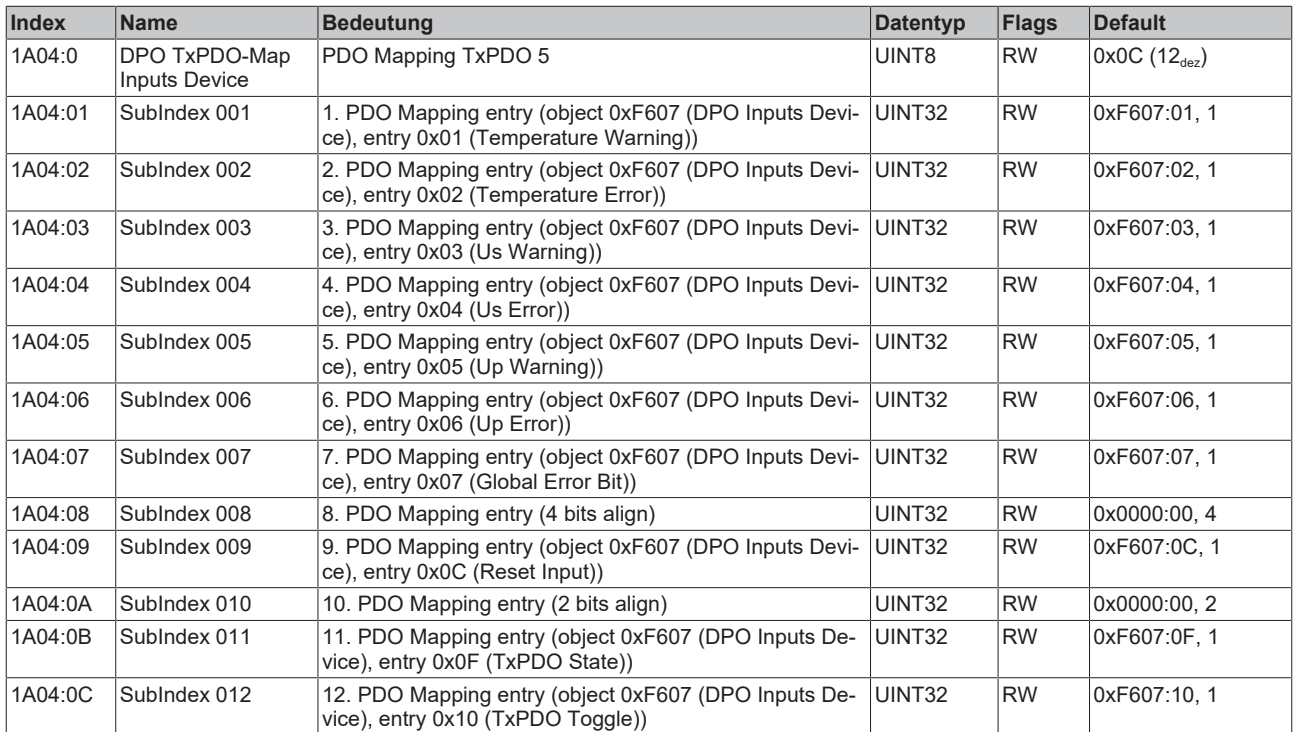

### **5.6.1.2.16 Index 1A04 DPO TxPDO-Map Inputs Device**

### **5.6.1.2.17 Index 1C00 Sync manager type**

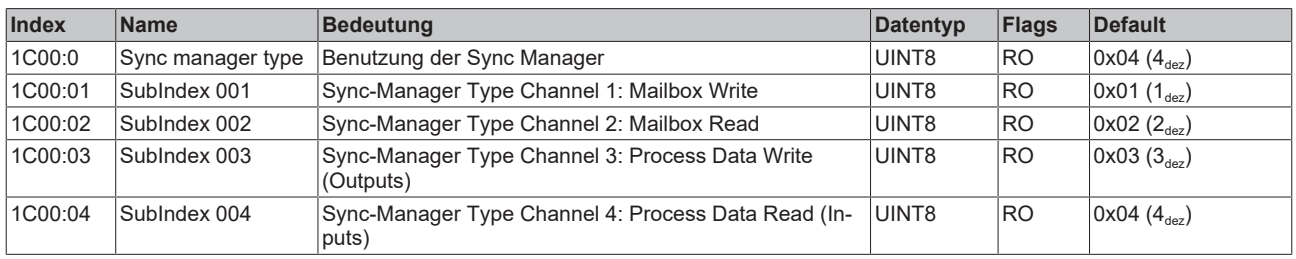

## **5.6.1.2.18 Index 1C12 RxPDO assign**

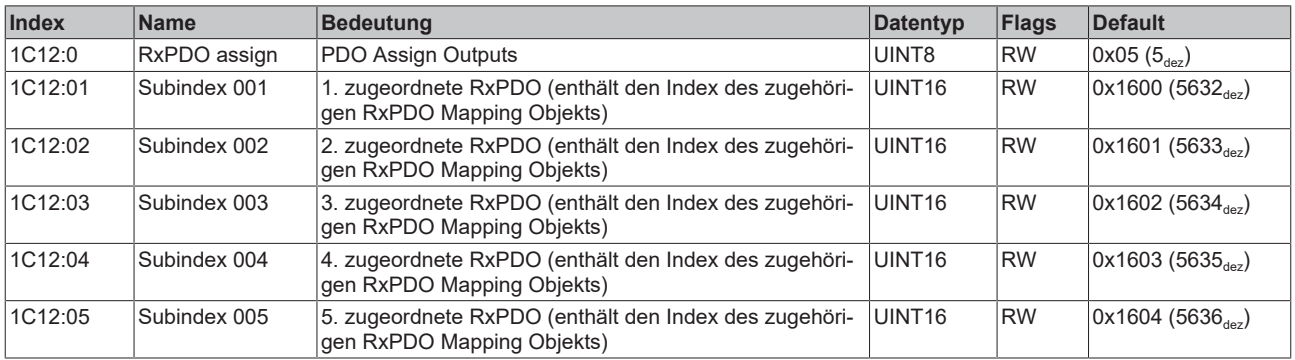

## **5.6.1.2.19 Index 1C13 TxPDO assign**

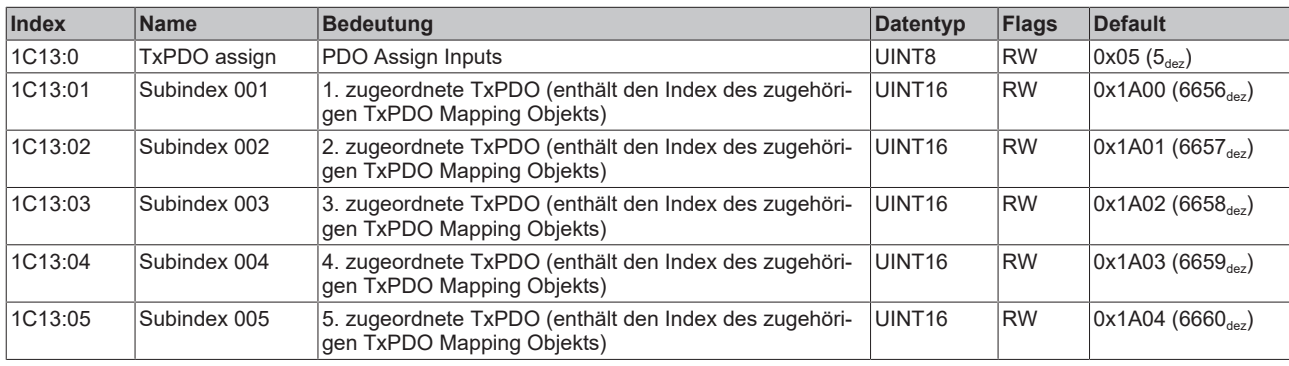

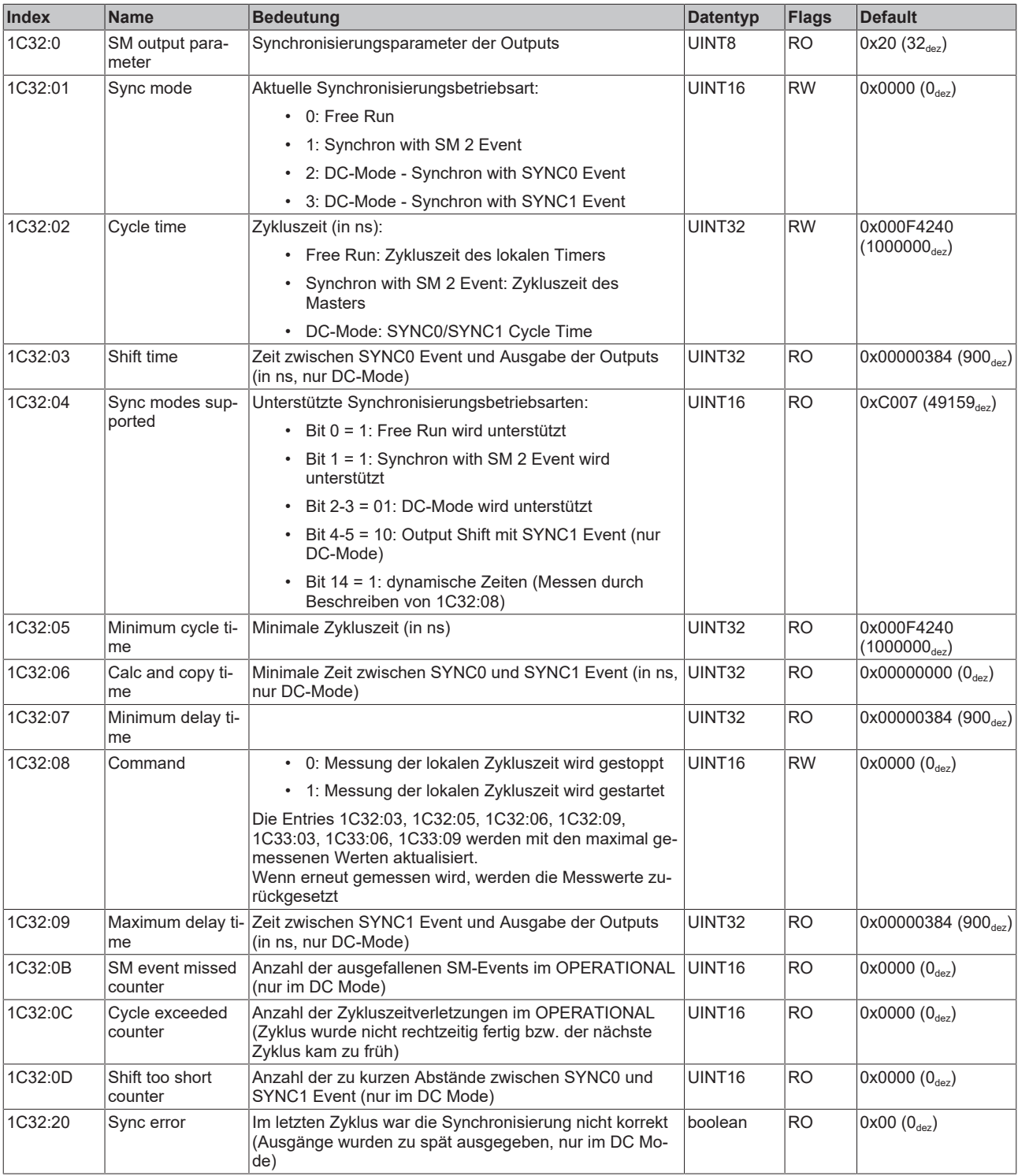

### **5.6.1.2.20 Index 1C32 SM output parameter**

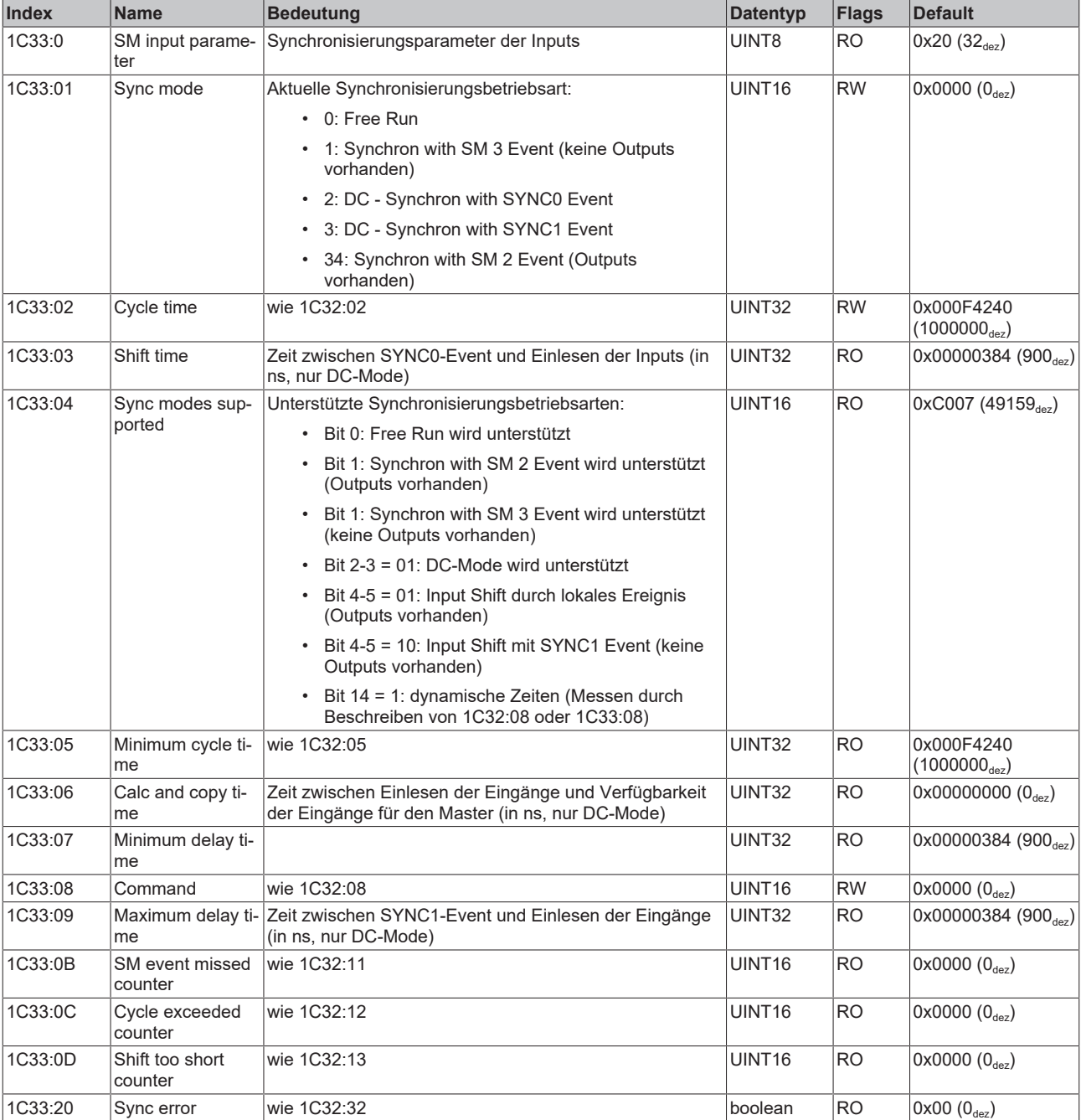

## **5.6.1.2.21 Index 1C33 SM input parameter**

### **5.6.1.3 Profilspezifische Objekte (0x6000-0xFFFF)**

Die profilspezifischen Objekte haben für alle EtherCAT Slaves, die das Profil 5001 unterstützen, die gleiche Bedeutung.

### **5.6.1.3.1 Index 6000 DPO Inputs Ch.1**

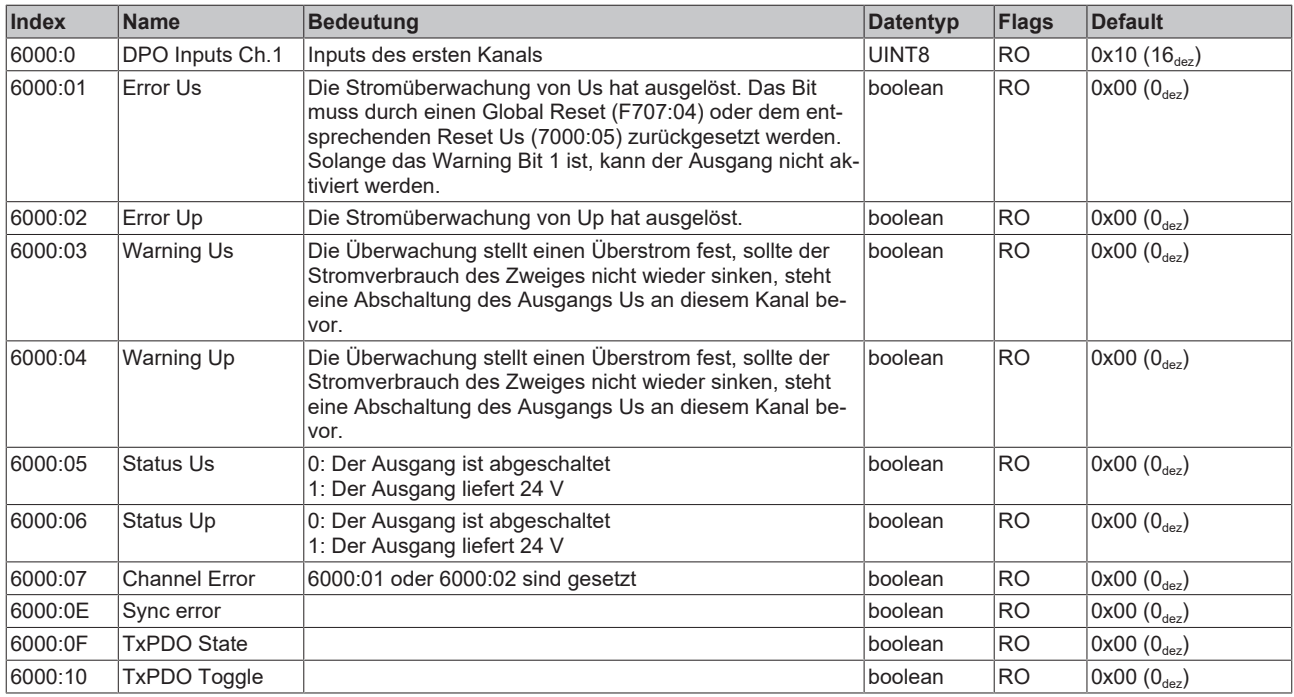

### **5.6.1.3.2 Index 6010 DPO Inputs Ch.2**

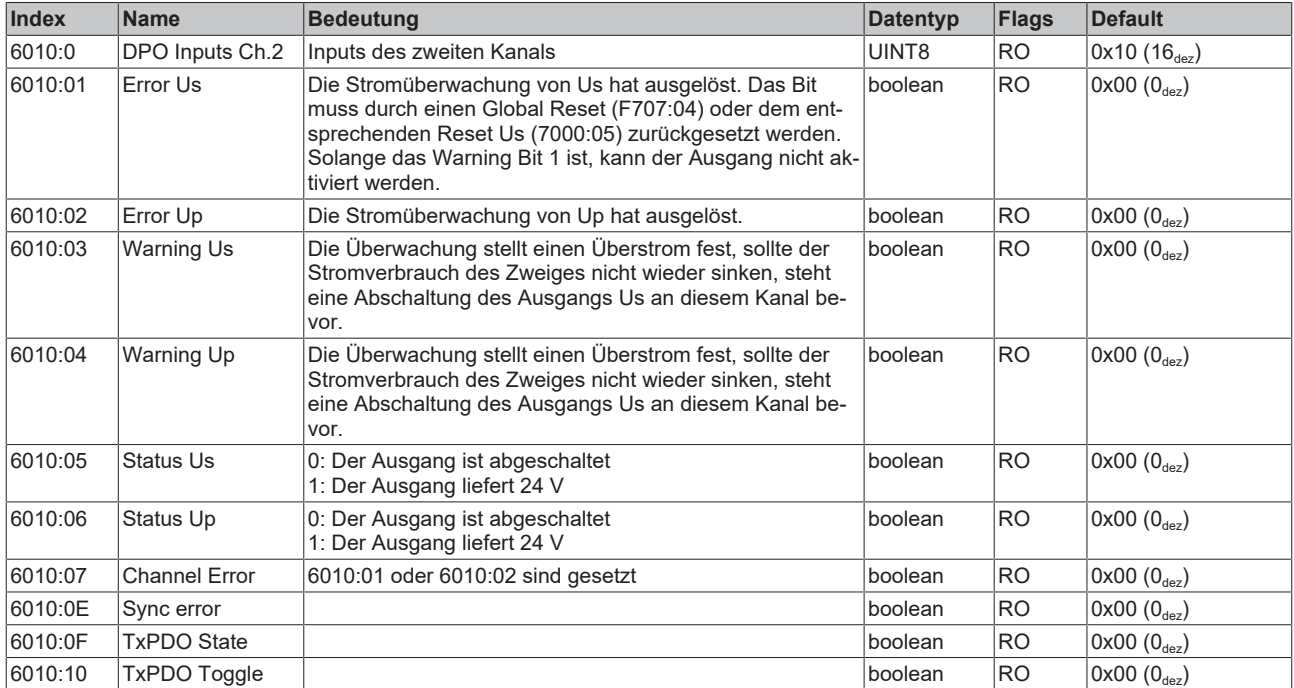

### **5.6.1.3.3 Index 6020 DPO Inputs Ch.3**

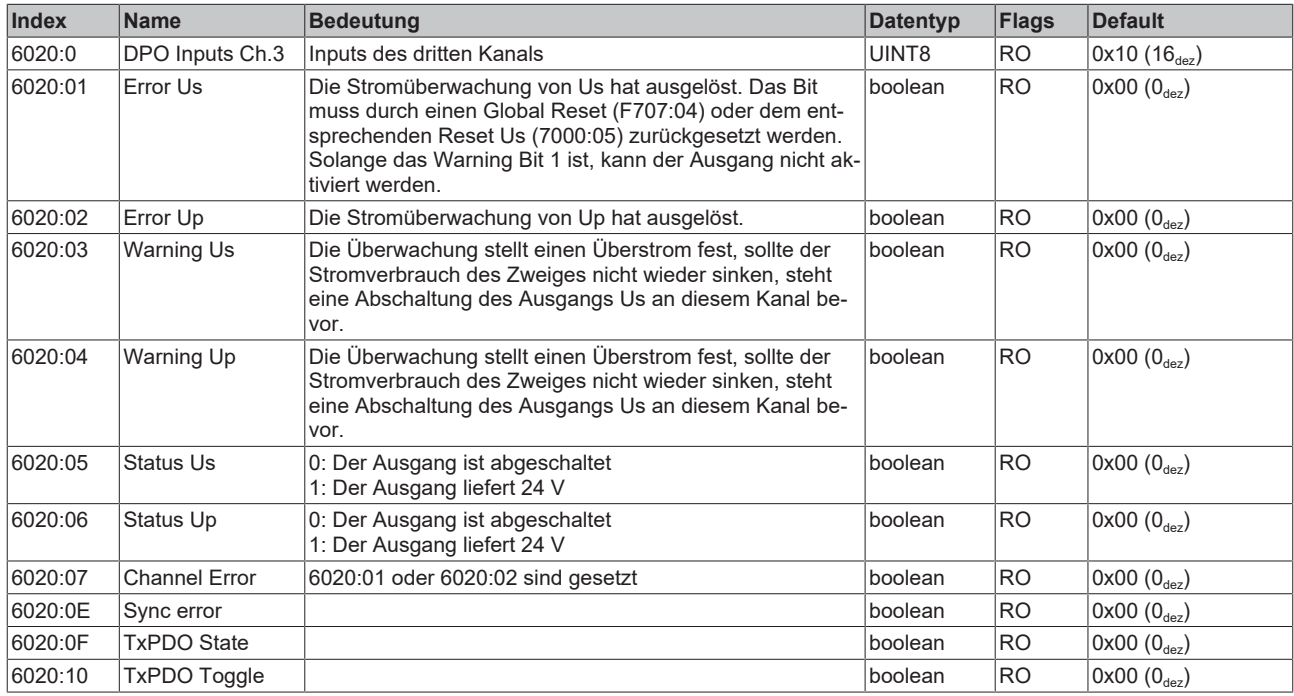

## **5.6.1.3.4 Index 6030 DPO Inputs Ch.4**

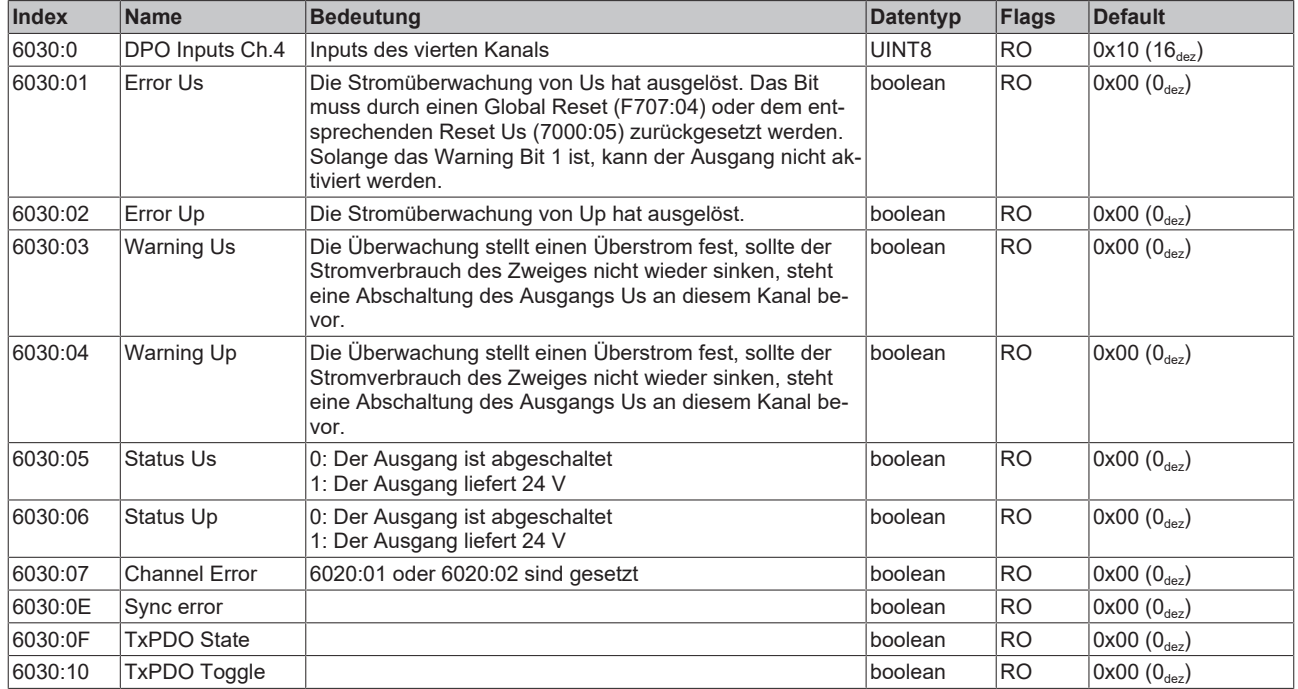

### **5.6.1.3.5 Index 7000 DPO Outputs Ch.1**

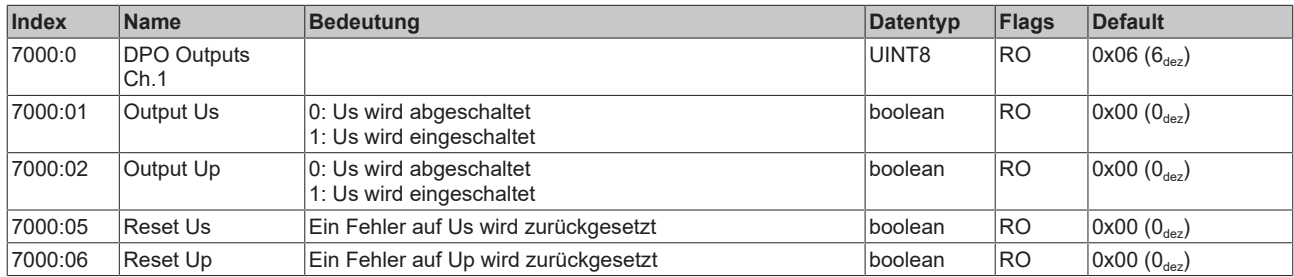

### **5.6.1.3.6 Index 7010 DPO Outputs Ch.2**

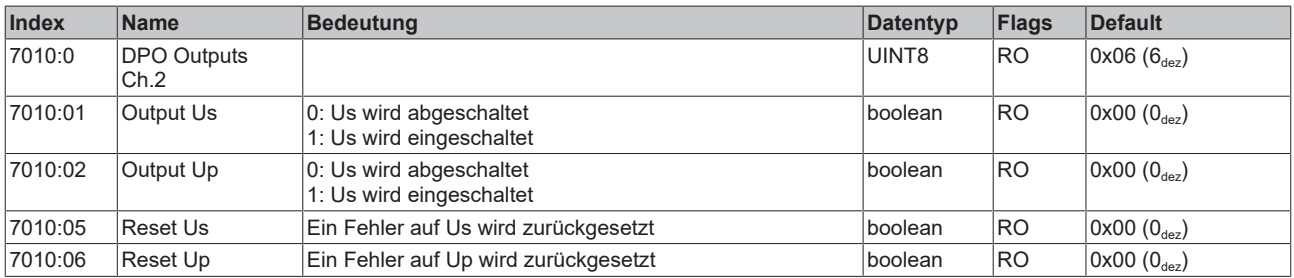

### **5.6.1.3.7 Index 7020 DPO Outputs Ch.3**

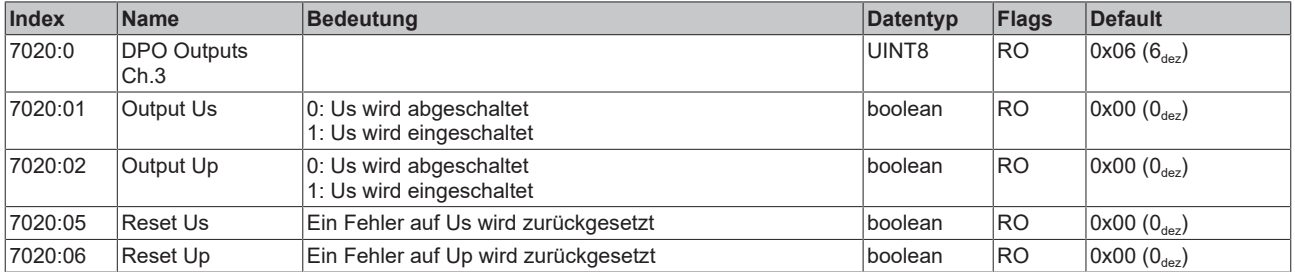

### **5.6.1.3.8 Index 7030 DPO Outputs Ch.4**

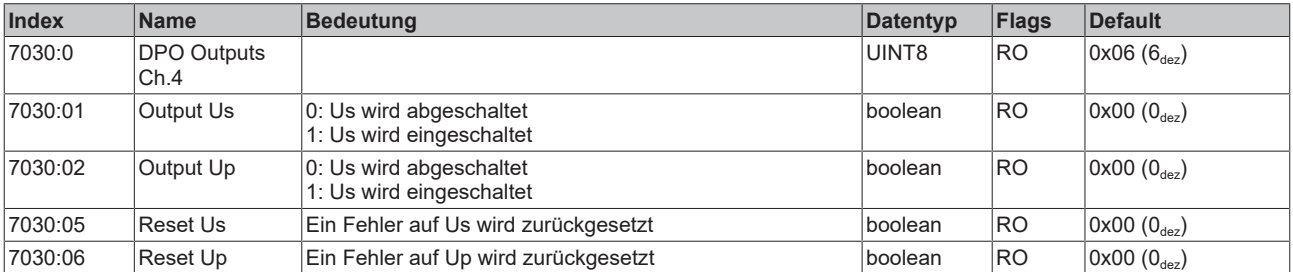

### **5.6.1.3.9 Index 800F DPO Vendor data Ch.1**

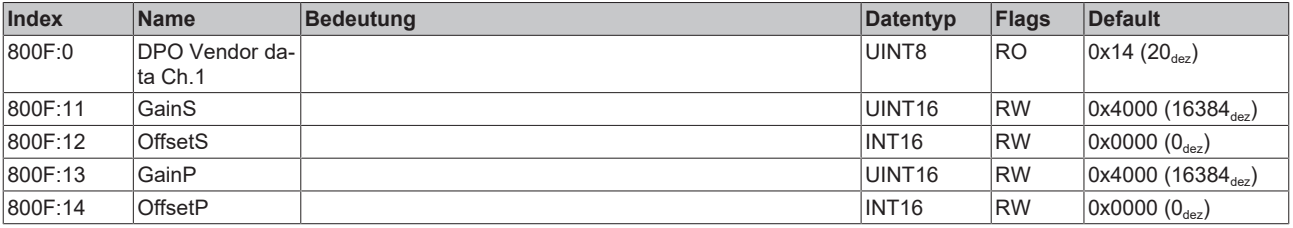

#### **5.6.1.3.10 Index 801F DPO Vendor data Ch.2**

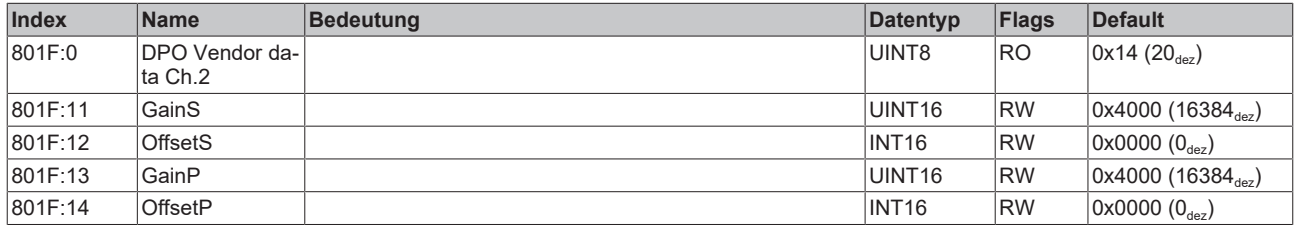

### **5.6.1.3.11 Index 802F DPO Vendor data Ch.3**

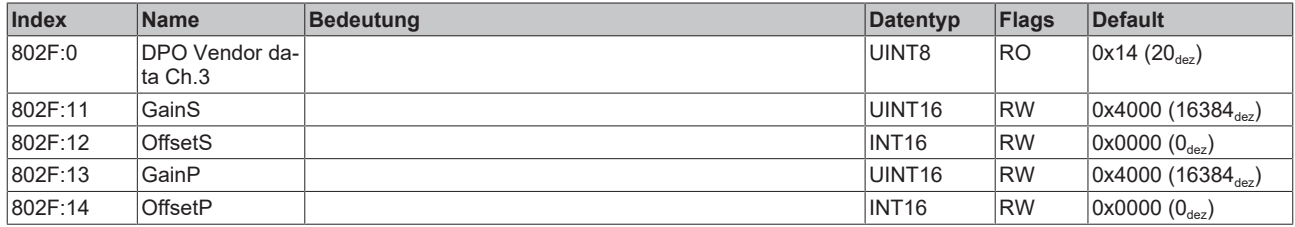

#### **5.6.1.3.12 Index 803F DPO Vendor data Ch.4**

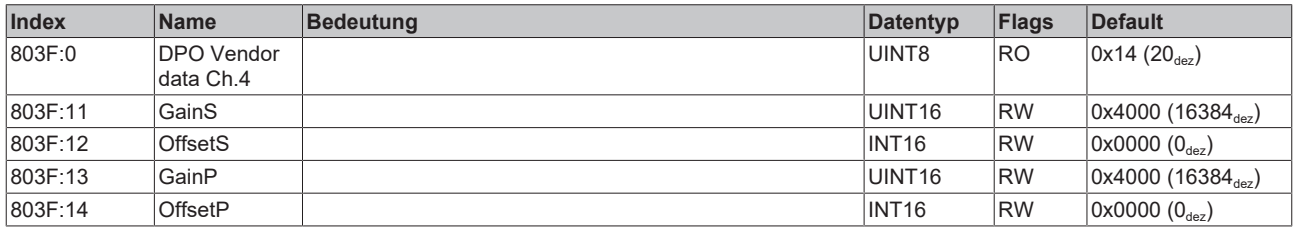

### **5.6.1.3.13 Index F000 Modular device profile**

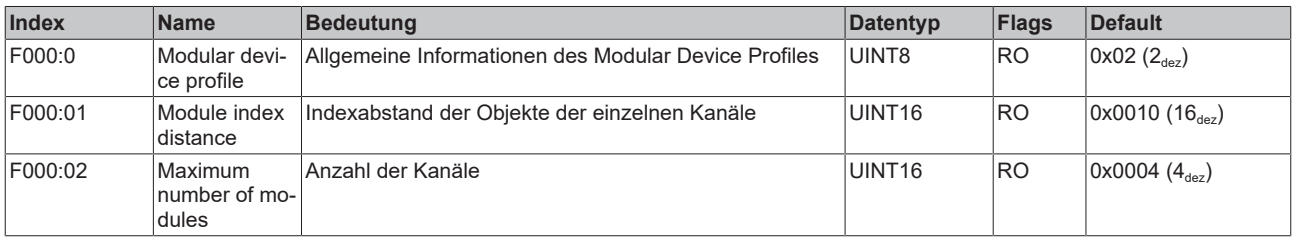

#### **5.6.1.3.14 Index F008 Code word**

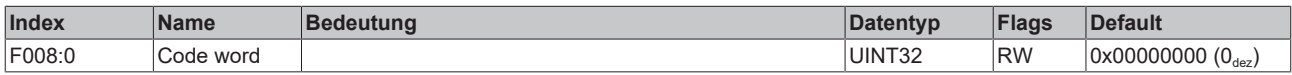

### **5.6.1.3.15 Index F010 Module list**

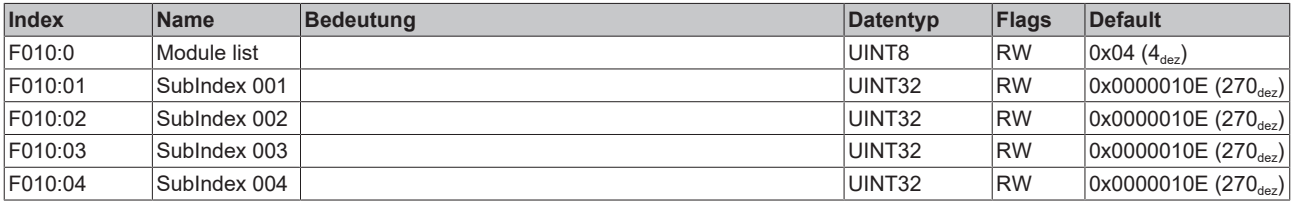

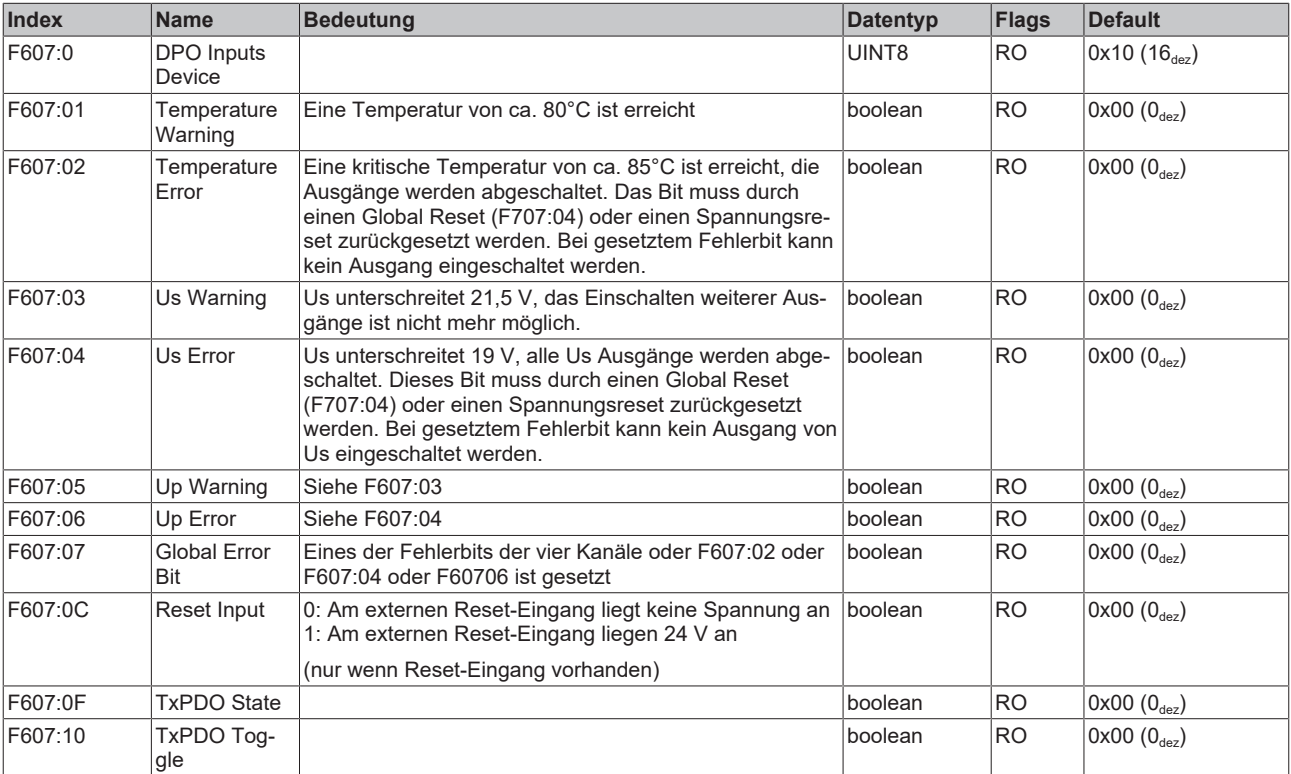

### **5.6.1.3.16 Index F607 DPO Inputs Device**

### **5.6.1.3.17 Index F81F DPO Vendor Data Device**

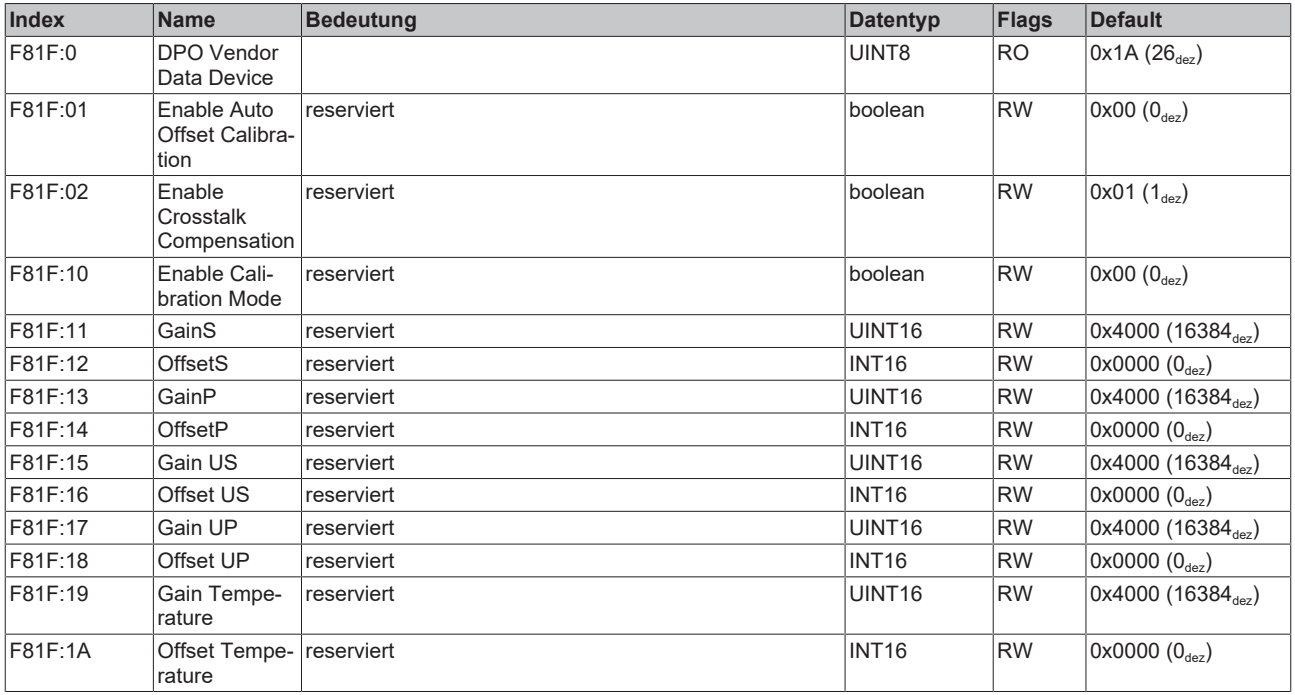

## **5.7 Wiederherstellen des Auslieferungszustandes**

Um den Auslieferungszustand der Backup-Objekte bei den ELxxxx-Klemmen / EPxxxx- und EPPxxxx-Boxen wiederherzustellen, kann im TwinCAT System Manger (Config-Modus) das CoE-Objekt *Restore default parameters, Subindex 001* angewählt werden).

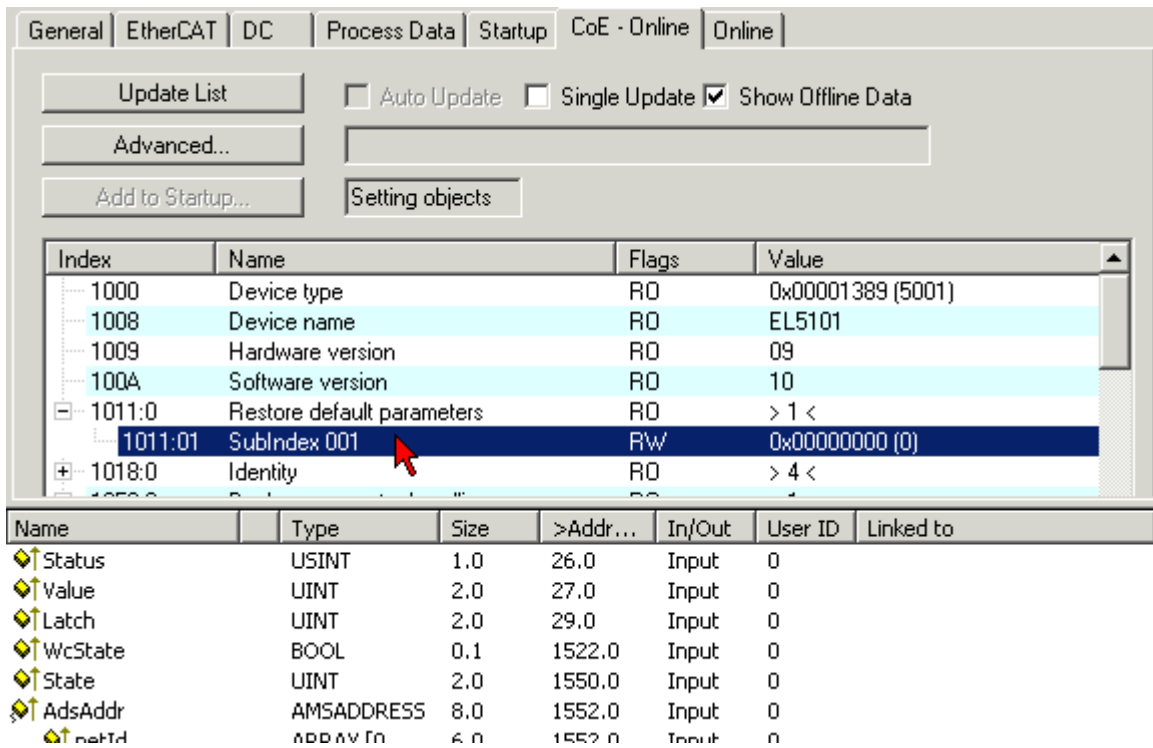

Abb. 17: Auswahl des PDO Restore default parameters

Durch Doppelklick auf *SubIndex 001* gelangen Sie in den Set Value -Dialog. Tragen Sie im Feld *Dec* den Wert **1684107116** oder alternativ im Feld *Hex* den Wert **0x64616F6C** ein und bestätigen Sie mit OK.

Alle Backup-Objekte werden so in den Auslieferungszustand zurückgesetzt.

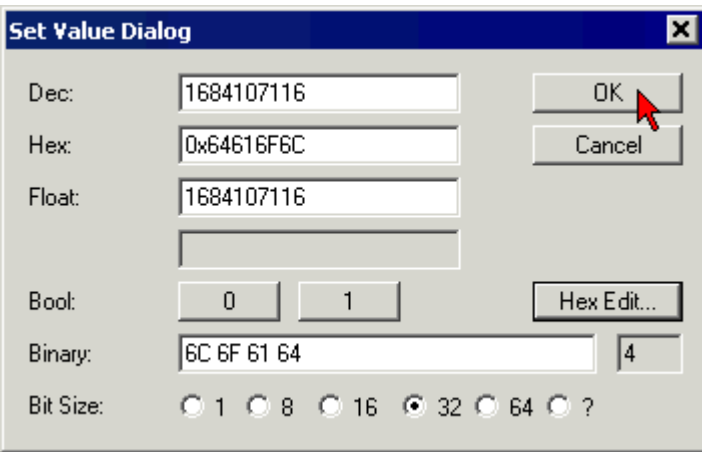

Abb. 18: Eingabe des Restore-Wertes im Set Value Dialog

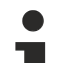

#### **Alternativer Restore-Wert**

Bei einigen Modulen älterer Bauart lassen sich die Backup-Objekte mit einem alternativen Restore-Wert umstellen: Dezimalwert: 1819238756 Hexadezimalwert: 0x6C6F6164

Eine falsche Eingabe des Restore-Wertes zeigt keine Wirkung!

# **6 Anhang**

## **6.1 Allgemeine Betriebsbedingungen**

#### **Schutzarten nach IP-Code**

In der Norm IEC 60529 (DIN EN 60529) sind die Schutzgrade festgelegt und nach verschiedenen Klassen eingeteilt. Die Bezeichnung erfolgt in nachstehender Weise.

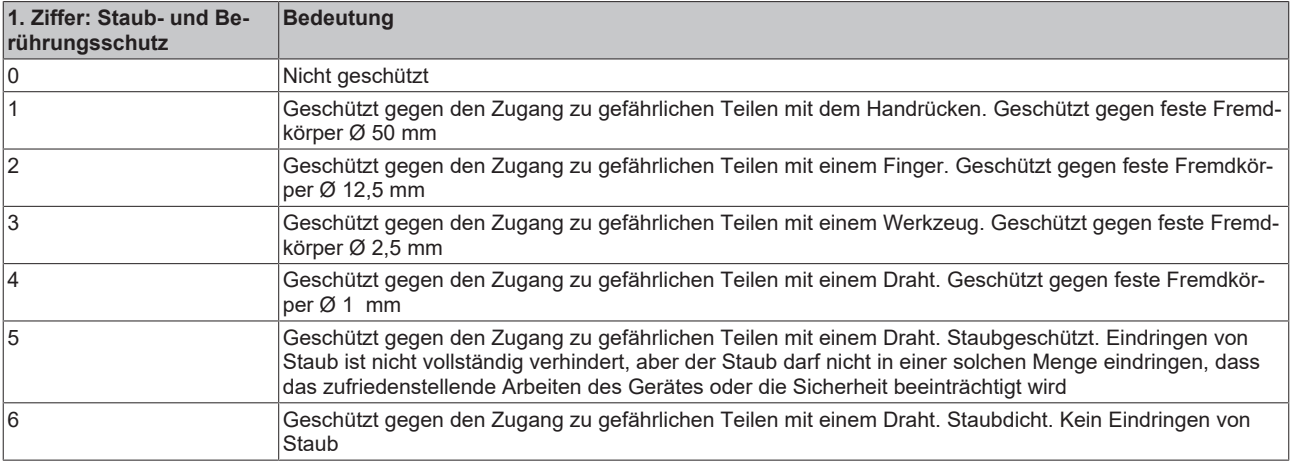

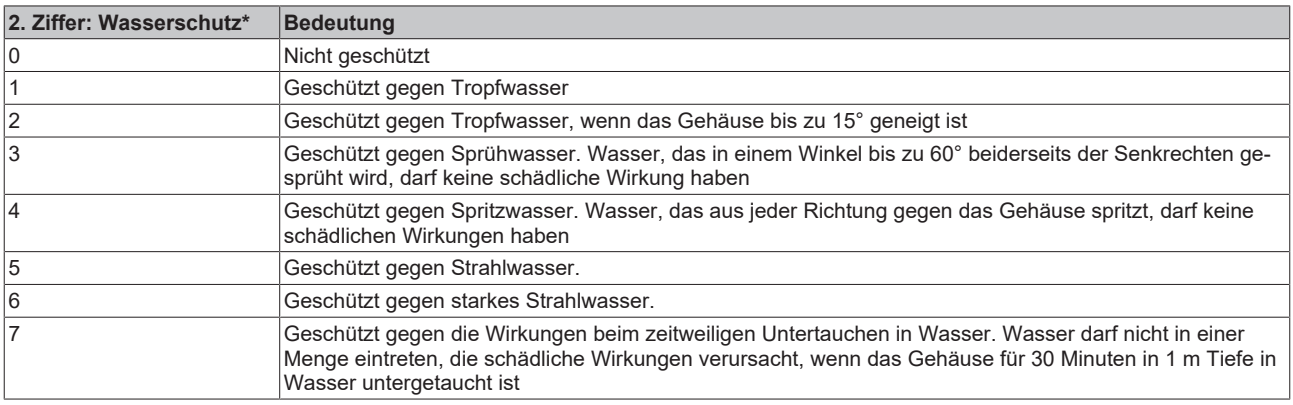

\*) In diesen Schutzklassen wird nur der Schutz gegen Wasser definiert.

#### **Chemische Beständigkeit**

Die Beständigkeit bezieht sich auf das Gehäuse der IP-67-Module und die verwendeten Metallteile. In der nachfolgenden Tabelle finden Sie einige typische Beständigkeiten.

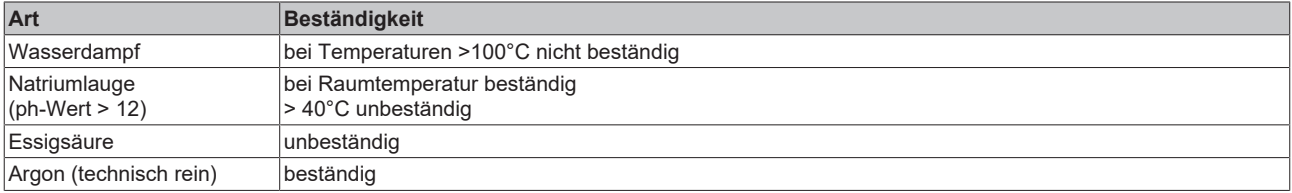

#### **Legende**

- beständig: Lebensdauer mehrere Monate
- bedingt beständig: Lebensdauer mehrere Wochen
- unbeständig: Lebensdauer mehrere Stunden bzw. baldige Zersetzung

## **6.2 Zubehör**

#### **Beschriftungsmaterial, Schutzkappen**

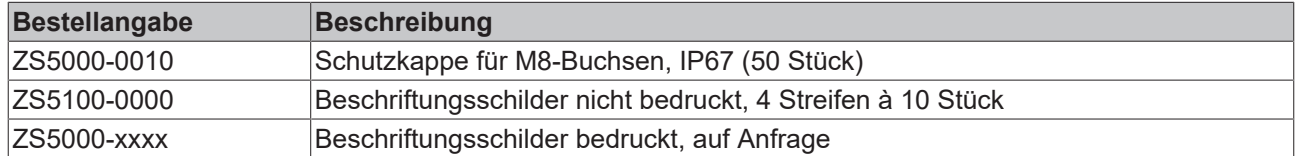

#### **Leitungen**

Eine vollständige Übersicht von vorkonfektionierten Leitungen für IO-Komponenten finden sie [hier](https://www.beckhoff.com/de-de/produkte/i-o/zubehoer/vorkonfektionierte-leitungen/).

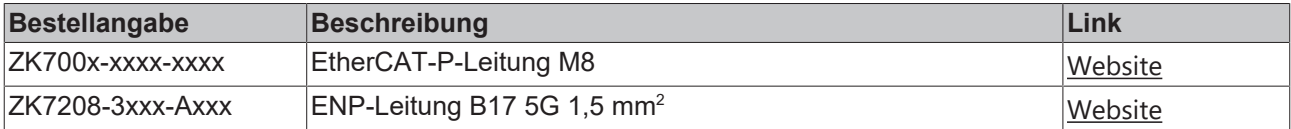

#### **Werkzeug**

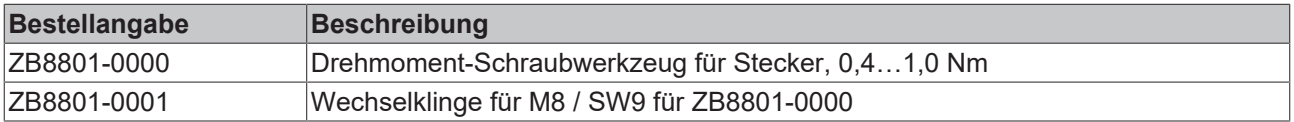

### **Weiteres Zubehör**

Weiteres Zubehör finden Sie in der Preisliste für Feldbuskomponenten von Beckhoff und im Internet auf <https://www.beckhoff.de>.

# **6.3 Versionsidentifikation von EtherCAT-Geräten**

#### **Bezeichnung**

Ein Beckhoff EtherCAT-Gerät hat eine 14stellige technische Bezeichnung, die sich zusammensetzt aus

- Familienschlüssel
- Typ
- Version
- Revision

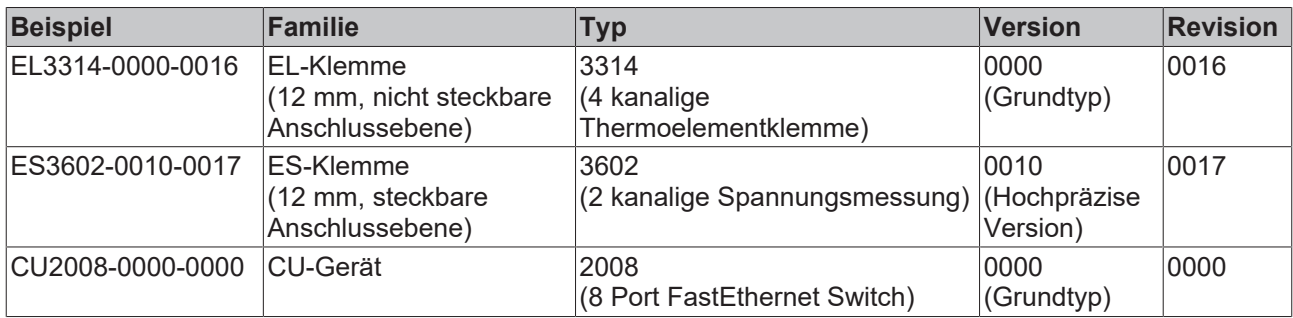

#### **Hinweise**

- die oben genannten Elemente ergeben die **technische Bezeichnung**, im Folgenden wird das Beispiel EL3314-0000-0016 verwendet.
- Davon ist EL3314-0000 die Bestellbezeichnung, umgangssprachlich bei "-0000" dann oft nur EL3314 genannt. "-0016" ist die EtherCAT-Revision.
- Die **Bestellbezeichnung** setzt sich zusammen aus
	- Familienschlüssel (EL, EP, CU, ES, KL, CX, ...)
	- Typ (3314)
	- Version (-0000)

• Die **Revision** -0016 gibt den technischen Fortschritt wie z. B. Feature-Erweiterung in Bezug auf die EtherCAT Kommunikation wieder und wird von Beckhoff verwaltet.

Prinzipiell kann ein Gerät mit höherer Revision ein Gerät mit niedrigerer Revision ersetzen, wenn nicht anders z. B. in der Dokumentation angegeben.

Jeder Revision zugehörig und gleichbedeutend ist üblicherweise eine Beschreibung (ESI, EtherCAT Slave Information) in Form einer XML-Datei, die zum Download auf der Beckhoff Webseite bereitsteht. Die Revision wird seit 2014/01 außen auf den IP20-Klemmen aufgebracht, siehe Abb. *"EL5021 EL-Klemme, Standard IP20-IO-Gerät mit Chargennummer und Revisionskennzeichnung (seit 2014/01)"*.

• Typ, Version und Revision werden als dezimale Zahlen gelesen, auch wenn sie technisch hexadezimal gespeichert werden.

#### **Identifizierungsnummer**

Beckhoff EtherCAT Geräte der verschiedenen Linien verfügen über verschiedene Arten von Identifizierungsnummern:

#### **Produktionslos/Chargennummer/Batch-Nummer/Seriennummer/Date Code/D-Nummer**

Als Seriennummer bezeichnet Beckhoff im IO-Bereich im Allgemeinen die 8-stellige Nummer, die auf dem Gerät aufgedruckt oder auf einem Aufkleber angebracht ist. Diese Seriennummer gibt den Bauzustand im Auslieferungszustand an und kennzeichnet somit eine ganze Produktions-Charge, unterscheidet aber nicht die Module einer Charge.

#### Aufbau der Seriennummer: **KK YY FF HH**

KK - Produktionswoche (Kalenderwoche) YY - Produktionsjahr FF - Firmware-Stand HH - Hardware-Stand

Beispiel mit

Ser. Nr.: 12063A02: 12 - Produktionswoche 12 06 - Produktionsjahr 2006 3A - Firmware-Stand 3A 02 - Hardware-Stand 02

Ausnahmen können im **IP67-Bereich** auftreten, dort kann folgende Syntax verwendet werden (siehe jeweilige Gerätedokumentation):

Syntax: D ww yy x y z u

D - Vorsatzbezeichnung ww - Kalenderwoche yy - Jahr x - Firmware-Stand der Busplatine y - Hardware-Stand der Busplatine z - Firmware-Stand der E/A-Platine u - Hardware-Stand der E/A-Platine

Beispiel: D.22081501 Kalenderwoche 22 des Jahres 2008 Firmware-Stand Busplatine: 1 Hardware Stand Busplatine: 5 Firmware-Stand E/A-Platine: 0 (keine Firmware für diese Platine notwendig) Hardware-Stand E/A-Platine: 1

#### **Eindeutige Seriennummer/ID, ID-Nummer**

Darüber hinaus verfügt in einigen Serien jedes einzelne Modul über eine eindeutige Seriennummer.

Siehe dazu auch weiterführende Dokumentation im Bereich

- IP67: [EtherCAT Box](http://www.beckhoff.de/german/download/fieldbusbox.htm)
- Safety: [TwinSafe](http://www.beckhoff.de/german/download/twinsafe.htm)
- Klemmen mit Werkskalibrierzertifikat und andere Messtechnische Klemmen

#### **Beispiele für Kennzeichnungen**

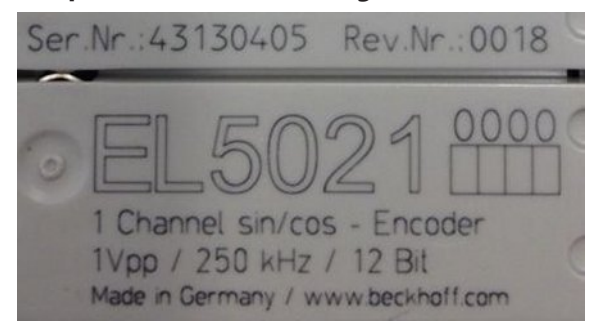

Abb. 19: EL5021 EL-Klemme, Standard IP20-IO-Gerät mit Seriennummer/ Chargennummer und Revisionskennzeichnung (seit 2014/01)

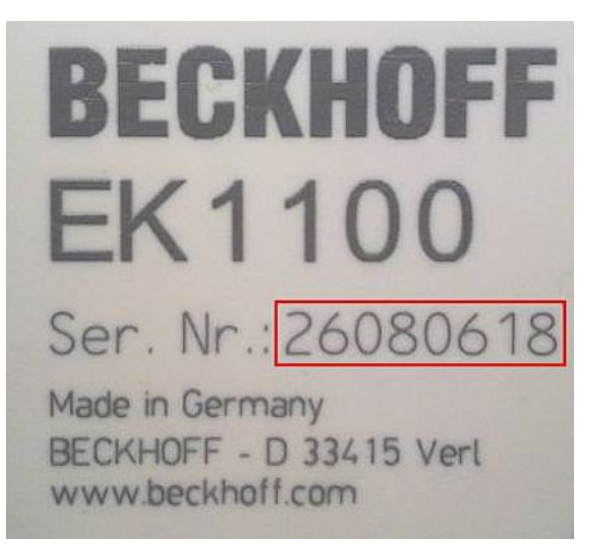

Abb. 20: EK1100 EtherCAT Koppler, Standard IP20-IO-Gerät mit Seriennummer/ Chargennummer

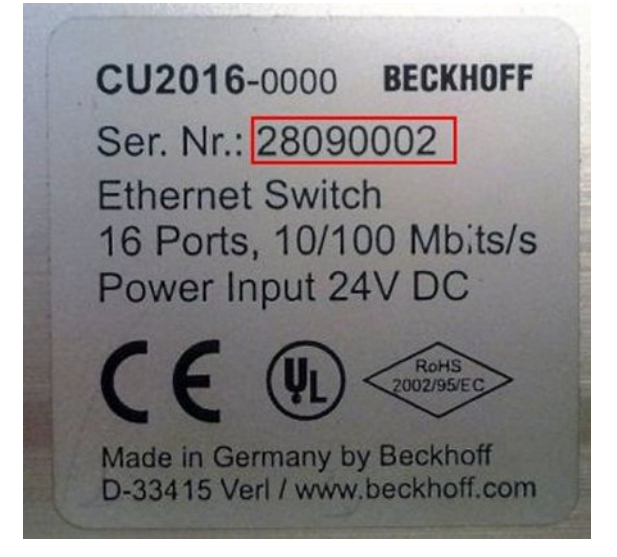

Abb. 21: CU2016 Switch mit Seriennummer/ Chargennummer

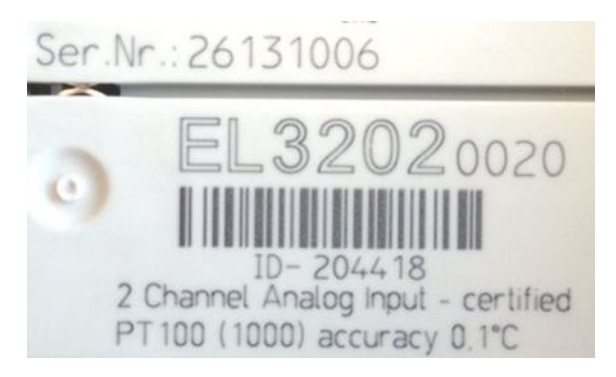

Abb. 22: EL3202-0020 mit Seriennummer/ Chargennummer 26131006 und eindeutiger ID-Nummer 204418

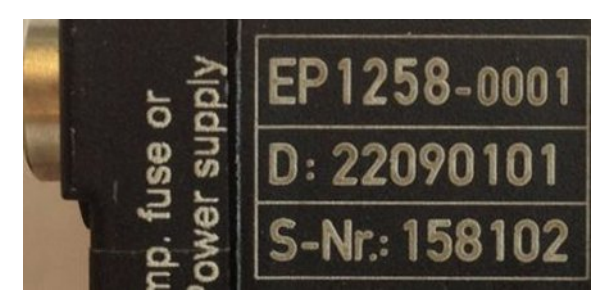

Abb. 23: EP1258-00001 IP67 EtherCAT Box mit Chargennummer/ DateCode 22090101 und eindeutiger Seriennummer 158102

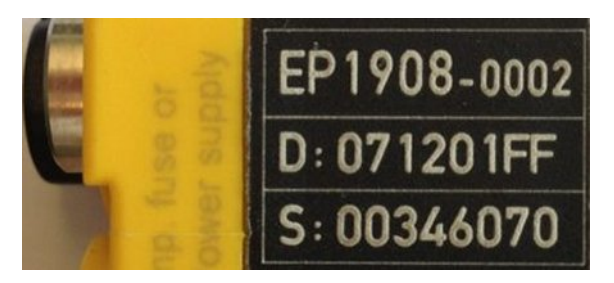

Abb. 24: EP1908-0002 IP67 EtherCAT Safety Box mit Chargennummer/ DateCode 071201FF und eindeutiger Seriennummer 00346070

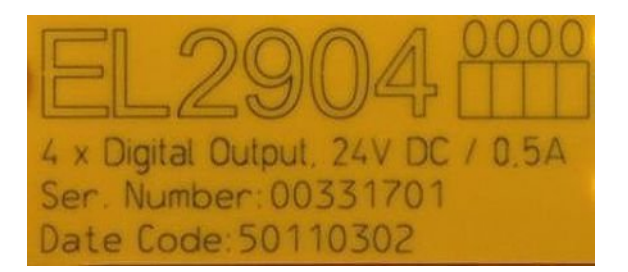

Abb. 25: EL2904 IP20 Safety Klemme mit Chargennummer/ DateCode 50110302 und eindeutiger Seriennummer 00331701

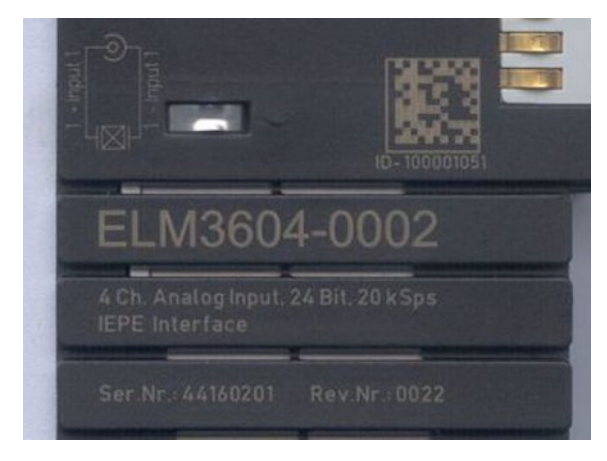

Abb. 26: ELM3604-0002 Klemme mit eindeutiger ID-Nummer (QR Code) 100001051 und Seriennummer/ Chargennummer 44160201

## **6.3.1 Beckhoff Identification Code (BIC)**

Der Beckhoff Identification Code (BIC) wird vermehrt auf Beckhoff-Produkten zur eindeutigen Identitätsbestimmung des Produkts aufgebracht. Der BIC ist als Data Matrix Code (DMC, Code-Schema ECC200) dargestellt, der Inhalt orientiert sich am ANSI-Standard MH10.8.2-2016.

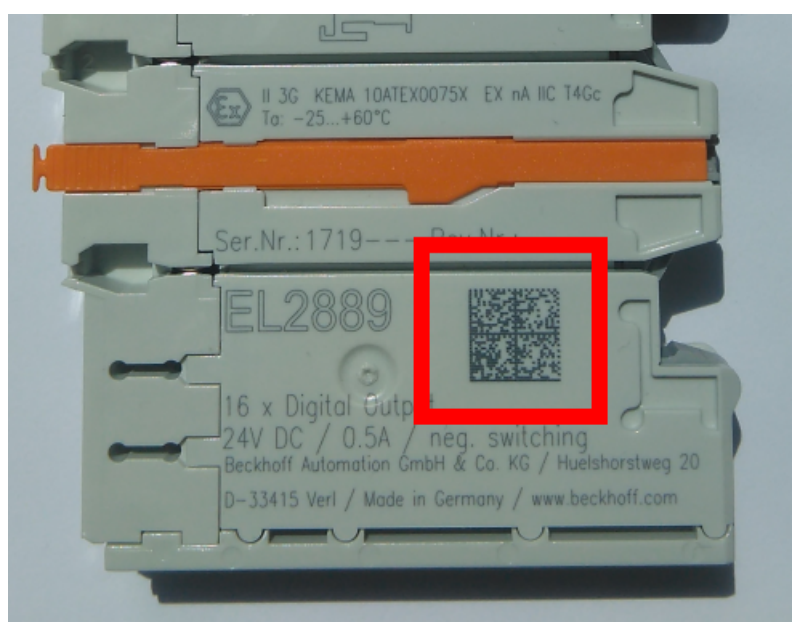

Abb. 27: BIC als Data Matrix Code (DMC, Code-Schema ECC200)

Die Einführung des BIC erfolgt schrittweise über alle Produktgruppen hinweg. Er ist je nach Produkt an folgenden Stellen zu finden:

- auf der Verpackungseinheit
- direkt auf dem Produkt (bei ausreichendem Platz)
- auf Verpackungseinheit und Produkt

Der BIC ist maschinenlesbar und enthält Informationen, die auch kundenseitig für Handling und Produktverwaltung genutzt werden können.

Jede Information ist anhand des so genannten Datenidentifikators (ANSI MH10.8.2-2016) eindeutig identifizierbar. Dem Datenidentifikator folgt eine Zeichenkette. Beide zusammen haben eine maximale Länge gemäß nachstehender Tabelle. Sind die Informationen kürzer, werden sie um Leerzeichen ergänzt. Die Daten unter den Positionen 1 bis 4 sind immer vorhanden.

Folgende Informationen sind enthalten:

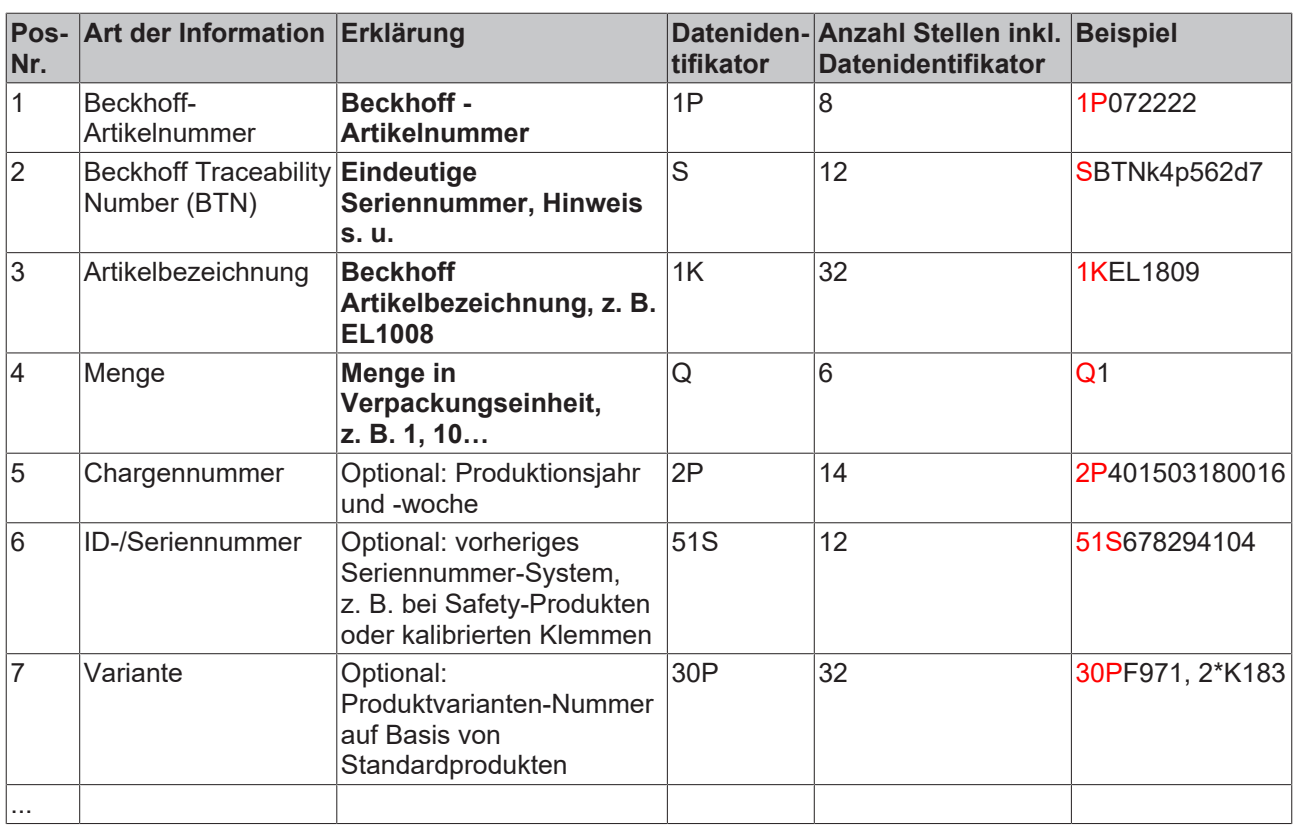

Weitere Informationsarten und Datenidentifikatoren werden von Beckhoff verwendet und dienen internen Prozessen.

#### **Aufbau des BIC**

Beispiel einer zusammengesetzten Information aus den Positionen 1 bis 4 und 6. Die Datenidentifikatoren sind zur besseren Darstellung jeweils rot markiert:

#### **BTN**

Ein wichtiger Bestandteil des BICs ist die Beckhoff Traceability Number (BTN, Pos.-Nr. 2). Die BTN ist eine eindeutige, aus acht Zeichen bestehende Seriennummer, die langfristig alle anderen Seriennummern-Systeme bei Beckhoff ersetzen wird (z. B. Chargenbezeichungen auf IO-Komponenten, bisheriger Seriennummernkreis für Safety-Produkte, etc.). Die BTN wird ebenfalls schrittweise eingeführt, somit kann es vorkommen, dass die BTN noch nicht im BIC codiert ist.

#### *HINWEIS*

Diese Information wurde sorgfältig erstellt. Das beschriebene Verfahren wird jedoch ständig weiterentwickelt. Wir behalten uns das Recht vor, Verfahren und Dokumentation jederzeit und ohne Ankündigung zu überarbeiten und zu ändern. Aus den Angaben, Abbildungen und Beschreibungen in dieser Information können keine Ansprüche auf Änderung geltend gemacht werden.

## **6.4 Support und Service**

Beckhoff und seine weltweiten Partnerfirmen bieten einen umfassenden Support und Service, der eine schnelle und kompetente Unterstützung bei allen Fragen zu Beckhoff Produkten und Systemlösungen zur Verfügung stellt.

#### **Beckhoff Niederlassungen und Vertretungen**

Wenden Sie sich bitte an Ihre Beckhoff Niederlassung oder Ihre Vertretung für den [lokalen Support und](https://www.beckhoff.de/support) [Service](https://www.beckhoff.de/support) zu Beckhoff Produkten!

Die Adressen der weltweiten Beckhoff Niederlassungen und Vertretungen entnehmen Sie bitte unseren Internetseiten: <https://www.beckhoff.de>

Dort finden Sie auch weitere Dokumentationen zu Beckhoff Komponenten.

#### **Beckhoff Support**

Der Support bietet Ihnen einen umfangreichen technischen Support, der Sie nicht nur bei dem Einsatz einzelner Beckhoff Produkte, sondern auch bei weiteren umfassenden Dienstleistungen unterstützt:

- Support
- Planung, Programmierung und Inbetriebnahme komplexer Automatisierungssysteme
- umfangreiches Schulungsprogramm für Beckhoff Systemkomponenten

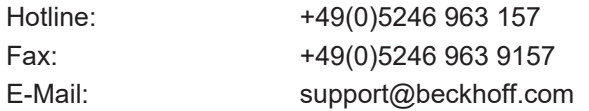

#### **Beckhoff Service**

Das Beckhoff Service-Center unterstützt Sie rund um den After-Sales-Service:

- Vor-Ort-Service
- Reparaturservice
- Ersatzteilservice
- Hotline-Service

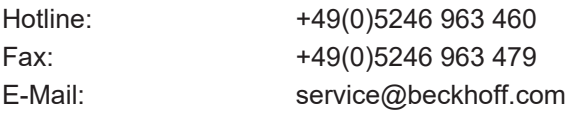

#### **Beckhoff Firmenzentrale**

Beckhoff Automation GmbH & Co. KG

Hülshorstweg 20 33415 Verl Deutschland

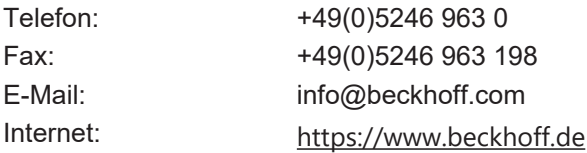
Mehr Informationen: **[www.beckhoff.de/ep9224-0037](https://www.beckhoff.de/ep9224-0037)**

Beckhoff Automation GmbH & Co. KG Hülshorstweg 20 33415 Verl **Deutschland** Telefon: +49 5246 9630 [info@beckhoff.de](mailto:info@beckhoff.de?subject=EP9224-0037) [www.beckhoff.de](https://www.beckhoff.com)

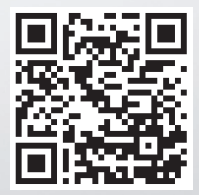